# **Administración de imágenes**

# **Preguntas frecuentes**

**Edición** 22 **Fecha** 2023-05-11

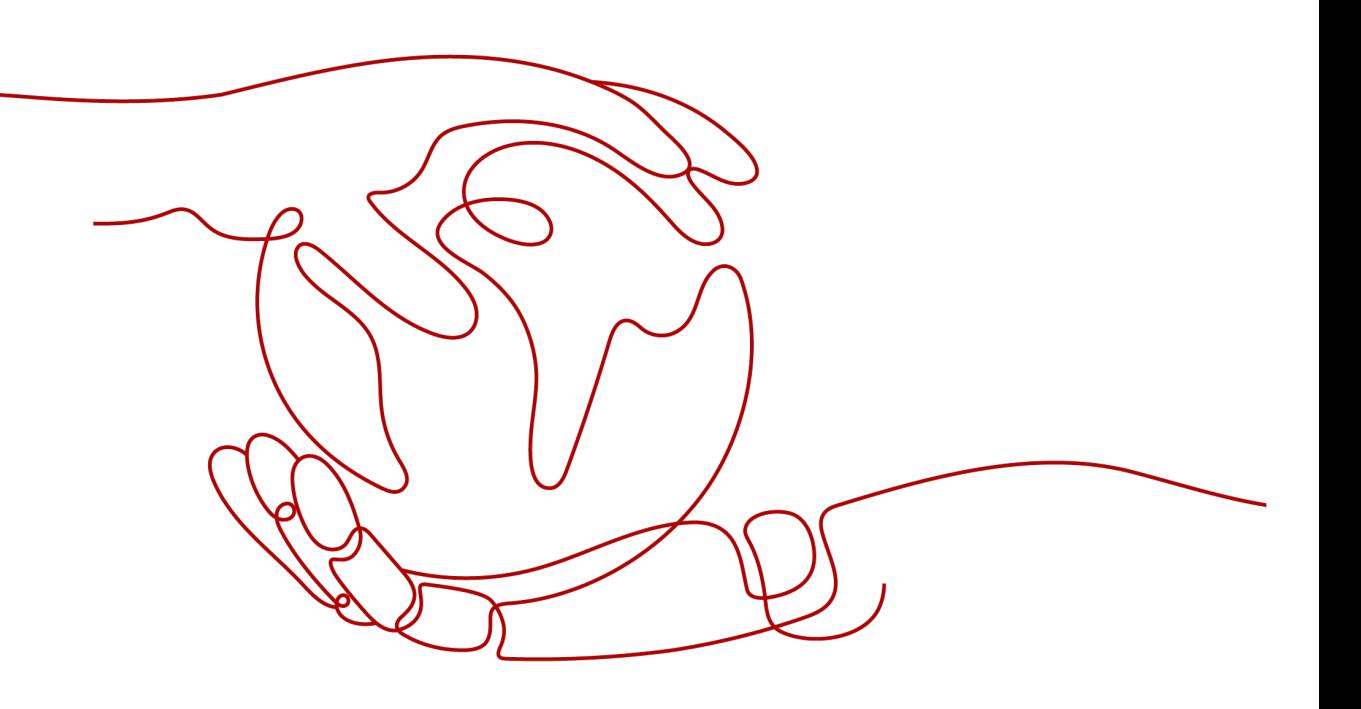

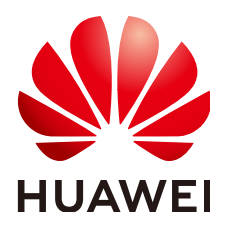

#### **Copyright © Huawei Technologies Co., Ltd. 2023. Todos los derechos reservados.**

Quedan terminantemente prohibidas la reproducción y la divulgación del presente documento en todo o en parte, de cualquier forma y por cualquier medio, sin la autorización previa de Huawei Technologies Co., Ltd. otorgada por escrito.

#### **Marcas y permisos**

#### SP

 y otras marcas registradas de Huawei pertenecen a Huawei Technologies Co., Ltd. Todas las demás marcas registradas y los otros nombres comerciales mencionados en este documento son propiedad de sus respectivos titulares.

#### **Aviso**

Las funciones, los productos y los servicios adquiridos están estipulados en el contrato celebrado entre Huawei y el cliente. Es posible que la totalidad o parte de los productos, las funciones y los servicios descritos en el presente documento no se encuentren dentro del alcance de compra o de uso. A menos que el contrato especifique lo contrario, ninguna de las afirmaciones, informaciones ni recomendaciones contenidas en este documento constituye garantía alguna, ni expresa ni implícita.

La información contenida en este documento se encuentra sujeta a cambios sin previo aviso. En la preparación de este documento se realizaron todos los esfuerzos para garantizar la precisión de sus contenidos. Sin embargo, ninguna declaración, información ni recomendación contenida en el presente constituye garantía alguna, ni expresa ni implícita.

# **Índice**

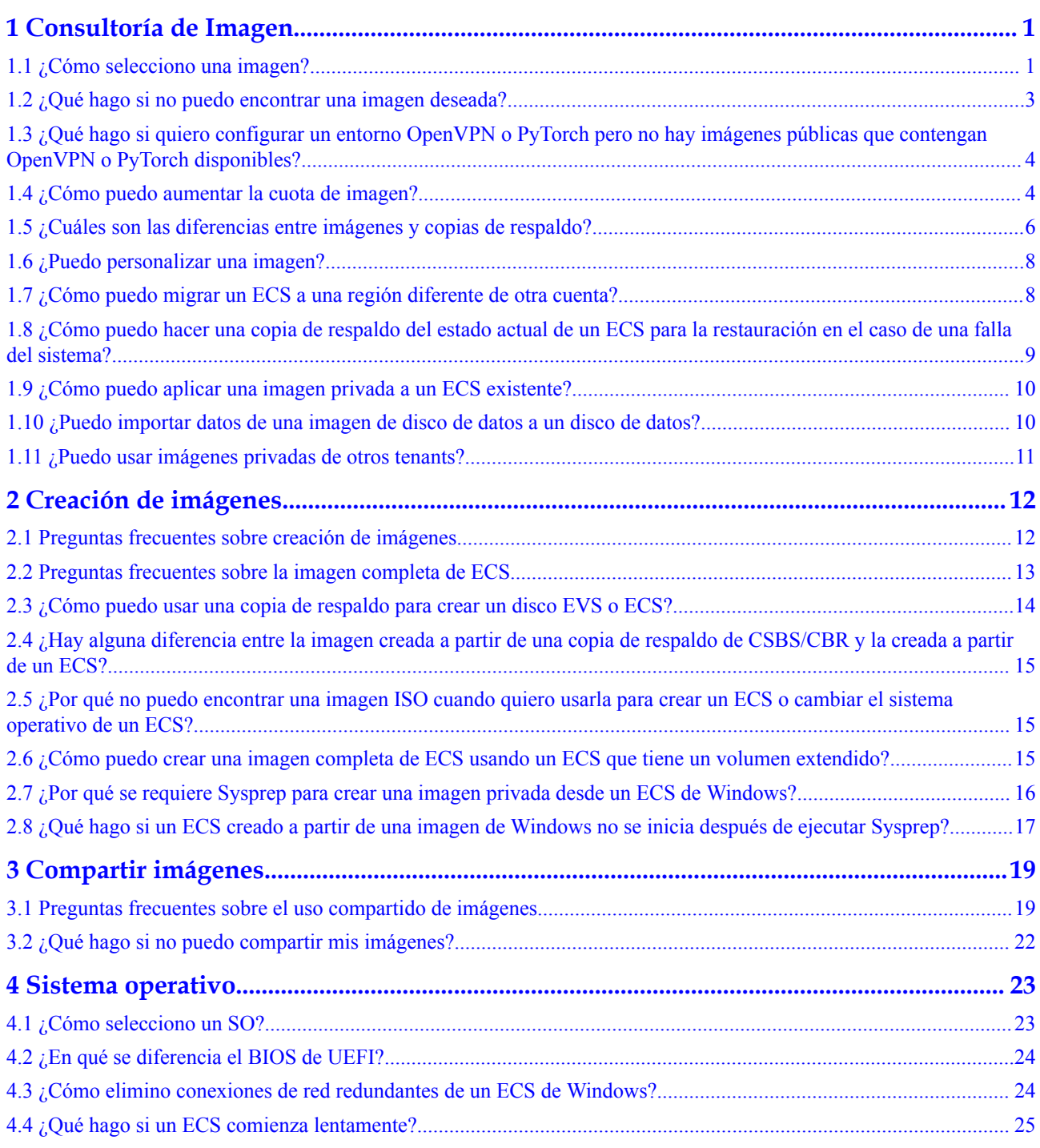

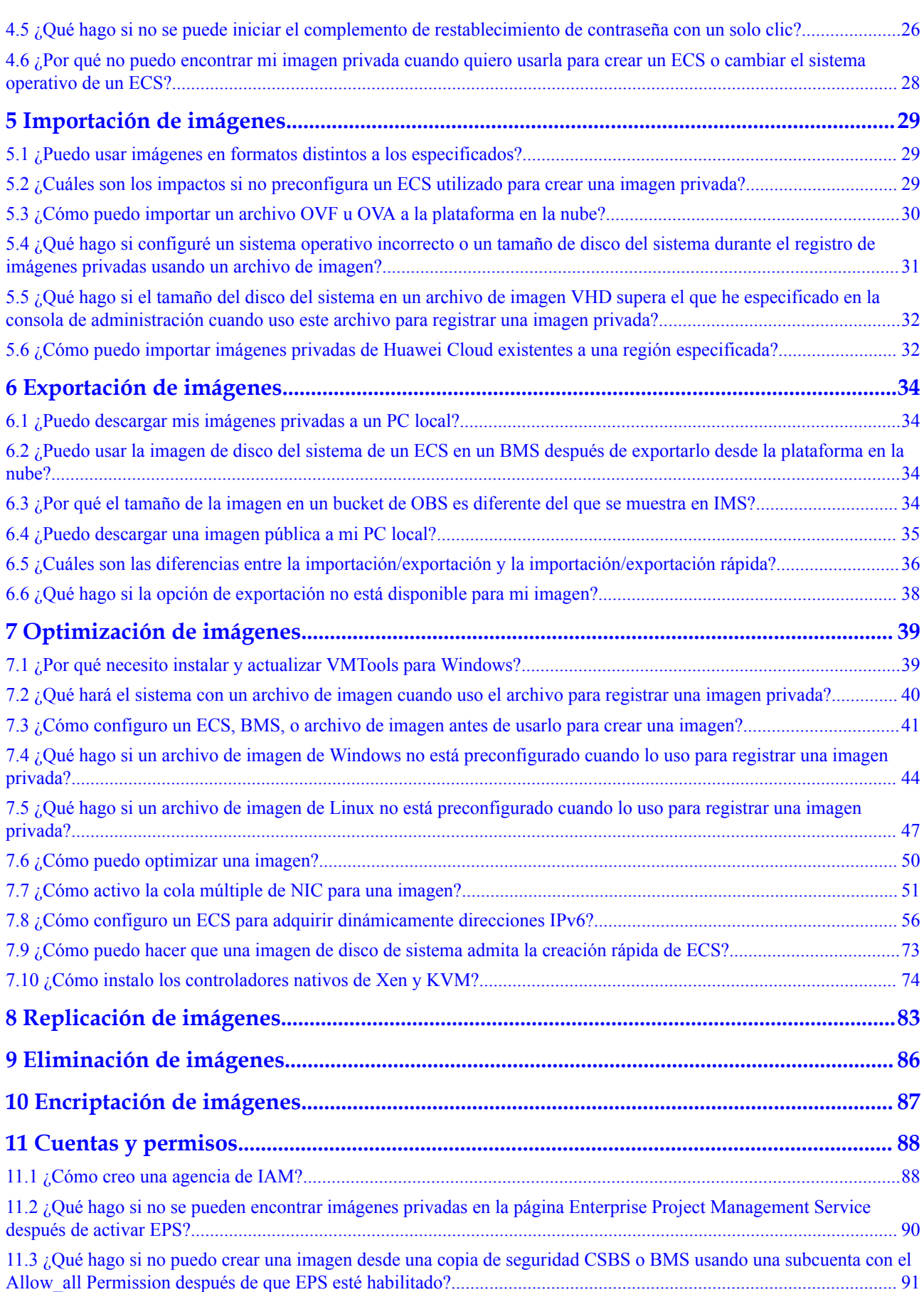

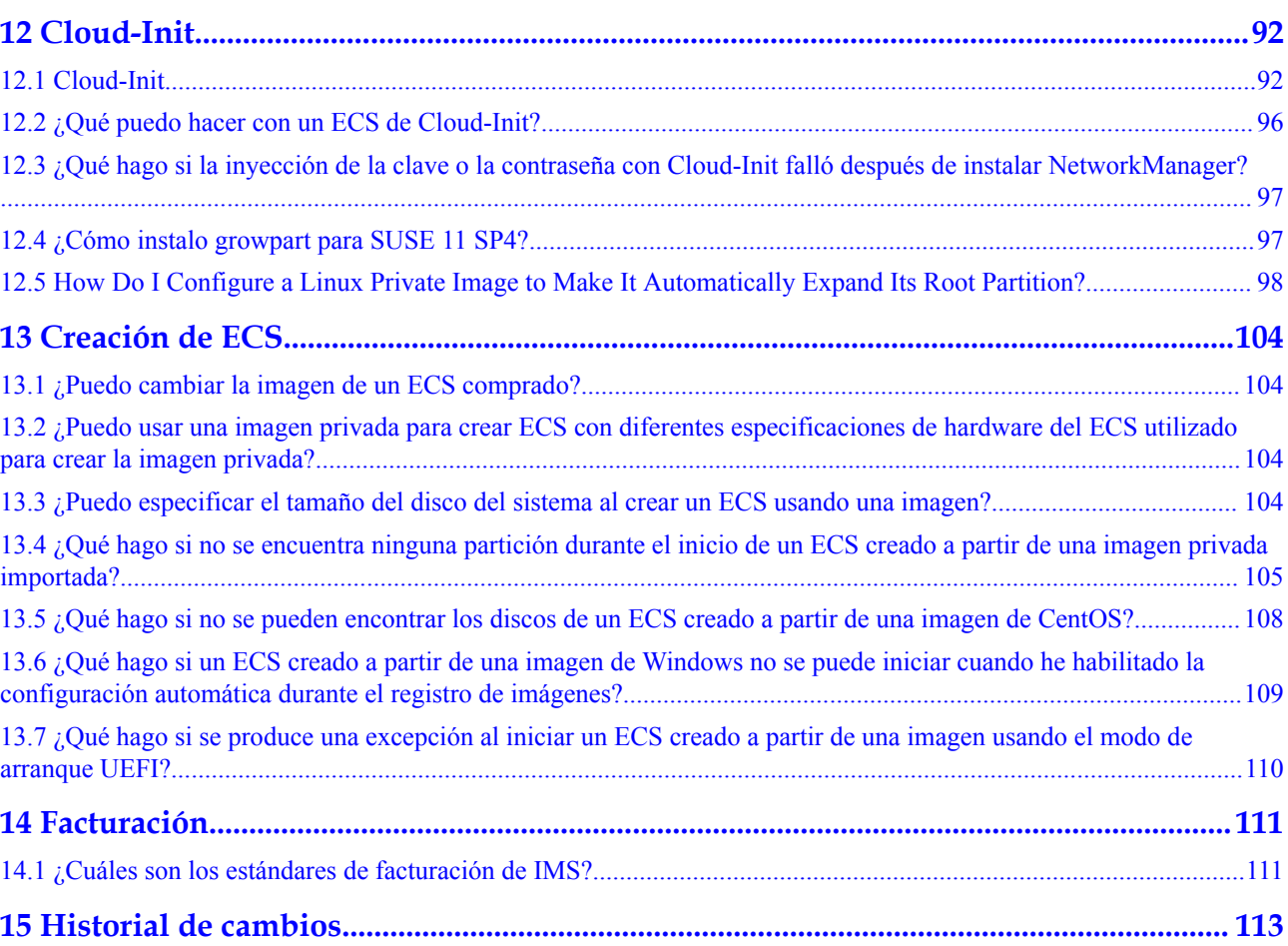

# **1 Consultoría de Imagen**

# <span id="page-5-0"></span>**1.1 ¿Cómo selecciono una imagen?**

Al crear un ECS o BMS, puede seleccionar una imagen basándose en los siguientes factores:

- l **Región y AZ**
- l **Tipo de imagen**
- l **[Tarifa de imagen](#page-6-0)**
- $\bullet$  [Sistema operativo](#page-6-0)

#### **Región y AZ**

Una imagen es un recurso regional. No se puede usar una imagen para crear una instancia en una región diferente. Por ejemplo, al crear una instancia en la región A, sólo puede seleccionar una imagen que ya esté en la región A. Para más regiones, consulte **[Región y AZ](https://support.huaweicloud.com/intl/es-us/productdesc-ims/ims_01_0011.html)**.

Si desea utilizar una imagen en otra región para crear una instancia, copie primero la imagen en la región actual. Para obtener más información, consulte **[Replicación de imágenes entre](https://support.huaweicloud.com/intl/es-us/usermanual-ims/ims_01_0332.html) [regiones](https://support.huaweicloud.com/intl/es-us/usermanual-ims/ims_01_0332.html)**.

#### **Tipo de imagen**

Las imágenes se clasifican en imágenes públicas, privadas, Marketplace, y compartidas.

| Tipo<br>de<br>imag<br>en         | Descripción                                                                                                    | Disponibilid<br>ad/Seguridad | Facturación    |
|----------------------------------|----------------------------------------------------------------------------------------------------|------------------------------|----------------|
| Image<br>n<br>públic<br>a        | Una imagen pública es una imagen estándar<br>ampliamente utilizada. Contiene un sistema<br>operativo y las aplicaciones públicas<br>preinstaladas; además, está a disposición de<br>todos los usuarios. Las imágenes públicas<br>son muy estables y su sistema operativo y<br>cualquier software incluido han sido<br>oficialmente autorizados para su uso.          | Alto                         | Gratis         |
| Image<br>n de<br>Marke<br>tplace | El Marketplace es una tienda en línea donde<br>puede comprar imágenes de terceros que<br>tienen el sistema operativo, los entornos de<br>aplicaciones y el software preinstalados.<br>Puede utilizar estas imágenes para desplegar<br>sitios web y entornos de desarrollo de<br>aplicaciones con solo unos clics. No se<br>requiere ninguna configuración adicional. | Medio alto                   | Gratis/Cobrado |
| Image<br>n<br>privad<br>a        | Una imagen privada contiene un OS o datos<br>de servicio, aplicaciones públicas<br>preinstaladas y aplicaciones personales de un<br>usuario. Las imágenes privadas solo están<br>disponibles para los usuarios que las crearon.                                                                                                    | Mediano                      | Gratis         |
| Image<br>n<br>compa<br>rtida     | Una imagen compartida es una imagen<br>privada que otro usuario ha compartido con<br>usted.                                                                                                    | Bajo                         | Gratis         |

<span id="page-6-0"></span>**Tabla 1-1** Tipos de imágenes

Puede seleccionar una imagen de la siguiente manera:

- $\bullet$  Si solo necesita un sistema operativo, seleccione una imagen pública.
- l Si necesita un entorno de software completo, como un sistema de comercio electrónico Magento, seleccione una imagen de Marketplace.
- l Si desea clonar un ECS existente, seleccione una imagen privada.
- l Si desea utilizar una imagen compartida por otros, seleccione una imagen compartida.

#### **Tarifa de imagen**

Se le puede facturar el uso de una imagen. Para más detalles, consulte **[¿Cuáles son los](#page-115-0) [estándares de facturación de IMS?](#page-115-0)**

#### **Sistema operativo**

Al seleccionar un sistema operativo, tenga en cuenta los siguientes factores:

<span id="page-7-0"></span>Tipos de arquitectura

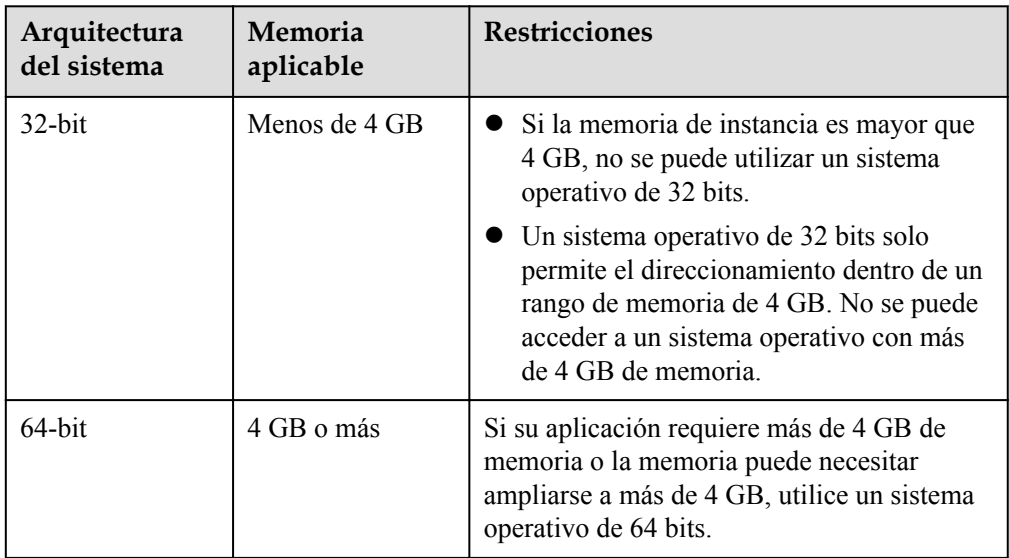

l Tipos de sistema operativo

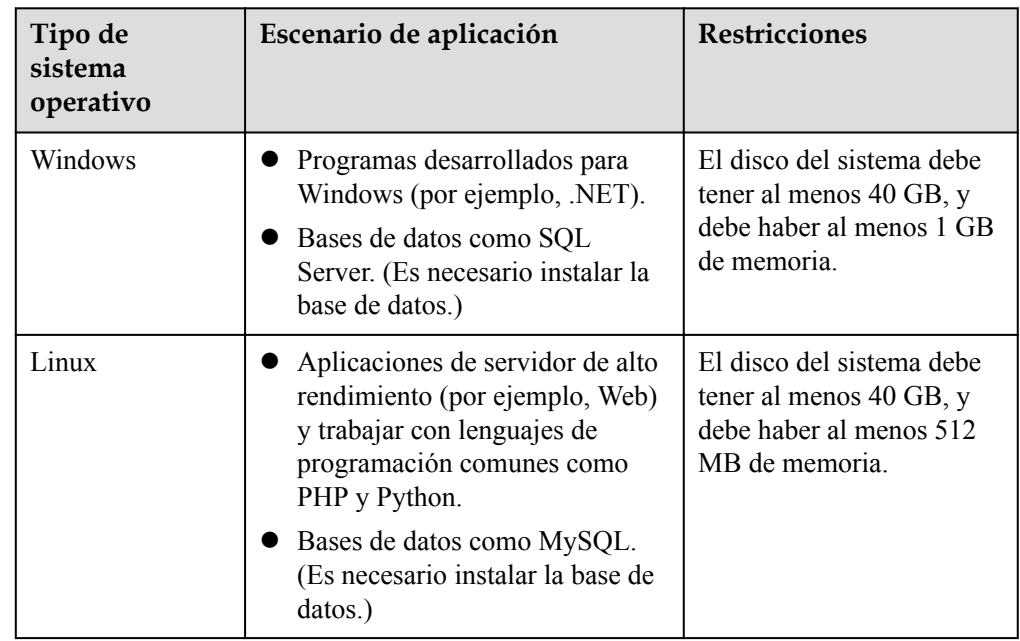

# **1.2 ¿Qué hago si no puedo encontrar una imagen deseada?**

Huawei Cloud soporta las siguientes imágenes públicas: CentOS, Debian, openSUSE, Fedora, Ubuntu, EulerOS y CoreOS. Puede ver los tipos y versiones del sistema operativo en la página **Public Images** de la consola de gestión. Si no encuentra la imagen deseada, tiene las siguientes opciones:

l Descargue un archivo de imagen desde el sitio web oficial del sistema operativo y luego use el archivo para crear una imagen privada. Para obtener más información, consulte **[Creación de una imagen de disco de sistema Windows a partir de un archivo de](https://support.huaweicloud.com/intl/es-us/usermanual-ims/ims_01_0203.html) [imagen externo](https://support.huaweicloud.com/intl/es-us/usermanual-ims/ims_01_0203.html)** o **[Creación de una imagen de disco de sistema Linux a partir de un](https://support.huaweicloud.com/intl/es-us/usermanual-ims/ims_01_0208.html)** **[archivo de imagen externo.](https://support.huaweicloud.com/intl/es-us/usermanual-ims/ims_01_0208.html)** El archivo de imagen externo puede estar en formato VMDK, VHD, QCOW2, RAW, VHDX, QED, VDI, QCOW, ZVHD2 o ZVHD.

- <span id="page-8-0"></span>l Si ya tiene un archivo ISO y el sistema operativo es compatible con la plataforma en la nube (para obtener más información, consulte **[Formatos de archivo de imagen](https://support.huaweicloud.com/intl/es-us/productdesc-ims/es-us_topic_0030713143.html) [externos y sistemas operativos compatibles](https://support.huaweicloud.com/intl/es-us/productdesc-ims/es-us_topic_0030713143.html)**), puede crear una imagen privada de la siguiente manera:
	- a. Cree una imagen privada en la consola de gestión. Para obtener más información, consulte **[Creación de una imagen de disco del sistema de Windows a partir de](https://support.huaweicloud.com/intl/es-us/usermanual-ims/es-us_topic_0146328750.html) [un archivo ISO](https://support.huaweicloud.com/intl/es-us/usermanual-ims/es-us_topic_0146328750.html)** o **[Creación de una imagen de disco del sistema Linux a partir](https://support.huaweicloud.com/intl/es-us/usermanual-ims/ims_01_0226.html) [de un archivo ISO](https://support.huaweicloud.com/intl/es-us/usermanual-ims/ims_01_0226.html)**.
	- b. Utilice VirtualBox para crear una imagen privada. Para obtener más información, consulte **[Creación de una imagen de Windows mediante VirtualBox y un](https://support.huaweicloud.com/intl/es-us/bestpractice-ims/ims_bp_0003.html) [archivo ISO](https://support.huaweicloud.com/intl/es-us/bestpractice-ims/ims_bp_0003.html)** o **[Creación de una imagen de Linux mediante VirtualBox y un](https://support.huaweicloud.com/intl/es-us/bestpractice-ims/ims_bp_0016.html) [archivo ISO](https://support.huaweicloud.com/intl/es-us/bestpractice-ims/ims_bp_0016.html)**.
- l Si la imagen está con otro tenant, pídale que la comparta con usted. Para obtener más información sobre el uso compartido de imágenes, consulte **[Compartir imágenes](https://support.huaweicloud.com/intl/es-us/usermanual-ims/ims_01_0306.html) [especificadas](https://support.huaweicloud.com/intl/es-us/usermanual-ims/ims_01_0306.html)**.
- l Puede encontrar imágenes privadas en Marketplace.

Si después de probar todos estos métodos, aún no puede obtener la imagen deseada, se recomienda **[crear un ticket de servicio](https://console-intl.huaweicloud.com/ticket/?locale=en-us#/ticketindex/createIndex)** para ponerse en contacto con el soporte técnico de Huawei Cloud.

# **1.3 ¿Qué hago si quiero configurar un entorno OpenVPN o PyTorch pero no hay imágenes públicas que contengan OpenVPN o PyTorch disponibles?**

Una imagen pública no contiene aplicaciones como PyTorch y OpenVPN. Es necesario configurar manualmente el entorno o instalar las aplicaciones desde una imagen en el Marketplace.

# **1.4 ¿Cómo puedo aumentar la cuota de imagen?**

#### **¿Qué es una cuota?**

Las cuotas pueden limitar el número o la cantidad de recursos disponibles para los usuarios, como el número máximo de ECS o discos EVS que se pueden crear.

Si la cuota de recursos existente no puede cumplir con los requisitos de servicio, puede solicitar una cuota más alta.

#### **¿Cómo puedo ver mis cuotas?**

- 1. Inicie sesión en la consola de gestión.
- 2. Haga clic  $\circled{e}$  en la esquina superior izquierda y seleccione la región y el proyecto deseados.
- 3. En la esquina superior derecha de la página, seleccione **Resources** > **My Quotas**.

Se muestra la página **Service Quota**.

#### **Figura 1-1** Mis cuotas

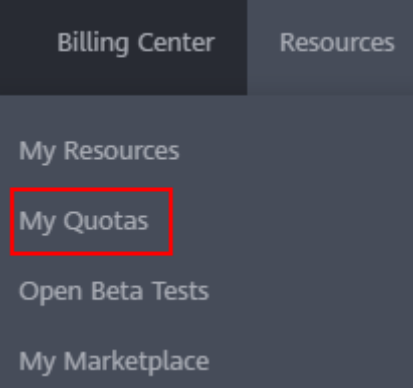

4. Vea la cuota usada y total de cada tipo de recursos en la página mostrada. Si una cuota no puede cumplir con los requisitos de servicio, solicite una cuota más alta.

#### **¿Cómo solicito una cuota más alta?**

- 1. Inicie sesión en la consola de gestión.
- 2. En la esquina superior derecha de la página, seleccione **Resources** > **My Quotas**. Se muestra la página **Service Quota**.

#### **Figura 1-2** Mis cuotas

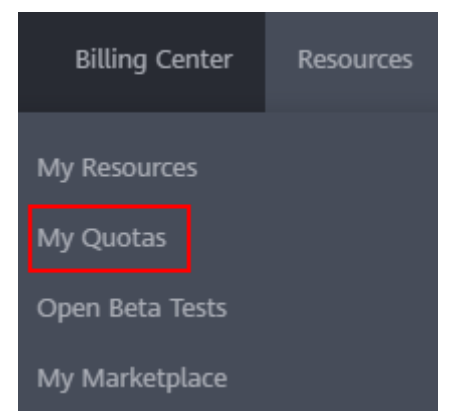

- 3. Haga clic en **Increase Quota**.
- 4. En la página **Create Service Ticket**, configure los parámetros según sea necesario. En el área **Problem Description**, rellene el contenido y el motivo del ajuste.
- 5. Después de configurar todos los parámetros necesarios, seleccione **I have read and agree to the Tenant Authorization Letter and Privacy Statement** y haga clic en **Submit**.

**respaldo?**

# <span id="page-10-0"></span>**1.5 ¿Cuáles son las diferencias entre imágenes y copias de**

CBR y el Image Management Service (IMS) tienen algunas funciones complementarias y pueden usarse juntos en ciertos escenarios. Al igual que el CBR, IMS también se puede usar para realizar copias de respaldo de los ECS.

#### **Diferencias entre copias de respaldo e imágenes**

**Tabla 1-2** enumera las diferencias entre ellos.

| Elemento | <b>CBR</b>                                                                                                    | <b>IMS</b>                                                                                                    |
|----------|----------------------------------------------------------------------------------------------------|----------------------------------------------------------------------------------------------------|
| Concepto | Una copia de respaldo contiene el<br>estado, la configuración y los<br>datos de un servidor o disco en la<br>nube almacenados en un punto de<br>tiempo específico para la<br>recuperación en caso de una falla.<br>Se utiliza para garantizar la<br>seguridad de los datos y mejorar la<br>disponibilidad. | Una imagen proporciona toda la<br>información necesaria para iniciar un<br>servidor en la nube. Se utiliza para<br>crear un servidor en la nube y<br>desplegar entornos de software en<br>lotes. Una imagen de disco del<br>sistema contiene un sistema<br>operativo y un software de aplicación<br>preinstalado para ejecutar servicios.<br>Una imagen de disco de datos<br>contiene datos de servicio. Una<br>imagen de ECS completo contiene<br>datos del disco del sistema y discos<br>de datos. |

**Tabla 1-2** Diferencias entre copias de respaldo e imágenes

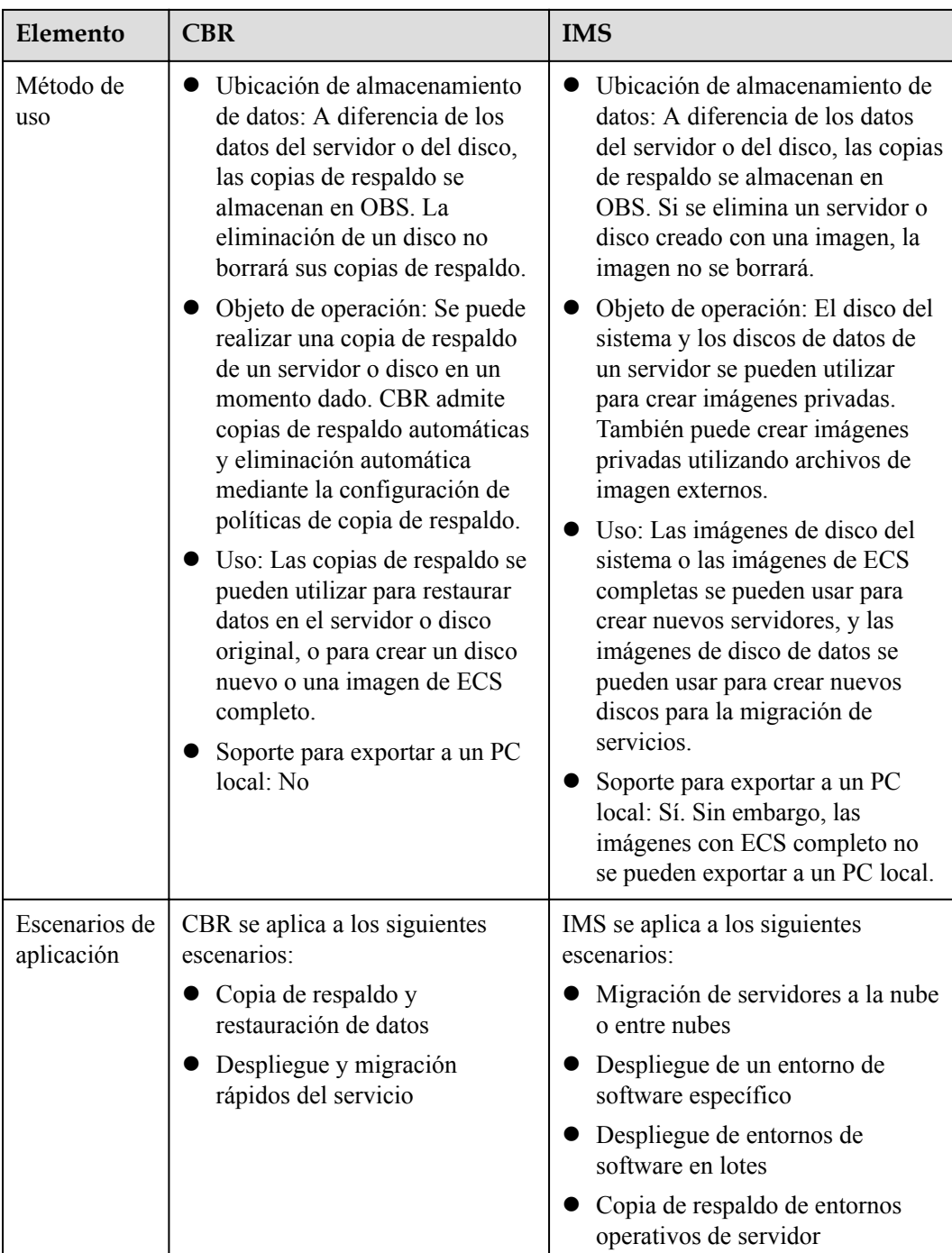

<span id="page-12-0"></span>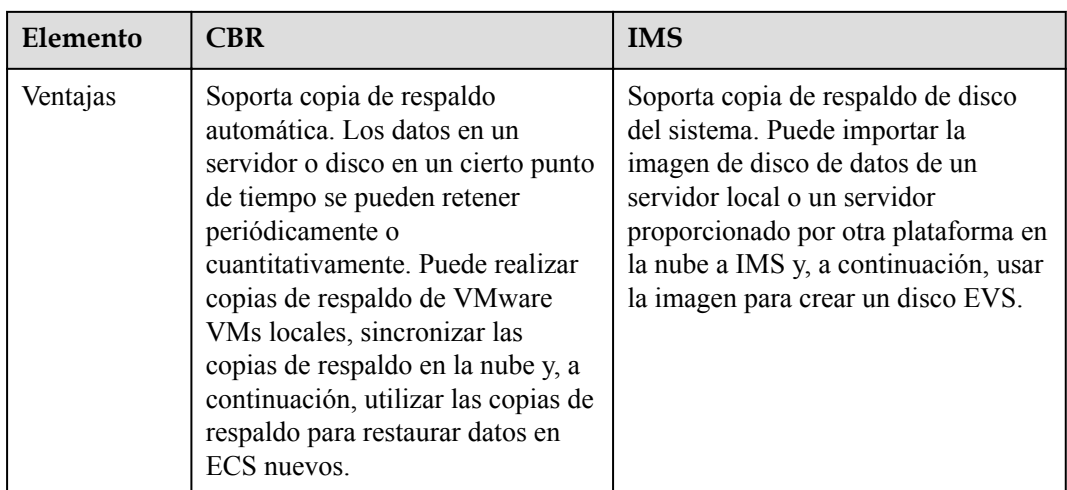

#### $\Box$  NOTA

Aunque las copias de respaldo y las imágenes se almacenan en OBS, no puede ver los datos de las copias de respaldo y las imágenes en OBS porque no ocupan sus recursos. Las tarifas de copia de respaldo se cobran de acuerdo con los estándares de facturación de CBR, y las tarifas de almacenamiento de imágenes se cobran de acuerdo con los estándares de facturación de OBS.

#### **Relación entre copias de respaldo e imágenes**

- 1. Puede utilizar una copia de respaldo de ECS para crear una imagen completa de ECS.
- 2. Antes de crear una imagen de ECS completa para un ECS, debe realizar una copia de respaldo del ECS de destino.
- 3. Una copia de respaldo se comprime cuando se utiliza para crear una imagen, por lo que el tamaño de la imagen generada puede ser menor que el tamaño de la copia de respaldo.

# **1.6 ¿Puedo personalizar una imagen?**

Al importar un archivo de imagen externo, se recomienda importar la imagen que contiene la versión oficial del sistema operativo. No adapte ni personalice altamente la versión de lanzamiento. De lo contrario, pueden producirse problemas.

Los proveedores de sistema operativo no siempre actualizan las versiones de sistema operativo regularmente. Algunas versiones ya no se mantienen y estas versiones desusadas ya no reciben parches de seguridad. Asegúrese de leer las notificaciones de actualización de los proveedores del sistema operativo y actualice su sistema operativo para que se ejecute correctamente.

### **1.7 ¿Cómo puedo migrar un ECS a una región diferente de otra cuenta?**

Puede realizar la migración de cualquiera de las siguientes maneras:

l Puede utilizar el ECS para crear una imagen privada, migrar la imagen a una región diferente de otra cuenta y, a continuación, utilizar la imagen para crear un nuevo ECS. Puede migrar una imagen privada de cualquiera de las siguientes maneras:

<span id="page-13-0"></span>– Replique la imagen en otra región de la misma cuenta y compártala con otra cuenta.

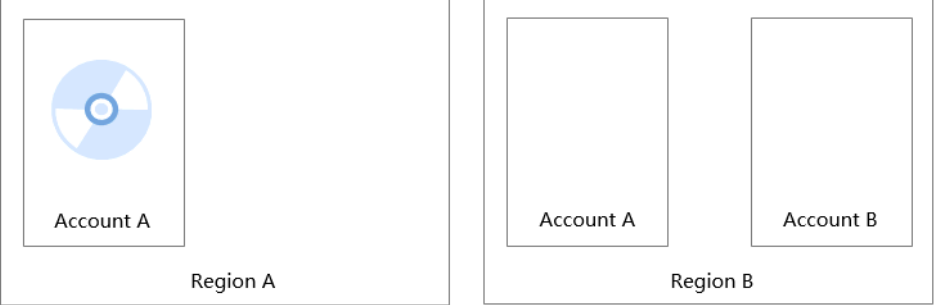

– Comparte la imagen con otra cuenta en la misma región. En la cuenta de destino, acepte la imagen compartida, replíquela como una imagen privada y replíquela en otra región.

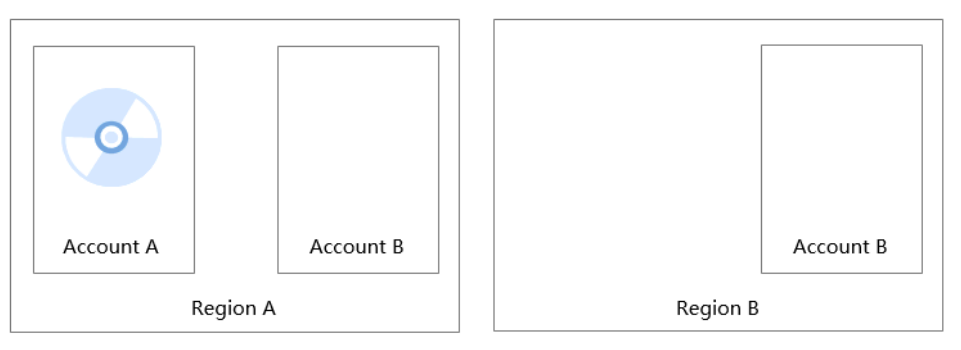

Para obtener detalles acerca de la replicación de imágenes entre regiones, el uso compartido de imágenes y la replicación de imágenes compartidas, consulte **[Replicación](https://support.huaweicloud.com/intl/es-us/usermanual-ims/ims_01_0332.html) [de imágenes entre regiones](https://support.huaweicloud.com/intl/es-us/usermanual-ims/ims_01_0332.html)**, **[Compartición de imágenes especificadas](https://support.huaweicloud.com/intl/es-us/usermanual-ims/ims_01_0306.html)**, **[Replicación](https://support.huaweicloud.com/intl/es-us/usermanual-ims/ims_01_0313.html) [de una imagen compartida](https://support.huaweicloud.com/intl/es-us/usermanual-ims/ims_01_0313.html)**.

Server Migration Service (SMS):

SMS es un servicio de migración física a virtual (P2V) o virtual a virtual (V2V) que migra máquinas virtuales en servidores físicos x86, nube privada o nube pública a ECS de Huawei Cloud. Para obtener más información, consulte **[Migración de ECS de](https://support.huaweicloud.com/intl/es-us/bestpractice-sms/sms_05_0001.html) [Huawei Cloud desde varias cuentas a una sola cuenta](https://support.huaweicloud.com/intl/es-us/bestpractice-sms/sms_05_0001.html)**.

# **1.8 ¿Cómo puedo hacer una copia de respaldo del estado actual de un ECS para la restauración en el caso de una falla del sistema?**

Puede realizar una copia de respaldo del ECS de cualquiera de las siguientes maneras:

- l (Recomendado) Utilice CBR para crear una tarea de copia de respaldo programada para el ECS. Si el ECS falla, seleccione una copia de respaldo correspondiente a la hora en la que desea que se restaure el ECS, cree una imagen completa de ECS a partir de la copia de respaldo y use la imagen para solicitar un ECS nuevo o para volver a instalar el sistema operativo.
- l Cree una imagen de disco de sistema a partir del ECS. Si el ECS falla, utilice la imagen de disco del sistema para solicitar un ECS nuevo o para volver a instalar el sistema operativo.

l Cree una instantánea para el disco del sistema del ECS. Si el ECS falla, puede revertirlo desde la instantánea.

# <span id="page-14-0"></span>**1.9 ¿Cómo puedo aplicar una imagen privada a un ECS existente?**

l Puede cambiar el sistema operativo del posterior de ECS si la imagen privada creada está en la misma región que el ECS. Cuando cambie el sistema operativo, seleccione la imagen privada creada, como se muestra en **Figura 1-3**. Para obtener más información sobre cómo cambiar el sistema operativo, consulte **[Cambiar el sistema operativo](https://support.huaweicloud.com/intl/es-us/usermanual-ecs/es-us_topic_0031523135.html)**.

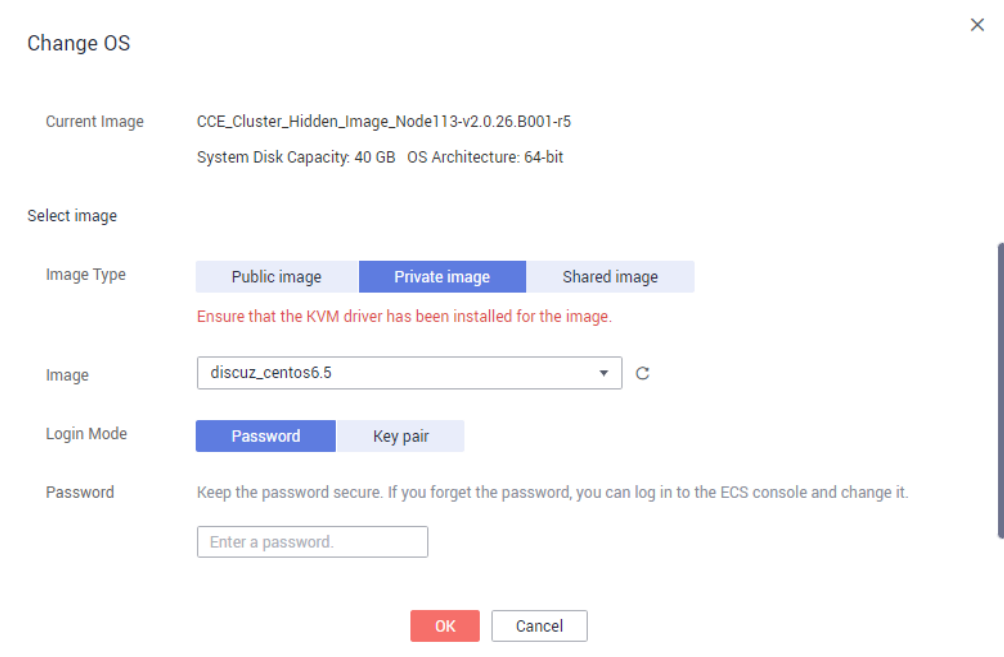

#### **Figura 1-3** Cambiar el sistema operativo

l Si la imagen privada creada y el ECS están en diferentes regiones, replique la imagen privada en la región donde se encuentra el ECS y, a continuación, cambie el sistema operativo del ECS como se describe en el elemento anterior. Para obtener más información sobre la replicación de imágenes entre regiones, consulte **[Replicación de](https://support.huaweicloud.com/intl/es-us/usermanual-ims/ims_01_0332.html) [imágenes entre regiones](https://support.huaweicloud.com/intl/es-us/usermanual-ims/ims_01_0332.html)**.

# **1.10 ¿Puedo importar datos de una imagen de disco de datos a un disco de datos?**

#### No.

Una imagen de disco de datos sólo se puede utilizar para solicitar un disco nuevo y sus datos no se pueden importar a un disco. Para importar los datos, realice las siguientes operaciones:

- 1. Utilice la imagen de disco de datos para crear un disco temporal.
- 2. Conecte el disco temporal al ECS donde se encuentra el disco de destino.
- 3. Copie los datos del disco temporal al disco de destino. A continuación, elimine el disco temporal.

# <span id="page-15-0"></span>**1.11 ¿Puedo usar imágenes privadas de otros tenants?**

Sí.

Otros tenants pueden compartir una imagen privada con usted. Puede usarlo después de aceptarlo. Para obtener más información sobre el uso compartido de imágenes, consulte **[Compartir imágenes especificadas](https://support.huaweicloud.com/intl/es-us/usermanual-ims/ims_01_0306.html)**.

# **2 Creación de imágenes**

# <span id="page-16-0"></span>**2.1 Preguntas frecuentes sobre creación de imágenes**

#### **¿Cómo puedo usar un ECS para aprovisionar rápidamente ECS idénticos?**

Si tiene un ECS con aplicaciones implementadas, puede usar el ECS para crear una imagen privada y, a continuación, usar la imagen para crear ECS idénticos. De esta manera, no es necesario desplegar aplicaciones repetidamente.

- l **[Creación de una imagen de disco del sistema desde un ECS de Windows](https://support.huaweicloud.com/intl/es-us/usermanual-ims/ims_01_0201.html)**
- l **[Creación de una imagen de disco del sistema desde un ECS de Linux](https://support.huaweicloud.com/intl/es-us/usermanual-ims/ims_01_0202.html)**
- l **[Creación de un ECS a partir de una imagen](https://support.huaweicloud.com/intl/es-us/usermanual-ims/ims_01_0302.html)**

#### **¿Cuántas imágenes privadas puedo crear bajo una cuenta?**

En la actualidad, puede crear hasta 50 imágenes privadas bajo una cuenta determinada dentro de una región. Si necesita crear más de 50 imágenes privadas, envíe un ticket de servicio para aumentar su cuota. Para más detalles, consulte **[¿Cómo puedo aumentar la cuota de](#page-8-0) [imagen?](#page-8-0)**.

#### **¿Tengo que detener el ECS antes de usarlo para crear una imagen privada?**

No. Puede crear una imagen a partir de un ECS en ejecución. Sin embargo, si los datos se escriben en el ECS durante la creación de la imagen, esos datos nuevos no se incluirán en la imagen creada.

#### **¿Dónde puedo ver el progreso de la creación de imágenes? ¿Cuánto tiempo se tarda en crear una imagen?**

Inicie sesión en la consola de gestión. Elija **Compute** > **Image Management Service** y haga clic en la pestaña **Private Images**. Supervise el progreso de creación de imágenes en la columna **Status**.

La creación de la imagen implica la instalación de controladores Xen y KVM, la carga del kernel del sistema operativo y la configuración de arranque GRUB, que puede tardar mucho tiempo. Además, la velocidad de red, el tipo de archivo de imagen y el tamaño del disco tienen un impacto en el tiempo que tarda la creación de imágenes.

#### <span id="page-17-0"></span>**¿Puedo seleccionar una imagen privada creada bajo una subcuenta al crear un ECS bajo la cuenta principal?**

Sí.

Las imágenes privadas creadas bajo una subcuenta son visibles para la cuenta principal y todas las demás subcuentas (si las hay) bajo la cuenta principal.

- l Si la imagen privada es una imagen de disco del sistema o una imagen ECS completa, puede seleccionar **Private Image** para **Image** al crear un ECS. A continuación, seleccione esta imagen de la lista desplegable.
- l Si la imagen privada es una imagen de disco de datos, seleccione **Create from image** para **Select Data Source** al crear un disco EVS. A continuación, seleccione esta imagen en el cuadro de diálogo que se muestra.

Además, las imágenes privadas creadas bajo la cuenta principal son visibles para todas sus subcuentas.

### **2.2 Preguntas frecuentes sobre la imagen completa de ECS**

#### **¿Qué es una imagen completa de ECS?**

Una imagen ECS completa contiene el sistema operativo, las aplicaciones y los datos de servicio de un ECS. Generalmente, se usa una imagen ECS completa para migrar todos los datos de un ECS. Por ejemplo:

- Compartir un ECS con otros tenants
- l Migración de un ECS de una región a otra (por ejemplo, de CN East-Shanghai1 a CN South-Guangzhou)
- l Migración de datos de un ECS antiguo a uno nuevo

#### **¿Por qué tengo que seleccionar un almacén al crear una imagen de ECS completa? ¿Necesito pagar por el almacén?**

Al crear una imagen de ECS completa a partir de una copia de respaldo de CBR, debe seleccionar un almacén. El almacén es donde se almacenan las imágenes y las copias de respaldo. Tiene que pagar por el almacén.

Al crear una imagen de ECS completa a partir de una copia de respaldo de CSBS, los almacenes que almacenan las copias de respaldo de CSBS no están abiertos a los usuarios, pero aún así deben facturarse.

Por lo tanto, independientemente del tipo de copia de respaldo que seleccione, debe pagar por el almacén. Seleccionar un almacén no significa que tenga que pagar tarifas adicionales.

#### **¿Dónde puedo ver la información del disco de datos de una imagen de ECS complea creada correctamente?**

Después de crear una imagen ECS completa, solo se muestra la información del disco del sistema (**Disk Capacity**) en la lista de imágenes y en los detalles de la imagen. Puede ver la <span id="page-18-0"></span>información del disco de datos en la consola de CSBS o CBR, dependiendo de dónde se cree la imagen de ECS completa.

A continuación se describe cómo ver los detalles del disco de datos en CBR:

- 1. En la lista de imágenes privadas, haga clic en el nombre completo de la imagen ECS. Se muestran los detalles de la imagen.
- 2. Localice **Source** y haga clic en el ID de copia de respaldo que le sigue. Se muestra la página de detalles del CBR.

#### **Figura 2-1** Detalles de imágenes

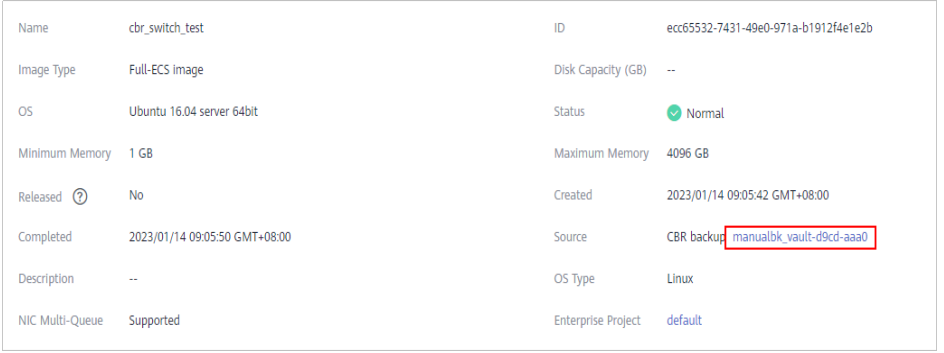

3. Haga clic en la pestaña **Disk Backup**. Se muestran detalles sobre el disco del sistema y los discos de datos.

#### **Figura 2-2** Copia de respaldo de disco

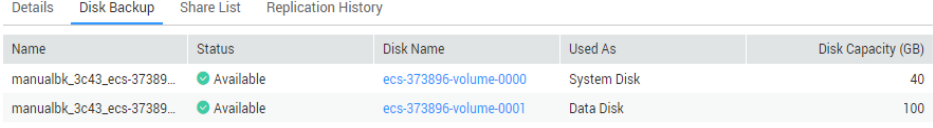

#### **¿Cuáles son las restricciones para usar una imagen de ECS completa?**

- l Una imagen de ECS completa no se puede publicar como una imagen de Marketplace.
- l No se puede exportar una imagen ECS completa. Se recomienda crear imágenes para el disco del sistema y los discos de datos por separado y luego exportar las imágenes.
- l Una imagen de ECS completo solo se puede compartir cuando se crea a partir de una copia de respaldo de CBR o de un ECS que nunca ha tenido una copia de respaldo de CSBS.
- l No se puede replicar una imagen completa de ECS en la misma región.

### **2.3 ¿Cómo puedo usar una copia de respaldo para crear un disco EVS o ECS?**

Puede usar copias de respaldo de CSBS para crear ECS y usar copias de respaldo VBS para crear discos de EVS.

Las copias de respaldo CSBS no se pueden utilizar directamente para crear ECS. Necesita usar una copia de respaldo para crear una imagen privada y luego usar la imagen privada para crear ECS.

<span id="page-19-0"></span>Para obtener más información sobre cómo crear una imagen privada a partir de una copia de respaldo de CSBS, consulte **[Creación de una imagen de ECS completa a partir de](https://support.huaweicloud.com/intl/es-us/usermanual-ims/ims_01_0217.html) [una copia de respaldo de CSBS](https://support.huaweicloud.com/intl/es-us/usermanual-ims/ims_01_0217.html)**. Para obtener más información sobre cómo crear ECS a partir de una imagen privada, consulte **[Creación de un ECS a partir de una imagen](https://support.huaweicloud.com/intl/es-us/usermanual-ims/ims_01_0302.html)**.

l Las copias de respaldo de VBS se pueden usar directamente para crear discos EVS. Para obtener más información, consulte **[Uso de una copia de respaldo para crear un disco](https://support.huaweicloud.com/intl/es-us/usermanual-cbr/cbr_03_0017.html)**.

# **2.4 ¿Hay alguna diferencia entre la imagen creada a partir de una copia de respaldo de CSBS/CBR y la creada a partir de un ECS?**

No.

Puede crear una imagen ECS completa a partir de ECS, una copia de respaldo CSBS, o CBR.

Cuando crea una imagen ECS completa a partir de un ECS, el sistema primero crea una copia de respaldo para el ECS y luego usa la copia de respaldo para crear una imagen. Por lo tanto, la imagen se crea esencialmente a partir de una copia de respaldo de ECS sin importar que utilice una copia de respaldo de ECS o CSBS/CBR.

# **2.5 ¿Por qué no puedo encontrar una imagen ISO cuando quiero usarla para crear un ECS o cambiar el sistema operativo de un ECS?**

- l Una imagen ISO creada a partir de un archivo ISO solo se utiliza para crear un ECS temporal. No estará disponible en la consola de ECS. No se puede utilizar para crear ECS o cambiar el sistema operativo de ECS. Es necesario instalar un sistema operativo en el ECS temporal y utilizar ese ECS para crear una imagen de disco del sistema que se puede utilizar para crear ECS o cambiar ECS OS.
- l No se recomienda utilizar un ECS temporal como un ECS normal porque tiene una funcionalidad limitada. Por ejemplo, los discos no se pueden conectar a él.

Para obtener más información sobre cómo crear una imagen privada con un archivo ISO, consulte:

- l **[Creación de una imagen de disco de sistema Windows a partir de un archivo ISO](https://support.huaweicloud.com/intl/es-us/usermanual-ims/ims_01_0220.html)**
- l **[Creación de una imagen de disco de sistema Linux a partir de un archivo ISO](https://support.huaweicloud.com/intl/es-us/usermanual-ims/ims_01_0227.html)**

# **2.6 ¿Cómo puedo crear una imagen completa de ECS usando un ECS que tiene un volumen extendido?**

Un ECS utilizado para crear una imagen de ECS completo de Windows no puede tener un volumen distribuido. Si intenta crear una imagen a partir de un ECS con un volumen extendido, cuando la imagen se utiliza para crear nuevos ECS, es posible que se pierdan datos.

Si un ECS tiene un volumen distribuido, realice una copia de respaldo de los datos del volumen distribuido y, a continuación, elimine este volumen del ECS. Utilice el ECS para <span id="page-20-0"></span>crear una imagen completa de ECS. Utilice la imagen completa de ECS para crear un ECS. A continuación, utilice la copia de respaldo para crear un volumen extendido para el nuevo ECS si es necesario.

#### $\Box$  NOTA

Si un ECS de Linux tiene un grupo de volúmenes o un volumen lógico que consta de varios volúmenes físicos, para asegurarse de que no pierde ningún dato, realice una copia de respaldo de los datos en el grupo de volúmenes o volumen lógico y elimine el grupo de volúmenes o volumen lógico antes de usar este ECS para crear una imagen de ECS completo.

# **2.7 ¿Por qué se requiere Sysprep para crear una imagen privada desde un ECS de Windows?**

#### **¿Por qué se requiere Sysprep?**

Para un usuario que necesita agregarse a un dominio y usar la cuenta de dominio para iniciar sesión en Windows, se requiere Sysprep antes de crear una imagen privada. De lo contrario, la imagen contendrá información sobre el ECS original, especialmente el SID. No se pueden agregar ECS con el mismo SID a un dominio. Si Windows no requiere que ningún usuario o ECS se agregue a un dominio, no es necesario ejecutar Sysprep.

#### A ATENCIÓN

- l Antes de ejecutar Sysprep, asegúrese de que Windows esté activado.
- l Para obtener más información sobre Sysprep, visite **[https://docs.microsoft.com/en-us/](https://docs.microsoft.com/en-us/previous-versions/windows/it-pro/windows-vista/cc721940(v=ws.10)?redirectedfrom=MSDN) [previous-versions/windows/it-pro/windows-vista/cc721940\(v=ws.10\)?](https://docs.microsoft.com/en-us/previous-versions/windows/it-pro/windows-vista/cc721940(v=ws.10)?redirectedfrom=MSDN) [redirectedfrom=MSDN](https://docs.microsoft.com/en-us/previous-versions/windows/it-pro/windows-vista/cc721940(v=ws.10)?redirectedfrom=MSDN)**.

#### **Restricciones al ejecutar Sysprep**

Sysprep solo se puede utilizar para configurar una nueva instalación de Windows. Puede ejecutar Sysprep varias veces para instalar y configurar Windows. Sin embargo, puede restablecer y activar un sistema operativo Windows solo tres veces, y no se le permite usar Sysprep para volver a configurar un sistema operativo de Windows existente.

#### $\Box$  NOTA

En la línea de comandos de Windows, escriba el siguiente comando para comprobar cuántas veces puede ejecutar Sysprep en el cuadro de diálogo **Windows Script Host** mostrado:

#### **slmgr /dlv**

Si el valor de **Remaining Windows rearm count** es **0**, no se puede ejecutar Sysprep.

# <span id="page-21-0"></span>**2.8 ¿Qué hago si un ECS creado a partir de una imagen de Windows no se inicia después de ejecutar Sysprep?**

#### **Síntoma**

1. Después de ejecutar Sysprep, se muestra el siguiente mensaje al iniciar el ECS.

#### **Figura 2-3** Mensaje mostrado

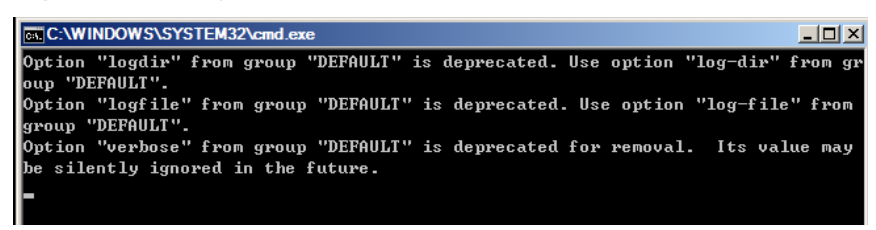

#### A continuación, se muestra la siguiente información en el cuadro de diálogo:

Windows could not parse or process the unattend answer file for pass [specialize]. A component or setting specified in the answer file does not exist. The error was detected while processing settings for component [Microsoft-Windows-Shell-Setup].

- 2. Haga clic en **OK**. En el cuadro de diálogo se muestra la siguiente información: The computer accidentally restarts or encounters an error. Windows installation cannot continue. Click OK to restart the computer and restart the installation.
- 3. Abra **setupact.log** en **C:\Windows\Panther**. El registro contiene la siguiente información.

#### **Figura 2-4** Consulta de registros de ECS

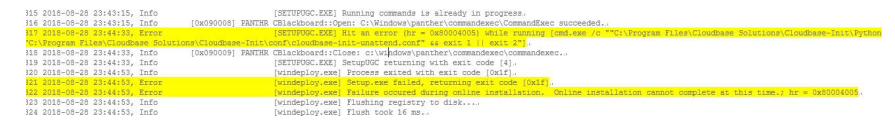

#### **Solución**

- 1. Crear un ECS a partir de una imagen pública. (Se recomienda utilizar una imagen pública para crear otro ECS porque Sysprep solo se puede ejecutar durante ciertos momentos.)
- 2. Cree un archivo **Unattend.xml** o modifique el archivo **Unattend.xml** proporcionado por el sistema.
	- Si crea un archivo **Unattend.xml**, asegúrese de que el archivo creado se utiliza cuando ejecuta Sysprep. Para obtener más información sobre el archivo, visite:
		- n **[https://docs.microsoft.com/en-us/windows-hardware/manufacture/](https://docs.microsoft.com/en-us/windows-hardware/manufacture/desktop/update-windows-settings-and-scripts-create-your-own-answer-file-sxs) [desktop/update-windows-settings-and-scripts-create-your-own-answer](https://docs.microsoft.com/en-us/windows-hardware/manufacture/desktop/update-windows-settings-and-scripts-create-your-own-answer-file-sxs)[file-sxs](https://docs.microsoft.com/en-us/windows-hardware/manufacture/desktop/update-windows-settings-and-scripts-create-your-own-answer-file-sxs)**
		- n **[https://docs.microsoft.com/en-us/windows-hardware/manufacture/](https://docs.microsoft.com/en-us/windows-hardware/manufacture/desktop/sysprep--system-preparation--overview) [desktop/sysprep--system-preparation--overview](https://docs.microsoft.com/en-us/windows-hardware/manufacture/desktop/sysprep--system-preparation--overview)**

– Si modifica el archivo **Unattend.xml** (en el directorio **C:\Program Files \Cloudbase Solutions\Cloudbase-Init\conf**), elimine la parte **RunSynchronous** del archivo.

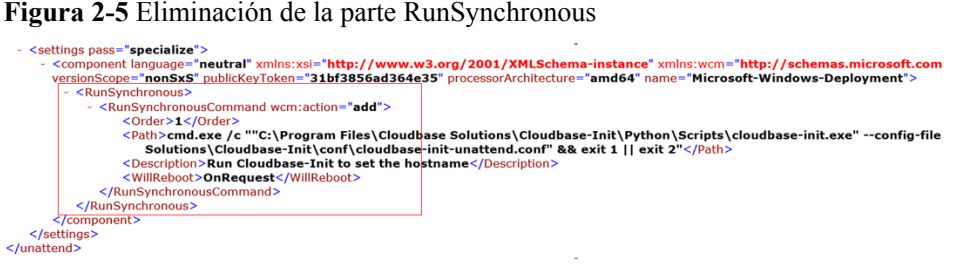

3. Ejecute Sysprep. Para obtener más información, consulte **[Ejecución de Sysprep](https://support.huaweicloud.com/intl/es-us/usermanual-ims/ims_01_0403.html)**.

#### **AVISO**

Si utiliza el archivo **Unattend.xml** creado por usted mismo, compruebe la ruta **Unattend.xml** cuando ejecute Sysprep para asegurarse de que se utiliza el archivo **Unattend.xml** recién creado.

4. Cree una imagen desde el ECS donde se ha ejecutado Sysprep.

# **3 Compartir imágenes**

# <span id="page-23-0"></span>**3.1 Preguntas frecuentes sobre el uso compartido de imágenes**

#### **¿Con cuántos tenants puedo compartir una imagen?**

Una imagen de disco del sistema o una imagen de disco de datos se puede compartir con hasta 128 tenants, pero una imagen de ECS completa solo se puede compartir con hasta 10 tenants.

#### **¿Cuántas imágenes se pueden compartir conmigo?**

No hay límite.

#### **¿Puedo compartir imágenes entre mis cuentas en el sitio de China continental y el sitio internacional?**

Sí. Puede compartir imágenes entre sus cuentas de los sitios de China continental e internacional, pero solo en las regiones que están disponibles en ambos sitios. Por ejemplo, no puede compartir imágenes en la región CN North-Beijing1 del sitio de China continental con su cuenta del sitio internacional que no tiene esta región.

#### **¿Las imágenes compartidas afectan mi cuota de imágenes privadas?**

No.

#### **Compartí una imagen en una cuenta, pero la cuenta no aceptó ni rechazó la imagen. ¿Se consumirá mi cuota para compartir imágenes?**

No.

#### **¿Dónde puedo ver las imágenes compartidas conmigo?**

Cambie a la región donde se encuentra la imagen compartida, elija **Service List** > **Compute** > **Image Management Service** > **Images Shared with Me**.

Si usted es un usuario de varios proyectos, deje claro cuál de sus proyectos recibirá la imagen compartida. Cambie a la región donde reside el proyecto y seleccione el proyecto. A continuación, elija **Service List** > **Compute** > **Image Management Service** > **Images Shared with Me**.

Si la imagen no se acepta, se muestra un punto rojo en la página de pestaña **Images Shared with Me** (como se muestra en la **Figura 3-1**) y se muestra un mensaje que le pregunta si desea aceptar la imagen compartida. Después de aceptar la imagen, se muestra en la lista de la pestaña **Images Shared with Me**.

**Figura 3-1** Imágenes compartidas conmigo.

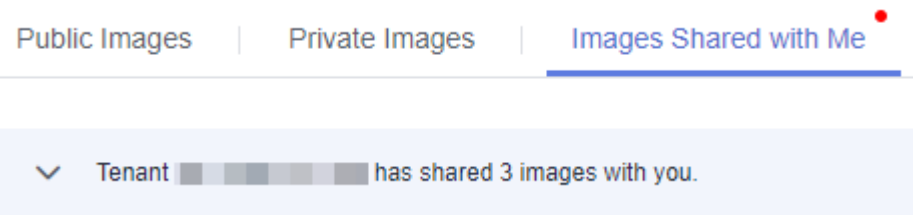

#### **Si quiero compartir una imagen de disco del sistema con otra cuenta, ¿debería la cuenta comprar un ECS por adelantado?**

No. La cuenta puede usar la imagen compartida para solicitar ECS.

#### **¿Hay alguna restricción en la región cuando creo ECS usando una imagen compartida?**

Sí. Solo puede crear ECS en la misma región que la imagen compartida.

#### **¿Puedo compartir imágenes compartidas conmigo con otros inquilinos?**

Usted no puede compartir directamente tales imágenes con otros inquilinos. Si necesita hacerlo, puede replicar una imagen compartida en una imagen privada y, a continuación, compartir la imagen privada.

#### **¿Puedo usar una imagen que he compartido con otros para crear un ECS?**

Sí. Después de compartir una imagen con otros tenants, todavía puede usar la imagen para crear un ECS y usar el ECS creado para crear una imagen privada.

#### **¿Cuáles son los riesgos de crear ECS usando una imagen compartida?**

El propietario de la imagen puede ver, dejar de compartir o eliminar la imagen en cualquier momento. Después de eliminar la imagen compartida, no podrá utilizar la imagen compartida para reinstalar los sistemas operativos de los ECS creados a partir de la imagen compartida ni crear ECS con las mismas configuraciones.

La plataforma en la nube no garantiza la integridad o seguridad de las imágenes compartidas por otras cuentas. Por razones de seguridad, se recomienda elegir solo imágenes compartidas por cuentas de confianza.

#### **¿Cuáles son los riesgos de compartir imágenes con otros tenants?**

Datos, archivos y software pueden ser divulgados. Antes de compartir una imagen, debe tener cuidado de eliminar cualquier dato sensible o archivos importantes de la imagen. El destinatario de la imagen puede utilizar la imagen compartida para crear ECS y utilizar los ECS creados para crear imágenes privadas. Si las imágenes privadas creadas se comparten con otros tenants, cualquier fuga de datos que se produzca puede estar muy extendida.

#### **¿Cómo puedo replicar una imagen entre proyectos en una región?**

La replicación de imágenes entre regiones le permite replicar imágenes entre regiones. Compartir imágenes le permite replicar imágenes entre proyectos en la misma región.

En el cuadro de diálogo **Share Image**, escriba los ID del proyecto de destino y haga clic en **OK**, como se indica en **[Compartir imágenes especificadas](https://support.huaweicloud.com/intl/es-us/usermanual-ims/ims_01_0306.html)**. Después de compartir la imagen, cambie a los proyectos de destino. En la página **Image Management Service** > **Images Shared with Me**, puede ver la imagen compartida que desea aceptar.

#### **¿Cómo comparto una imagen entre regiones?**

Para compartir una imagen entre regiones, puede utilizar cualquiera de los métodos siguientes:

- l Replique la imagen en la región de destino y, a continuación, compártala.
- l Comparta la imagen y, a continuación, replíquela en la región de destino.

Por ejemplo, si desea compartir una imagen privada en la región CN-Hong Kong a la región CN East-Shanghai2 con otra cuenta, utilice cualquiera de los métodos siguientes:

#### **Método 1:**

1. Replicar la imagen privada de la región CN-Hong Kong a la región CN East-Shanghai2. En la región CN East-Shanghai2, la imagen se denomina **copy\_image**.

Para obtener más información, consulte **[Replicación de imágenes a través de regiones](https://support.huaweicloud.com/intl/es-us/usermanual-ims/ims_01_0332.html)**.

2. Comparta **copy\_image** con la cuenta de destino.

Para obtener más información, consulte **[Compartir imágenes especificadas](https://support.huaweicloud.com/intl/es-us/usermanual-ims/ims_01_0306.html)**.

#### **Método 2**:

- 1. Comparta la imagen privada con la cuenta de destino en la región CN-Hong Kong. Para obtener más información, consulte **[Compartir imágenes especificadas](https://support.huaweicloud.com/intl/es-us/usermanual-ims/ims_01_0306.html)**.
- 2. Después de aceptar la imagen compartida, la cuenta la replica como **copy\_image**. Para obtener más información, consulte **[Replicación de una imagen compartida](https://support.huaweicloud.com/intl/es-us/usermanual-ims/ims_01_0313.html)**.
- 3. La cuenta replica **copy\_image** de la región CN-Hong Kong a la región CN East-Shanghai2.

Para obtener más información, consulte **[Replicación de imágenes a través de regiones](https://support.huaweicloud.com/intl/es-us/usermanual-ims/ims_01_0332.html)**.

#### **¿Puedo especificar una región o una zona de disponibilidad para compartir una imagen?**

No. Al compartir una imagen, solo puede especificar un ID de proyecto. No se puede especificar una región o una zona de disponibilidad. Una imagen solo se puede compartir dentro de una región determinada, pero una vez compartida, se puede usar en cualquier zona de disponibilidad de esa región.

#### <span id="page-26-0"></span>**¿Puedo restaurar mis discos de datos desde una imagen de disco de datos compartida por otra cuenta?**

No. Solo puede usar la imagen compartida para solicitar un nuevo disco de datos y no puede usarla para restaurar los discos de datos existentes. Sin embargo, puede utilizar el nuevo disco de datos para implementar la restauración. Para más detalles, consulte **[¿Puedo importar](#page-14-0) [datos de una imagen de disco de datos a un disco de datos?](#page-14-0)**

#### **¿Puedo compartir mi ECS y su EIP con otra cuenta?**

Puede compartir un ECS a través del intercambio de imágenes completo de ECS, pero no puede compartir la EIP.

#### **¿Cuándo puedo hacer si quiero usar una imagen rechazada?**

Si ha rechazado una imagen compartida por otro tenant, pero ahora desea usarla, hay dos métodos disponibles:

Método 1

Pida al propietario de la imagen que le añada a los tenants con los que se comparte la imagen. For details, see **[Adding Tenants Who Can Use Shared Images](http://support.huaweicloud.com/intl/es-us/usermanual-ims/ims_01_0311.html)**.

Método 2

Acepte la imagen rechazada de nuevo. For details, see **[Accepting Rejected Images](http://support.huaweicloud.com/intl/es-us/usermanual-ims/ims_01_0309.html)**.

# **3.2 ¿Qué hago si no puedo compartir mis imágenes?**

- l Algunas imágenes no se pueden compartir. Por lo tanto, la opción **Share** no se proporciona para ellos en la columna **Operation**. No se pueden compartir las siguientes imágenes:
	- Imágenes de Marketplace
	- Imágenes cifradas
	- Imágenes de ECS completas creadas a partir de una copia de respaldo de CSBS
- l Las imágenes solo se pueden compartir dentro de la misma región. Si intenta compartir una imagen entre regiones, su intento fallará.

Soluciones:

- Solución 1: Replique la imagen en la región de destino y, a continuación, compártala.
- Método 2: Exporte la imagen y luego impórtela a la región de destino.

Exporte la imagen a un directorio local y luego súbala a la cuenta en la región de destino.

# **4 Sistema operativo**

# <span id="page-27-0"></span>**4.1 ¿Cómo selecciono un SO?**

#### **Windows**

Se utiliza para plataformas de desarrollo o servicios que ejecutan Windows.

El disco del sistema debe tener al menos 40 GB, y debe haber al menos 1 GB de memoria.

Se pueden instalar Internet Information Services (IIS) y SQL Server.

Linux

Se utiliza para plataformas de desarrollo o servicios que ejecutan Linux. Se proporcionan CentOS y Ubuntu. Se recomienda CentOS.

El disco del sistema no debe ser inferior a 40 GB y la memoria no debe ser inferior a 512 MB.

Selección del sistema operativo para servidores que requieren memoria superior a 4 GB

Dado que los sistemas operativos de 32 bits permiten direccionamiento solo dentro de un rango de memoria de 4 GB, si la capacidad de memoria requerida es de 4 GB o más, seleccione un sistema operativo de 64 bits.

# <span id="page-28-0"></span>**4.2 ¿En qué se diferencia el BIOS de UEFI?**

| Modo<br>de<br>arran<br>que | Descripción                                                                                                    | Puntos destacados                                             |
|----------------------------|----------------------------------------------------------------------------------------------------|---------------------------------------------------------------|
| <b>BIOS</b>                | El Sistema Básico de Entrada y<br>Salida (BIOS) almacena importantes<br>programas básicos de entrada/salida<br>de ECS, ajustes del sistema,<br>programas de autoprueba al inicio del<br>sistema y programas de inicio<br>automático.                                                                                    | Proporciona configuración básica y<br>control para los ECS.   |
| UEFI                       | La interfaz de firmware extensible<br>unificada (UEFI) es una<br>especificación que define una<br>interfaz de software entre un sistema<br>operativo y el firmware de la<br>plataforma. UEFI se puede utilizar<br>para cargar automáticamente un<br>sistema operativo desde un entorno<br>operativo previo al arranque. | Arranca o se recupera del estado de<br>suspensión más rápido. |

**Tabla 4-1** Diferencias entre los modos de arranque UEFI y BIOS

# **4.3 ¿Cómo elimino conexiones de red redundantes de un ECS de Windows?**

#### **Método 1**

- 1. Presione **Win+R**. En el cuadro de diálogo mostrado, escriba **regedit** y presione **Enter** para abrir el editor del registro.
- 2. Abra la siguiente clave del registro:

**HKEY\_LOCAL\_MACHINE\SOFTWARE\Microsoft\Windows NT\CurrentVersion \NetworkList\Profiles**

Haga clic en cada elemento bajo **Profiles** y consulte la columna **Data** de **ProfileName** en el panel derecho.

- 3. Haga doble clic en **ProfileName** y establezca **Value Data** en el nombre de una nueva red.
- 4. Reinicie el ECS para que el cambio surta efecto.

#### **Método 2**

1. Presione **Win+R**. En el cuadro de diálogo mostrado, escriba **regedit** y presione **Enter** para abrir el editor del registro.

<span id="page-29-0"></span>2. Abra las siguientes claves del registro:

**HKEY\_LOCAL\_MACHINE\SOFTWARE\Microsoft\Windows NT\CurrentVersion \NetworkList\Profiles**

**HKEY\_LOCAL\_MACHINE\SOFTWARE\Microsoft\Windows NT\CurrentVersion \NetworkList\Signatures\Unmanaged**

3. Elimine los directorios mostrados en la siguiente figura.

**Figura 4-1** Directorio de registro

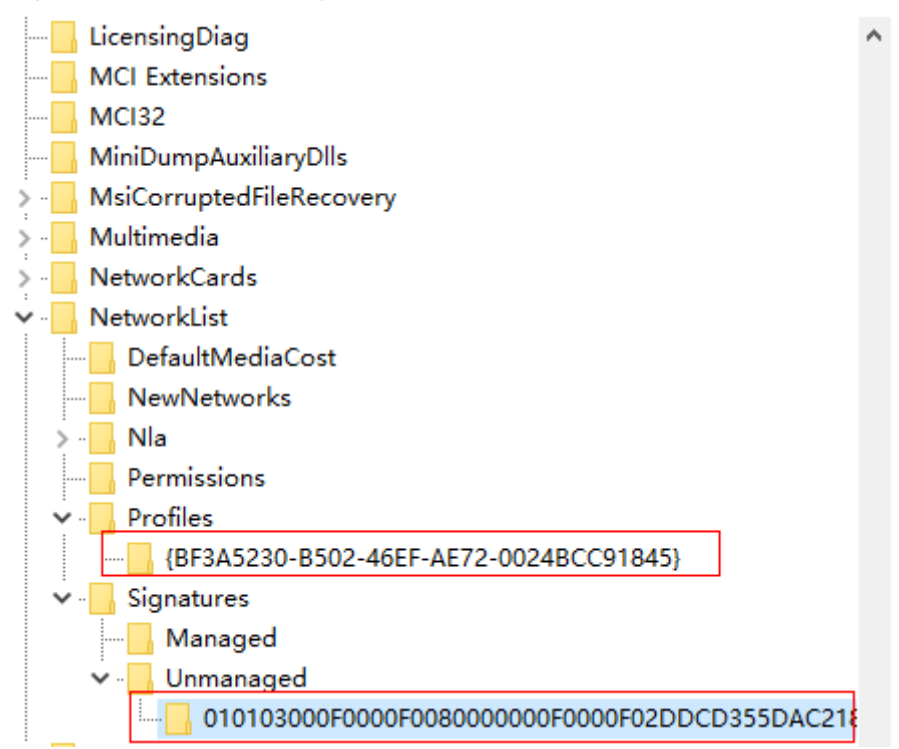

# **4.4 ¿Qué hago si un ECS comienza lentamente?**

#### **Síntoma**

Si un ECS se inicia lentamente, puede cambiar la duración del tiempo de espera predeterminado para acelerar el inicio.

#### **Solución**

- 1. Inicie sesión en el ECS.
- 2. Ejecute el siguiente comando para cambiar a usuario **root**: **sudo su**
- 3. Ejecute el siguiente comando para consultar la versión del archivo GRUB: **rpm -qa | grep grub**

**Figura 4-2** Consultar la versión del archivo GRUB

[root@ rpm -qa grep grub grub2-2.02-0.44.el7.centos.x86\_64

- <span id="page-30-0"></span>4. Establezca **timeout** en el archivo GRUB en **0**.
	- Si la versión del archivo GRUB es anterior a 2:

Abra **/boot/grub/grub.cfg** o **/boot/grub/menu.lst** y establezca **timeout** en **0**.

– Si la versión del archivo GRUB es 2:

Abra **/boot/grub2/grub.cfg** y establezca el valor de **timeout** en **0**.

**Figura 4-3** Modificación de la duración del tiempo de espera

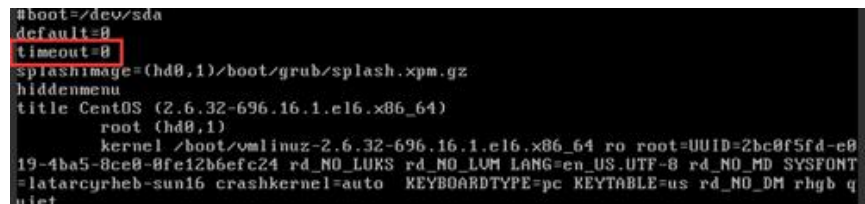

# **4.5 ¿Qué hago si no se puede iniciar el complemento de restablecimiento de contraseña con un solo clic?**

#### **Síntoma**

El complemento de restablecimiento de contraseña con un solo clic no se pudo iniciar después de instalarlo.

#### **Solución**

Agregue el siguiente contenido a la configuración de ECS (la ruta del archivo de configuración varía según el sistema operativo. Para obtener más información, consulte **Procedimiento**):

/CloudrResetPwdAgent/bin/cloudResetPwdAgent.script start /CloudResetPwdUpdateAgent/bin/cloudResetPwdUpdateAgent.script start

#### $\Box$  NOTA

- **e** Si se muestra **exit 0** al final del archivo, agregue el contenido anterior a la línea antes de **exit 0**. Si no se muestra **exit 0**, agregue el contenido anterior al final del archivo.
- l Los ECS creados a partir de una imagen de SUSE 11 SP4 deben tener 4 GB o una memoria mayor.

#### **Procedimiento**

#### CoreOS

```
Ejecute los siguientes comandos para iniciar el complemento:
cat >/etc/systemd/system/cloudResetPwdAgent.service <<EOT
[Unit]Description=cloudResetPwdAgent service
Wants=local-fs.target
Requires=local-fs.target
[Service]
Type=simple
ExecStart=/CloudrResetPwdAgent/bin/cloudResetPwdAgent.script start
RemainAfterExit=yes
ExecStop=/CloudrResetPwdAgent/bin/cloudResetPwdAgent.script stop
KillMode=none
[Install]
```

```
WantedBy=multi-user.target
EOT
systemctl enable cloudResetPwdAgent.service
cat >/etc/systemd/system/cloudResetPwdUpdateAgent.service <<EOT
[Unit]
Description=cloudResetPwdUpdateAgent service
Wants=local-fs.target
Requires=local-fs.target
[Service]
Type=simple
ExecStart=/CloudResetPwdUpdateAgent/bin/cloudResetPwdUpdateAgent.script start
RemainAfterExit=yes
ExecStop=/CloudResetPwdUpdateAgent/bin/cloudResetPwdUpdateAgent.script stop
KillMode=none
[Install]
WantedBy=multi-user.target
EOT
systemctl enable cloudResetPwdUpdateAgent.service
```
- SUSE, Ubuntu y Debian
	- a. Ejecute el siguiente comando para abrir el archivo **rc**:
		- **vi /etc/init.d/rc**
	- b. Presione **i** para entrar en el modo de edición y agregue el siguiente contenido al final del archivo:

```
/CloudrResetPwdAgent/bin/cloudResetPwdAgent.script start
/CloudResetPwdUpdateAgent/bin/cloudResetPwdUpdateAgent.script start
```
- c. Presione **Esc**, escriba **:wq** y presione **Enter** para guardar la configuración y salir.
- CentOS Linux 7
	- a. Ejecute los siguientes comandos para hacer ejecutable **rc.local** y, a continuación, para abrir el archivo:

#### **chmod +x /etc/rc.d/rc.local**

#### **vi /etc/rc.d/rc.local**

b. Presione **i** para entrar en el modo de edición y agregue el siguiente contenido al final del archivo: /CloudrResetPwdAgent/bin/cloudResetPwdAgent.script start

/CloudResetPwdUpdateAgent/bin/cloudResetPwdUpdateAgent.script start

- c. Presione **Esc**, escriba **:wq** y presione **Enter** para guardar la configuración y salir.
- openSUSE 13
	- a. Ejecute el siguiente comando para abrir el archivo **boot.local**:

#### **vi /etc/init.d/boot.local**

b. Presione **i** para entrar en el modo de edición y agregue el siguiente contenido al final del archivo:

```
/CloudrResetPwdAgent/bin/cloudResetPwdAgent.script start
/CloudResetPwdUpdateAgent/bin/cloudResetPwdUpdateAgent.script start
```
- c. Presione **Esc**, escriba **:wq** y presione **Enter** para guardar la configuración y salir.
- Debian 8
	- a. Ejecute el siguiente comando para abrir el archivo **rc.local**:

#### **vi /etc/rc.local**

b. Presione **i** para entrar en el modo de edición y agregue el siguiente contenido al final del archivo: /CloudrResetPwdAgent/bin/cloudResetPwdAgent.script start

/CloudResetPwdUpdateAgent/bin/cloudResetPwdUpdateAgent.script start

c. Presione **Esc**, escriba **:wq** y presione **Enter** para guardar la configuración y salir.

- <span id="page-32-0"></span>Fedora 20
	- a. Ejecute los siguientes comandos para abrir el archivo **rc.local**:

**touch /etc/rc.d/rc.local**

**chmod +x /etc/rc.d/rc.local**

#### **vi /etc/rc.d/rc.local**

b. Presione **i** para entrar en el modo de edición y agregue el siguiente contenido al final del archivo: /CloudrResetPwdAgent/bin/cloudResetPwdAgent.script start

/CloudResetPwdUpdateAgent/bin/cloudResetPwdUpdateAgent.script start

- c. Presione **Esc**, escriba **:wq** y presione **Enter** para guardar la configuración y salir.
- Otros sistemas operativos
	- a. Ejecute el siguiente comando para abrir el archivo **rc.local**:
		- **vi /etc/rc.d/rc**
	- b. Presione **i** para entrar en el modo de edición y agregue el siguiente contenido al final del archivo: /CloudrResetPwdAgent/bin/cloudResetPwdAgent.script start /CloudResetPwdUpdateAgent/bin/cloudResetPwdUpdateAgent.script start
	- c. Presione **Esc**, escriba **:wq** y presione **Enter** para guardar la configuración y salir.

# **4.6 ¿Por qué no puedo encontrar mi imagen privada cuando quiero usarla para crear un ECS o cambiar el sistema operativo de un ECS?**

Cuando crea un ECS o cambia el sistema operativo de un ECS existente, algunas de sus imágenes privadas no se muestran. Una posible causa es que las arquitecturas x86 y Arm son incompatibles entre sí, o que hay un problema de incompatibilidad entre los modos de arranque UEFI y BIOS.

- l Si se crea una imagen privada a partir de un ECS x86 o si utiliza un archivo de imagen externo para crear una imagen y seleccionar x86, esta imagen no estará disponible como opción cuando cree un ECS ARM (Kunpeng) o cambie el sistema operativo de un ECS ARM (Kunpeng). Del mismo modo, si la imagen está configurada para ARM, no estará disponible como opción cuando cree un ECS x86 o cambie el sistema operativo de un ECS x86.
- Si se crea una imagen privada a partir de un ECS configurado para el arranque del BIOS o si utiliza un archivo de imagen externo para crear dicha imagen, esta imagen no estará disponible como opción cuando cree un ECS configurado para el arranque UEFI. Del mismo modo, las imágenes configuradas para UEFI no estarán disponibles como opción cuando cree ECS configurados para el arranque del BIOS.

# <span id="page-33-0"></span>**5 Importación de imágenes**

# **5.1 ¿Puedo usar imágenes en formatos distintos a los especificados?**

No. Actualmente, solo se admiten los formatos VMDK, VHD, RAW, QCOW2, VHDX, QED, VDI, QCOW, ZVHD2, ISO, y ZVHD.

Las imágenes del formato -flat.vmdk y los paquetes de archivos de imagen que contienen volúmenes de instantáneas o volúmenes delta no son compatibles. Puedes usar **qemu-img** para convertir una imagen a uno de los formatos compatibles antes de subirla a la plataforma en la nube.

#### $\Box$  NOTA

Para obtener más información sobre la conversión de formato de archivo de imagen, consulte **[Convertir](https://support.huaweicloud.com/intl/es-us/bestpractice-ims/ims_bp_0030.html) [el formato de imagen mediante qemu-img](https://support.huaweicloud.com/intl/es-us/bestpractice-ims/ims_bp_0030.html)**.

# **5.2 ¿Cuáles son los impactos si no preconfigura un ECS utilizado para crear una imagen privada?**

Antes de utilizar un archivo de imagen externo o ECS para crear una imagen privada, debe preconfigurar el ECS o la VM de origen del archivo de imagen. Si no realiza la preconfiguración, se producirán los siguientes impactos:

- 1. Si no elimina los archivos de reglas residuales del directorio **udev**, los nuevos ECS conservarán las configuraciones del archivo de imagen o ECS de origen. Si no establece el modo de asignación de direcciones IP en DHCP, las NIC de los nuevos ECS no comenzarán desde eth0. Necesita iniciar sesión de forma remota en los nuevos ECS para realizar las configuraciones.
- 2. Para Linux, pueden producirse los siguientes problemas durante la creación de ECS:
	- Las contraseñas personalizadas no se pueden inyectar.
	- Los certificados no se pueden inyectar.
	- No se pueden aplicar otras configuraciones personalizadas a ECS nuevos.

3. Si no elimina información sobre la detección automática de archivos adjuntos de disco del archivo **fstab**, es posible que no se inicien ECS nuevos.

# <span id="page-34-0"></span>**5.3 ¿Cómo puedo importar un archivo OVF u OVA a la plataforma en la nube?**

#### **Escenarios**

Open Virtualization Appliance (OVA) es un único archivo (con la extensión.ova) que archiva todos los archivos que componen un formato de virtualización abierta (OVF). OVF es una carpeta que contiene los archivos necesarios para definir y desplegar VMs. Una carpeta OVF siempre incluye archivos.ovf,.mf y.vmdk.

- l Un archivo.ovf es un descriptor XML que define metadatos de un VM, como el nombre y los requisitos de hardware, y contiene información de referencia sobre otros archivos de la carpeta OVF.
- l Un archivo.mf contiene los códigos hash SHA de todos los archivos de la carpeta y se utiliza para evitar que el archivo de imagen sea manipulado.
- l El archivo A.vmdk es un archivo de disco virtual que se utiliza para crear una imagen de disco. Una carpeta OVF puede contener varios archivos.vmdk.

Esta sección describe cómo importar archivos OVF y OVA a la plataforma en la nube.

#### **Procedimiento**

Extraiga manualmente archivos VMDK de una plantilla OVF u OVA y súbalos a un bucket de OBS. A continuación, puede seleccionar uno del bucket cuando utilice un archivo externo para crear una imagen de disco de sistema o de datos.

#### $\Box$  NOTA

 $}c$ 

A continuación se supone que la plantilla OVF o OVA contiene sólo un archivo VMDK. Si hay varios archivos VMDK (por ejemplo, hay tres archivos VMDK, uno utilizado como un archivo de imagen de disco del sistema y los otros como archivos de imagen de disco de datos) Súbalos a un bucket OBS y regístrelos como una imagen de disco del sistema e imágenes de disco de datos, respectivamente.

- La VM de origen ejecuta el sistema operativo Windows.
	- Si elige exportar una plantilla OVF llamada **MyVm** y guardarla en la carpeta **OvfLib** de la unidad C, se generarán los siguientes archivos en la carpeta (el archivo VMDK se puede cargar en la plataforma en la nube):

```
│ ├OvfLib
      │ ├MyVm
         │ ├MyVm.ovf
      │ ├MyVm.mf
      │ ├MyVm-disk1.vmdk
```
– Si elige exportar una plantilla OVA y nombrarla **MyVm**, se generará el archivo **C: \MyVm.ova**. El archivo VMDK extraído de **MyVm.ova** se puede cargar en la plataforma en la nube.

#### $\Box$  NOTA

Puede importar un archivo de imagen en formato VHD, VMDK, QCOW2, RAW, VHDX, QCOW, VDI, QED, ZVHD o ZVHD2 para crear una imagen privada.

<span id="page-35-0"></span>Para obtener más información, consulte **[Creación de una imagen de disco de sistema](https://support.huaweicloud.com/intl/es-us/usermanual-ims/es-us_topic_0030713182.html) [Windows mediante un archivo de imagen externo](https://support.huaweicloud.com/intl/es-us/usermanual-ims/es-us_topic_0030713182.html)** o **[Creación de una imagen de](https://support.huaweicloud.com/intl/es-us/usermanual-ims/ims_01_0215.html) [disco de datos mediante un archivo de imagen externo](https://support.huaweicloud.com/intl/es-us/usermanual-ims/ims_01_0215.html)**.

- La VM de origen ejecuta el sistema operativo Linux.
	- Si elige exportar una plantilla OVF, cargue el archivo VMDK generado en la carpeta a la plataforma en la nube.
	- Si elige exportar una plantilla OVA y nombrarla **MyVm**, realice las siguientes operaciones:
		- i. Ejecute el siguiente comando para ver el archivo OVA:

#### **file MyVm.ova**

La salida del comando es la siguiente:

MyVm.ova: POSIX tar archive (GNU)

**MyVm.ova** contiene los dos archivos siguientes:

\$**tar tf MyVm.ova** MyVm.ovf MyVm.vmdk

ii. Ejecute el siguiente comando para descomprimir **MyVm.ova**:

#### **tar xvf MyVm.ova**

La carpeta extraída contiene los siguientes archivos:

MyVm.ovf MyVm.vmdk

El archivo de imagen en formato VMDK se puede cargar en la plataforma en la nube.

#### $\Box$  NOTA

Puede importar un archivo de imagen en formato VHD, VMDK, QCOW2, RAW, VHDX, QCOW, VDI, QED, ZVHD o ZVHD2 para crear una imagen privada.

Para obtener más información, consulte **[Creación de una imagen de disco de sistema](https://support.huaweicloud.com/intl/es-us/usermanual-ims/es-us_topic_0030713191.html) [Linux mediante un archivo de imagen externo](https://support.huaweicloud.com/intl/es-us/usermanual-ims/es-us_topic_0030713191.html)** o **[Creación de una imagen disco de](https://support.huaweicloud.com/intl/es-us/usermanual-ims/ims_01_0215.html) [datos mediante un archivo de imagen externo](https://support.huaweicloud.com/intl/es-us/usermanual-ims/ims_01_0215.html)**.

# **5.4 ¿Qué hago si configuré un sistema operativo incorrecto o un tamaño de disco del sistema durante el registro de imágenes privadas usando un archivo de imagen?**

Si seleccionó un sistema operativo incorrecto, es posible que no se creen ECS a partir de la imagen privada. Si el tamaño del disco del sistema configurado es menor que el del archivo de imagen, se producirá un error en el registro de imagen.

En tales casos, elimine la imagen incorrecta y cree una nueva utilizando la configuración de parámetros correcta.
# <span id="page-36-0"></span>**5.5 ¿Qué hago si el tamaño del disco del sistema en un archivo de imagen VHD supera el que he especificado en la consola de administración cuando uso este archivo para registrar una imagen privada?**

Las posibles causas pueden ser:

1. Ha especificado un valor pequeño.

Compruebe el tamaño del disco del sistema en el archivo de imagen VHD. Especifique un valor no inferior a este tamaño cuando utilice el archivo de imagen VHD para registrar una imagen.

2. El tamaño real del archivo de imagen VHD es mayor que su tamaño virtual, si este archivo de imagen VHD se genera usando **qemu-img** o una herramienta similar. Para obtener más información, véase **<https://bugs.launchpad.net/qemu/+bug/1490611>**.

Ejecute el siguiente comando para comprobar la información del archivo de imagen VHD:

```
[xxxx@xxxxx test]$ qemu-img info 2g.vhd
image: 2g.vhd
file format: vpc
virtual size: 2.0G (2147991552 bytes)
disk size: 8.0K
cluster_size: 2097152
```
El tamaño virtual se convierte del tamaño real (unidad: byte) a un entero en GB. Como resultado, el tamaño real del archivo **2147991552 bytes** (**2.0004 GB**) es mayor que el tamaño virtual **2 GB**. Por lo tanto, debe especificar un valor mayor que el tamaño real de 2.0004 GB. (El valor del tamaño del disco del sistema en la gestión solo puede ser un entero, por lo que solo tiene que introducir un valor mayor que **2**.)

# **5.6 ¿Cómo puedo importar imágenes privadas de Huawei Cloud existentes a una región especificada?**

# **Escenarios**

Puede importar imágenes privadas existentes en Huawei Cloud a una región específica, migrandolas entre regiones. Además de **[la replicación de imágenes entre regiones](https://support.huaweicloud.com/intl/es-us/usermanual-ims/ims_01_0332.html)**, puede exportar e importar las imágenes. En esta sección se describe cómo importar una imagen de una región **CN North** a **CN South**.

# **Procedimiento**

- 1. Exporte la imagen desde la región **CN North**.
	- a. Inicie sesión en la consola de gestión.
	- b. En **Compute**, haga clic en **Image Management Service**. Se muestra la consola IMS.
	- c. Busque la fila que contiene la imagen que se va a exportar, haga clic en **More** en la columna **Operation** y seleccione **Export**.
- d. En el cuadro de diálogo **Export Image** que se muestra, establezca los parámetros siguientes:
	- **Fast Export**: Para exportar una imagen de más de 128 GB, debe habilitar la exportación rápida y no puede especificar el formato de la imagen exportada. Después de exportar la imagen, puede convertirla a un formato común. Para obtener más información, consulte **[Conversión del formato de imagen](https://support.huaweicloud.com/intl/es-us/bestpractice-ims/ims_bp_0052.html) [mediante qemu-img-hw](https://support.huaweicloud.com/intl/es-us/bestpractice-ims/ims_bp_0052.html)**.
	- **Formato**: Seleccione uno de **qcow2**, **vmdk**, **vhd**, y **zvhd** como lo necesite.
	- n **Nombre**: Introduzca un nombre que sea fácil de identificar.
	- **Storage Path**: Haga clic en **p**ara expandir la lista de depósitos y seleccione un bucket OBS para almacenar la imagen exportada.
- e. Haga clic en **OK**.

Puede ver el progreso de la exportación de la imagen en el **Task Center**. Una vez que la imagen se haya exportado correctamente, puede descargarla desde el bucket OBS en la consola OBS o en el navegador OBS.

- 2. Cree un bucket OBS en la región **CN South**. Cargue el archivo de imagen descargado en el paso **[1](#page-36-0)** al bucket OBS en la región **CN South**.
- 3. Registre el archivo de imagen en el bucket OBS como una imagen privada.

# **6 Exportación de imágenes**

# **6.1 ¿Puedo descargar mis imágenes privadas a un PC local?**

Sí. Puede descargar imágenes privadas en formato VMDK, VHD, QCOW2 o ZVHD como se indica en **[Exportación de una imagen](https://support.huaweicloud.com/intl/es-us/usermanual-ims/es-us_topic_0034011241.html)**.

# **6.2 ¿Puedo usar la imagen de disco del sistema de un ECS en un BMS después de exportarlo desde la plataforma en la nube?**

No. La imagen de disco del sistema de un ECS es un archivo VM que contiene un entorno en ejecución del sistema y no tiene un programa de inicio de instalación. Por lo tanto, no se puede usar en un BMS.

# **6.3 ¿Por qué el tamaño de la imagen en un bucket de OBS es diferente del que se muestra en IMS?**

# **Síntoma**

Después de exportar una imagen privada a un bucket OBS, el tamaño de la imagen en el bucket es diferente del que se muestra en IMS. Por ejemplo, el tamaño de una imagen privada es de 1.04 GB en la consola IMS. Después de exportarse a un bucket OBS, el tamaño se muestra como 2.91 GB.

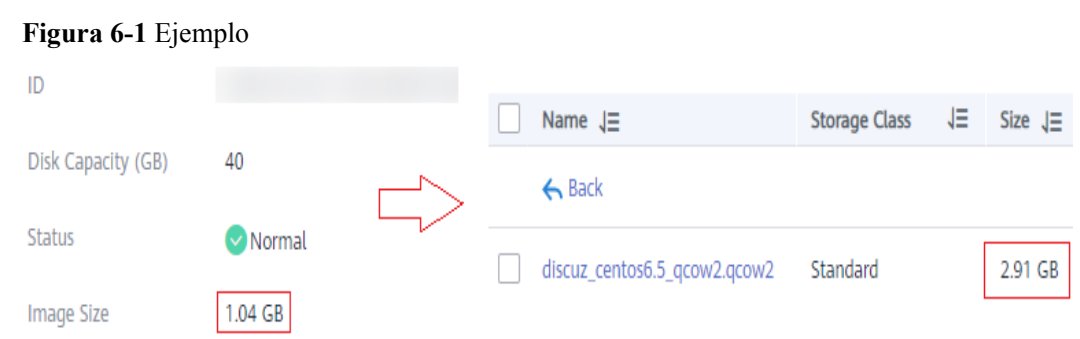

# **Análisis de causas**

El tamaño de una imagen en un bucket OBS varía según el formato de almacenamiento del archivo en el bucket.

# **6.4 ¿Puedo descargar una imagen pública a mi PC local?**

Actualmente, no se puede descargar directamente una imagen pública. Puede utilizar la imagen pública para crear una ECS, utilizar la ECS para crear una imagen privada, exportar la imagen privada a su bucket OBS y descargar la imagen privada a su PC local.

Enlaces útiles:

- l **[Creación de una imagen de disco del sistema a partir de un ECS de Windows](https://support.huaweicloud.com/intl/es-us/usermanual-ims/ims_01_0201.html)** o **[Creación de una imagen de disco del sistema a partir de un ECS de Linux](https://support.huaweicloud.com/intl/es-us/usermanual-ims/ims_01_0202.html)**
- l **[Exportación de una imagen](https://support.huaweicloud.com/intl/es-us/usermanual-ims/es-us_topic_0034011241.html)**

#### $\Box$  NOTA

- l Las imágenes públicas de Windows, SUSE, Red Hat, Ubuntu y Oracle Linux y las imágenes privadas creadas a partir de estas imágenes públicas no se pueden exportar.
- l Sin embargo, si se crea una imagen privada de Windows, SUSE, Red Hat, Ubuntu u Oracle Linux a partir de un archivo de imagen externo, esta imagen privada se puede exportar.

# **6.5 ¿Cuáles son las diferencias entre la importación/ exportación y la importación/exportación rápida?**

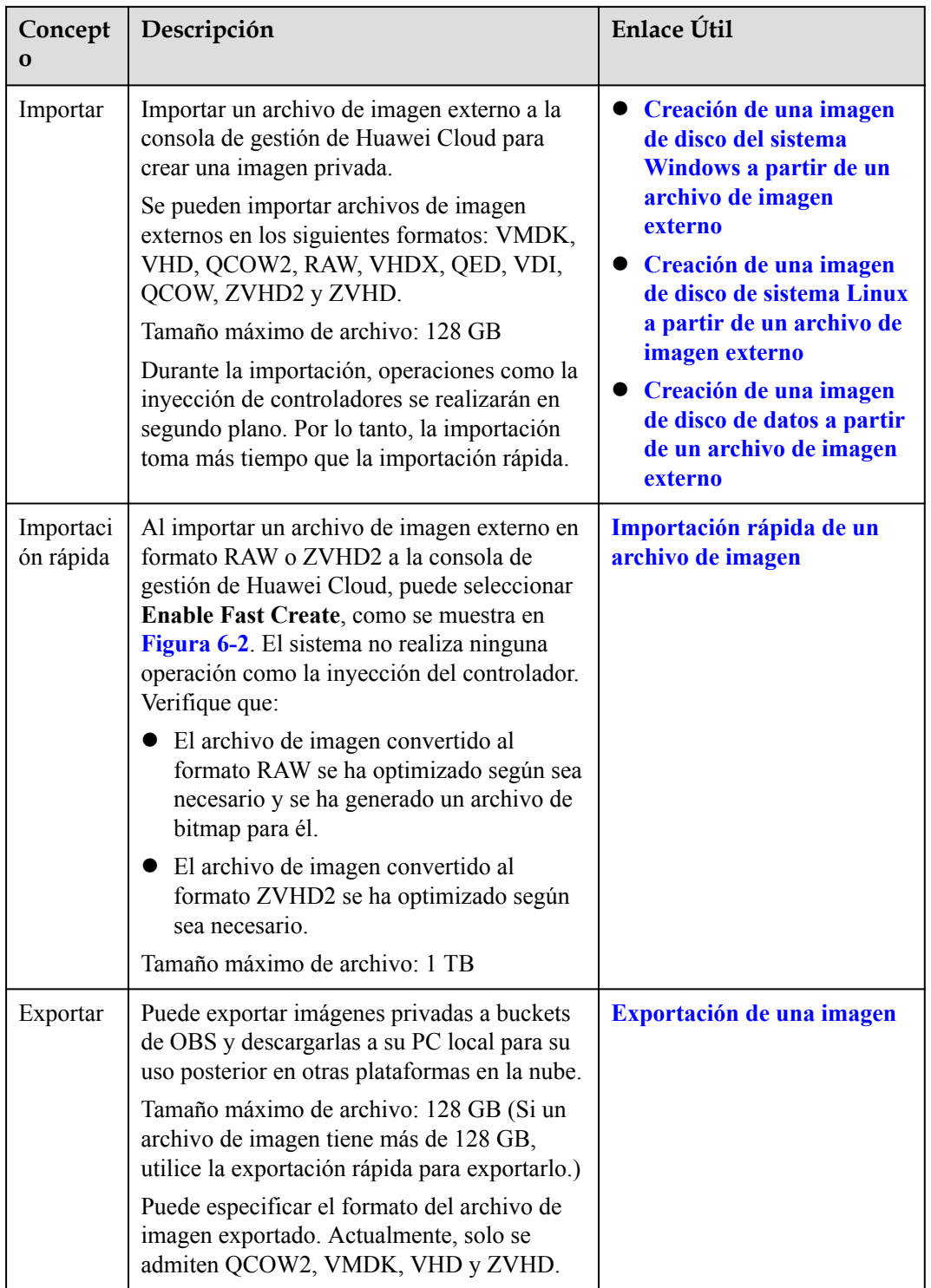

<span id="page-41-0"></span>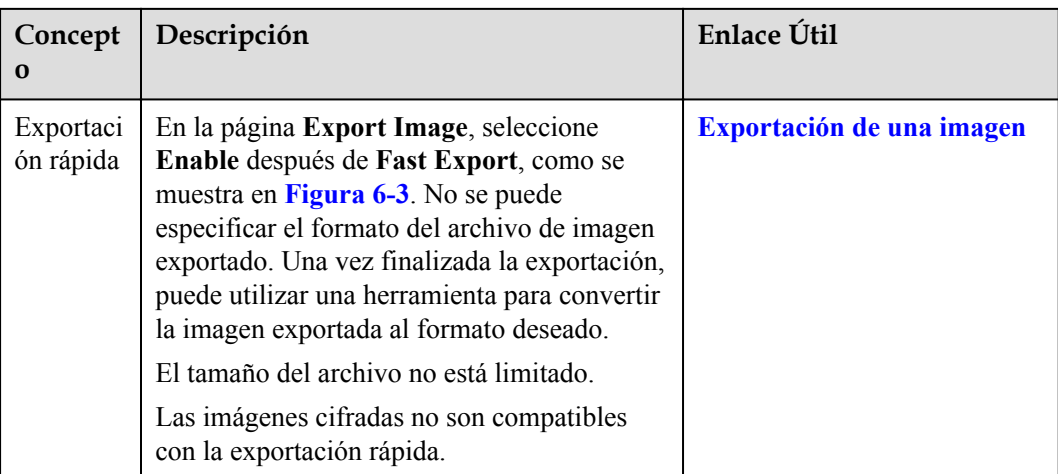

# **Figura 6-2** Importación rápida

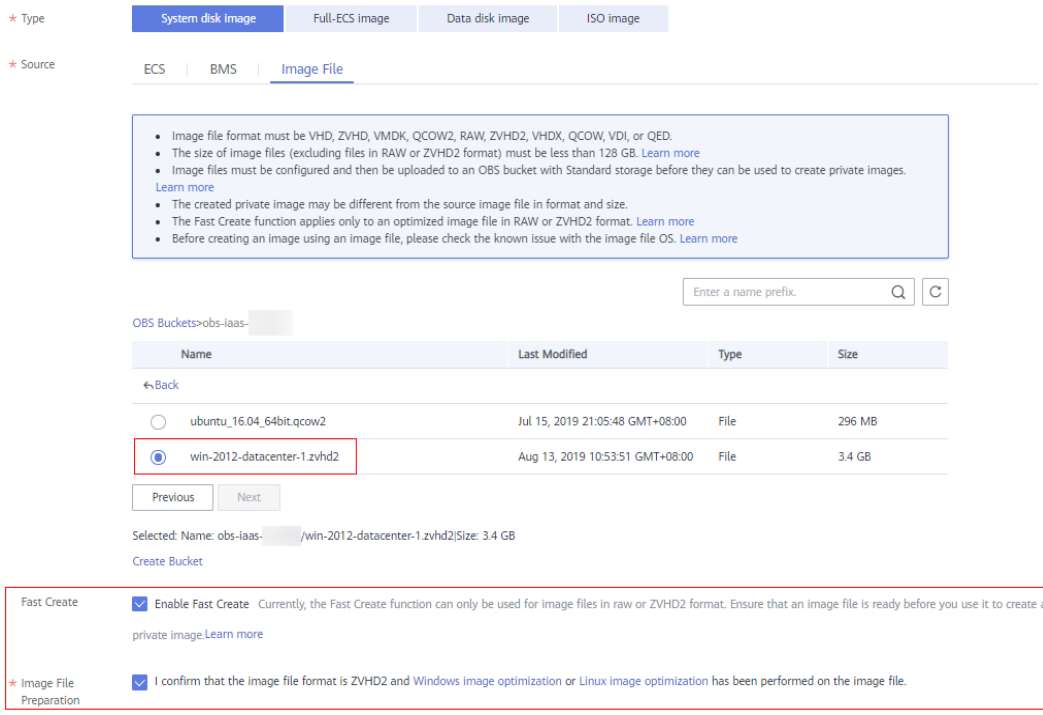

 $\times$ 

#### <span id="page-42-0"></span>**Figura 6-3** Exportación rápida

#### **Export Image**

. Images can be exported only to an OBS bucket with Standard storage, and the image size cannot exceed 1 TB.

. Images larger than 128 GB only support fast export, and format of the exported images cannot be specified. See Exporting Images.

• Standard charges will apply to the OBS storage space used to store the exported images. For details, see OBS pricing.

#### **Image Details**

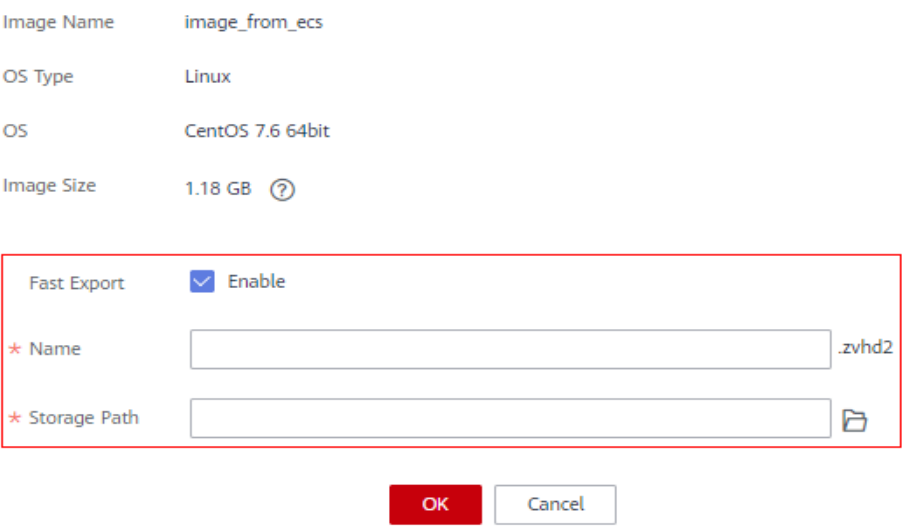

# **6.6 ¿Qué hago si la opción de exportación no está disponible para mi imagen?**

Algunas imágenes no se pueden exportar. Por lo tanto, la opción **Export** no se proporciona para ellos en la columna **Operation**. No se pueden exportar las siguientes imágenes:

- $\bullet$  Imágenes públicas
- l Imágenes de ECS completas
- $\bullet$  Imágenes de ISO
- l Imágenes privadas creadas a partir de una imagen pública de Windows o SUSE
- l Imágenes privadas creadas a partir de una imagen de Marketplace

# **7 Optimización de imágenes**

# **7.1 ¿Por qué necesito instalar y actualizar VMTools para Windows?**

# **¿Por qué necesito instalar VMTools?**

VMTools es un controlador VirtIO (controlador de paravirtualización) que proporciona discos y NIC de alto rendimiento para ECS.

- l Un sistema operativo Windows estándar no tiene el controlador VirtIO.
- Las imágenes públicas tienen VMTools por defecto.
- l Es necesario instalar VMTools para imágenes privadas. Para más detalles, consulte **[Instalación de UVP VMTools](https://support.huaweicloud.com/intl/es-us/usermanual-ims/ims_01_0319.html)**.

# **¿Por qué necesito actualizar VMTools?**

La plataforma en la nube sincroniza periódicamente las versiones corregidas de la comunidad VirtIO y publica versiones actualizadas cada mes. Esto garantiza que los problemas conocidos identificados en la comunidad o las pruebas de R&D se puedan evitar en el controlador más reciente.

# **¿Cuándo necesito actualizar VMTools?**

- l Si se corrige un error importante, se recomienda actualizar VMTools inmediatamente. (No se han producido errores importantes por ahora.) Si se solucionan otros problemas, elija si desea actualizar VMTools en función de sus necesidades.
- l La plataforma en la nube actualiza los VMTools almacenados en un bucket OBS de forma regular para asegurarse de que puede descargar la última versión de VMTools para imágenes privadas.
- l La plataforma en la nube actualiza imágenes públicas de forma regular para garantizar que estas imágenes tengan la última versión de VMTools.
- l El documento se actualiza regularmente de acuerdo con VMTools en un bucket OBS para garantizar que el enlace de descarga de VMTools que se proporciona en el documento es el más reciente.

# **¿Qué necesito hacer después de que se actualice VMTools?**

- l Actualizar imágenes o controladores privados de Windows al ejecutar ECS de Windows.
- Si tiene algún problema técnico o pregunta, póngase en contacto con el servicio al cliente.

# **7.2 ¿Qué hará el sistema con un archivo de imagen cuando uso el archivo para registrar una imagen privada?**

Se recomienda activar la configuración automática al registrar una imagen privada utilizando un archivo de imagen. A continuación, el sistema realizará las siguientes operaciones:

# **Linux**

- l Compruebe si existen controladores PV. En caso afirmativo, el sistema los elimina.
- l Modifique los archivos de configuración **grub** y **syslinux** para agregar los parámetros de arranque del kernel del sistema operativo y cambie el nombre de la partición de disco (**UUID=***UUID of the disk partition*).
- l Cambie los nombres de las particiones de disco en el archivo **/etc/fstab** (**UUID=***UUID of the disk partition*).
- l Compruebe si el archivo initrd tiene los controladores Xen e IDE. Si no, el sistema carga los controladores Xen y IDE.
- l Modifique el archivo de configuración de X Window **/etc/X11/xorg.conf** para evitar errores de visualización.
- l Elimine los servicios de las herramientas de VMware.
- l Registre la última modificación automática realizada en la imagen en **/var/log/ rainbow\_modification\_record.log**.
- l Copie el controlador VirtIO integrado en **initrd** o **initramfs**. Para obtener más información, consulte **[Formatos de archivo de imagen externa y sistemas operativos](https://support.huaweicloud.com/intl/es-us/productdesc-ims/es-us_topic_0030713143.html) [compatibles](https://support.huaweicloud.com/intl/es-us/productdesc-ims/es-us_topic_0030713143.html)**.

# $\Box$  NOTA

Para los siguientes archivos de imagen, el sistema no copia este controlador después de seleccionar **Enable automatic configuration**:

- l Archivos de imagen cuyo directorio **/usr** es una partición independiente
- l Archivos de imagen de Fedora 29 64bit, Fedora 30 64bit y CentOS 8.0 64bit que utilizan el sistema de archivos XFS
- l Archivos de imagen de 64 bits de SUSE 12 SP4 que utilizan el sistema de archivos ext4

# **Windows**

- Restaure el controlador IDE para permitir que el sistema operativo utilice este controlador para su inicio inicial.
- Elimine las claves del registro del ratón y el teclado y genere las claves del registro en la nueva plataforma para asegurarse de que el ratón y el teclado estén disponibles.
- Restaure la clave del registro del controlador PV para corregir los errores de instalación del controlador y los conflictos de controlador Xen.
- l Inyecte el controlador VirtIO fuera de línea para que el sistema pueda iniciarse sin UVP VMTools instalado.

l Restaure DHCP. El sistema obtendrá dinámicamente información tal como la dirección IP basada en el protocolo DHCP.

# **7.3 ¿Cómo configuro un ECS, BMS, o archivo de imagen antes de usarlo para crear una imagen?**

# **Configuraciones de archivo de imagen o ECS**

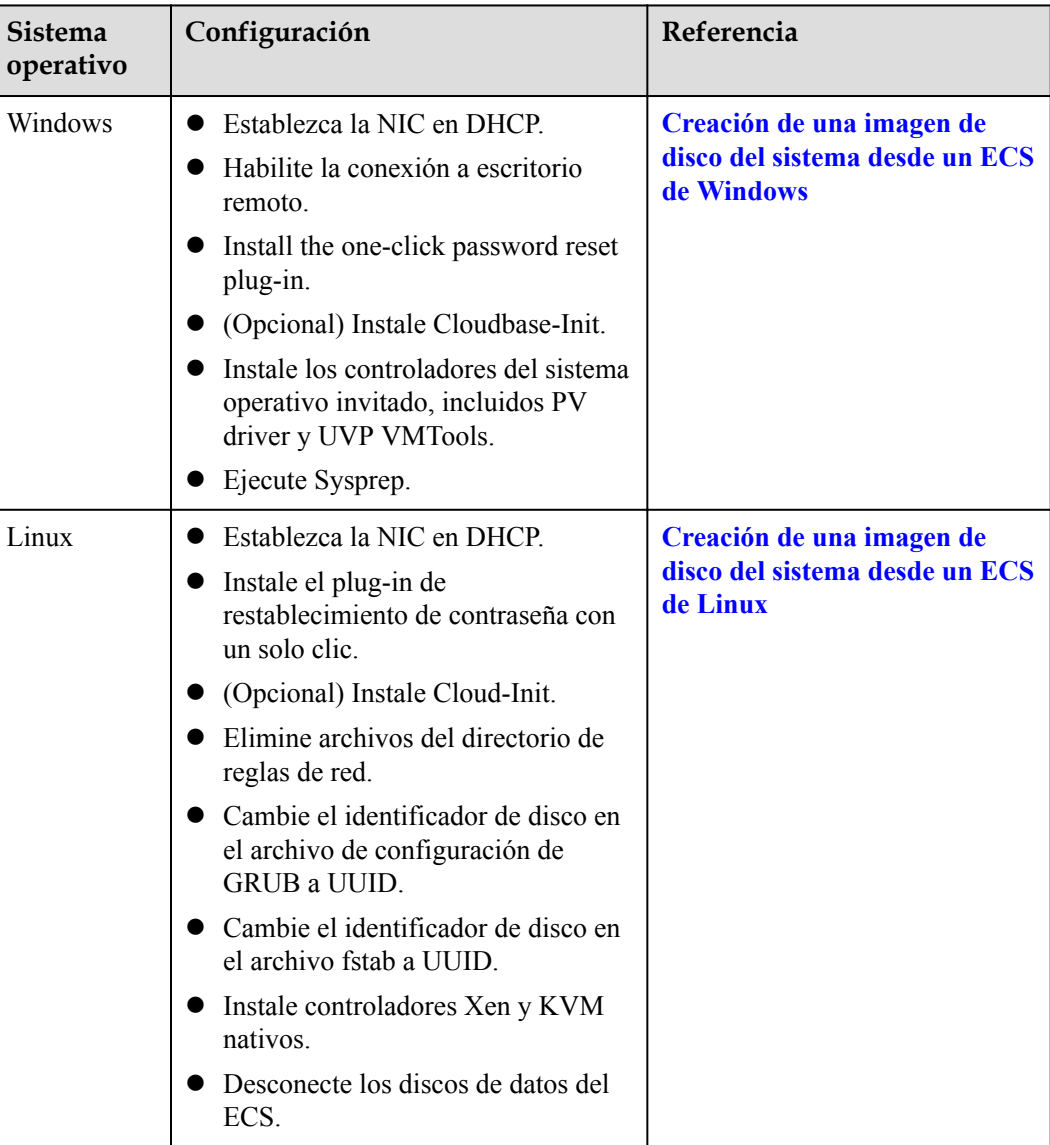

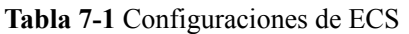

| Sistema<br>operativo | Configuración                                                                                                    | Referencia                                              |
|----------------------|----------------------------------------------------------------------------------------------------|---------------------------------------------------------|
| Windows              | Establezca la NIC en DHCP.                                                                                                   | Preparación de un archivo de<br><b>imagen</b> (Windows) |
|                      | Habilite la conexión a escritorio<br>remoto.                                                                                 |                                                         |
|                      | Instale los controladores del sistema<br>operativo invitado, incluidos PV<br>driver y UVP VMTools.                           |                                                         |
|                      | • (Opcional) Instale Cloudbase-Init.                                                                                         |                                                         |
|                      | (Opcional) Habilite múltiples colas<br>de NIC.                                                                               |                                                         |
|                      | (Opcional) Configure una dirección<br>IPv6                                                                                   |                                                         |
| Linux                | Elimine archivos del directorio de<br>reglas de red.                                                                         | Preparación de un archivo de<br>imagen (Linux)          |
|                      | Establezca la NIC en DHCP.                                                                                                   |                                                         |
|                      | Instale controladores Xen y KVM<br>nativos.                                                                                  |                                                         |
|                      | • Cambie el identificador de disco en<br>el archivo de configuración de<br><b>GRUB a UUID.</b>                               |                                                         |
|                      | Cambie el identificador de disco en<br>el archivo fstab a UUID.                                                              |                                                         |
|                      | • Elimine la información de archivos<br>adjuntos automáticos de discos que<br>no son del sistema del archivo /etc/<br>fstab. |                                                         |
|                      | (Opcional) Instale Cloud-Init.                                                                                               |                                                         |
|                      | • (Opcional) Habilite múltiples colas<br>de NIC.                                                                             |                                                         |
|                      | (Opcional) Configure una dirección<br>IPv6.                                                                                  |                                                         |

**Tabla 7-2** Configuraciones de archivos de imagen

# $\Box$  NOTA

- l Al registrar un archivo de imagen externo como una imagen privada, se recomienda realizar las operaciones anteriores en la máquina virtual donde se encuentra el archivo de imagen externo.
- l Al registrar un archivo de imagen externo de Windows como imagen privada, si los controladores del sistema operativo invitado están instalados, la plataforma en la nube comprobará el archivo de imagen después de seleccionar **Enable automatic configuration**. Si los controladores de GuestOS no están instalados, la plataforma en la nube intentará instalarlos.

# **Configuraciones de archivo de imagen o BMS**

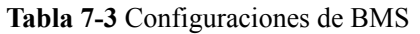

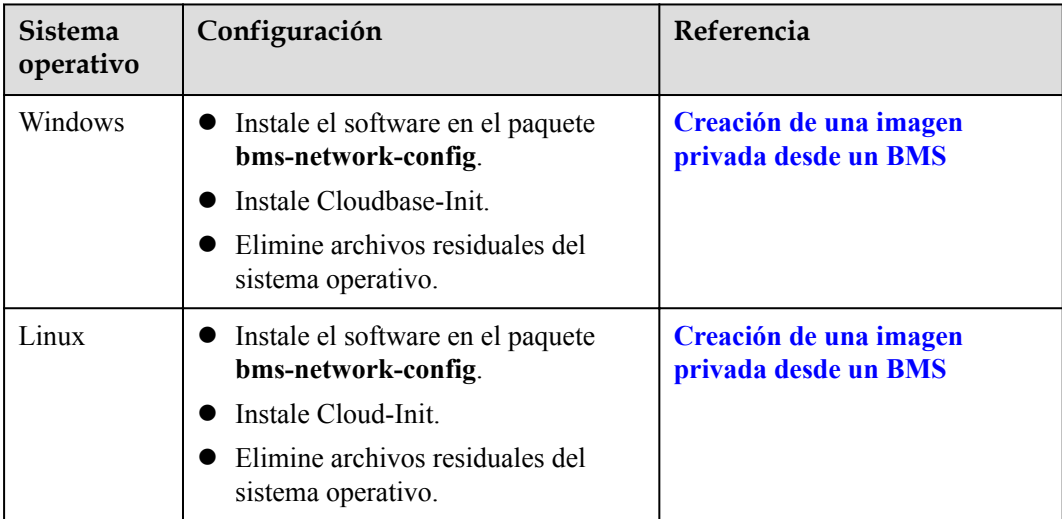

# **Tabla 7-4** Configuraciones de archivos de imagen

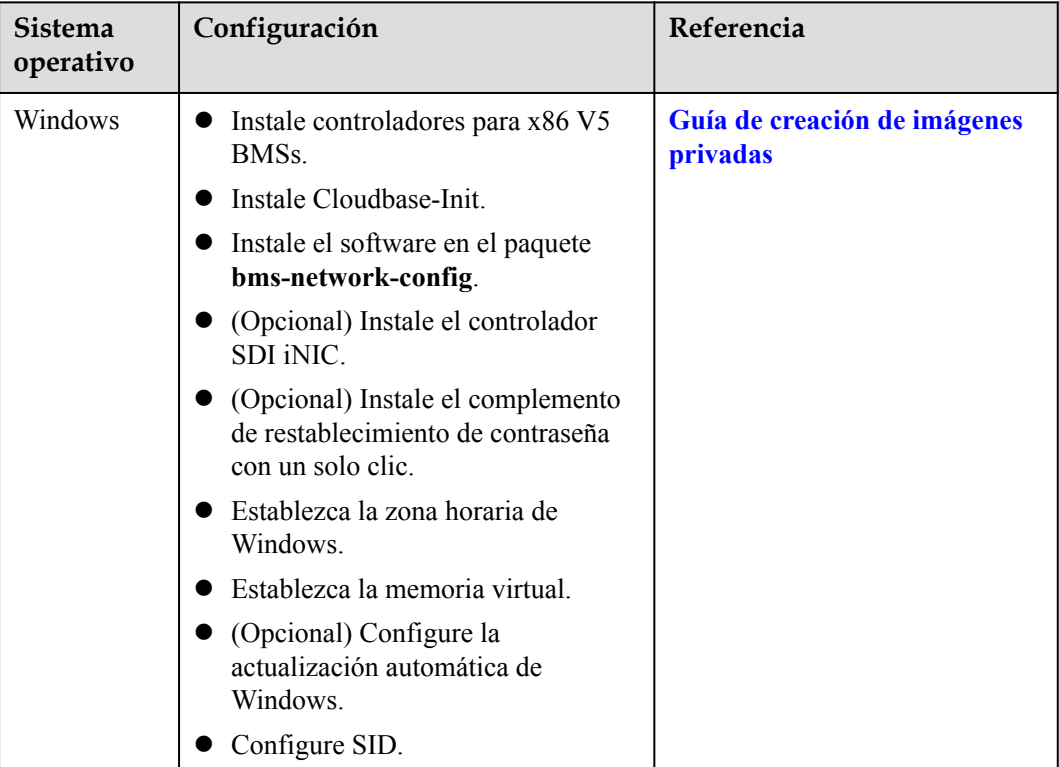

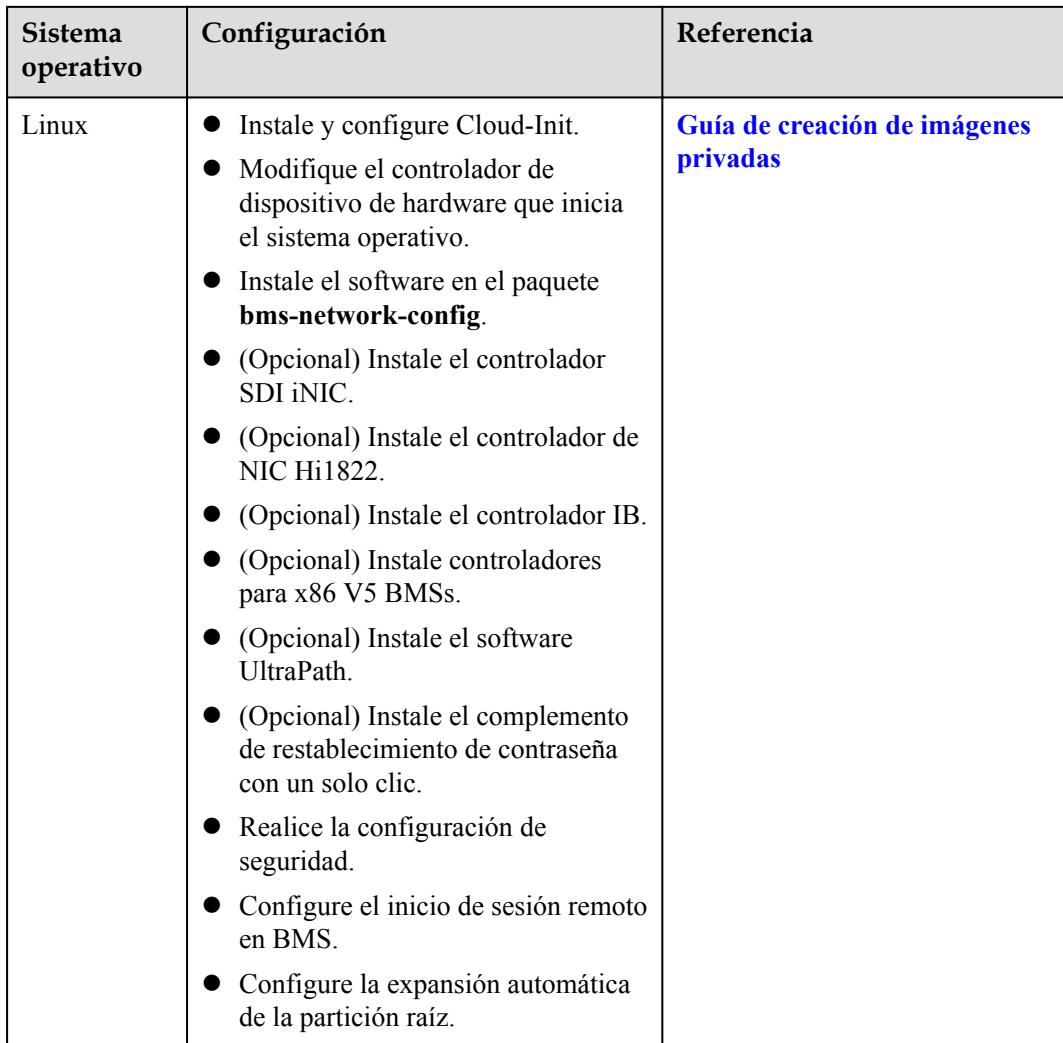

# **7.4 ¿Qué hago si un archivo de imagen de Windows no está preconfigurado cuando lo uso para registrar una imagen privada?**

Si un archivo de imagen no está configurado como se indica en **[los requisitos de archivo de](https://support.huaweicloud.com/intl/es-us/usermanual-ims/ims_01_0204.html#table85212269215) [imagen de Windows](https://support.huaweicloud.com/intl/es-us/usermanual-ims/ims_01_0204.html#table85212269215)** antes de exportarlo desde la plataforma original, configúrelo haciendo referencia a **[Figura 7-1](#page-49-0)**.

# <span id="page-49-0"></span>A ATENCIÓN

El correcto funcionamiento de ECSs depende del Controlador Xen Guest OS (controlador PV) y controlador de KVM Guest OS (UVP VMTools), sin lo cual, el rendimiento de ECSs se verá afectado y algunas funciones no estarán disponibles. Asegúrese de que se ha completado la instalación del controlador para el archivo de imagen antes de que se exporte desde la plataforma original. De lo contrario, ECSs creados a partir de la imagen no se iniciarán.

- l Instale el controlador de PV. Para obtener más información, consulte **[Instalación del](https://support.huaweicloud.com/intl/es-us/usermanual-ims/ims_01_0318.html) [controlador de PV](https://support.huaweicloud.com/intl/es-us/usermanual-ims/ims_01_0318.html)**.
- l Instale UVP VMTools. Para más detalles, consulte **[Instalación de UVP VMTools](https://support.huaweicloud.com/intl/es-us/usermanual-ims/ims_01_0319.html)**.

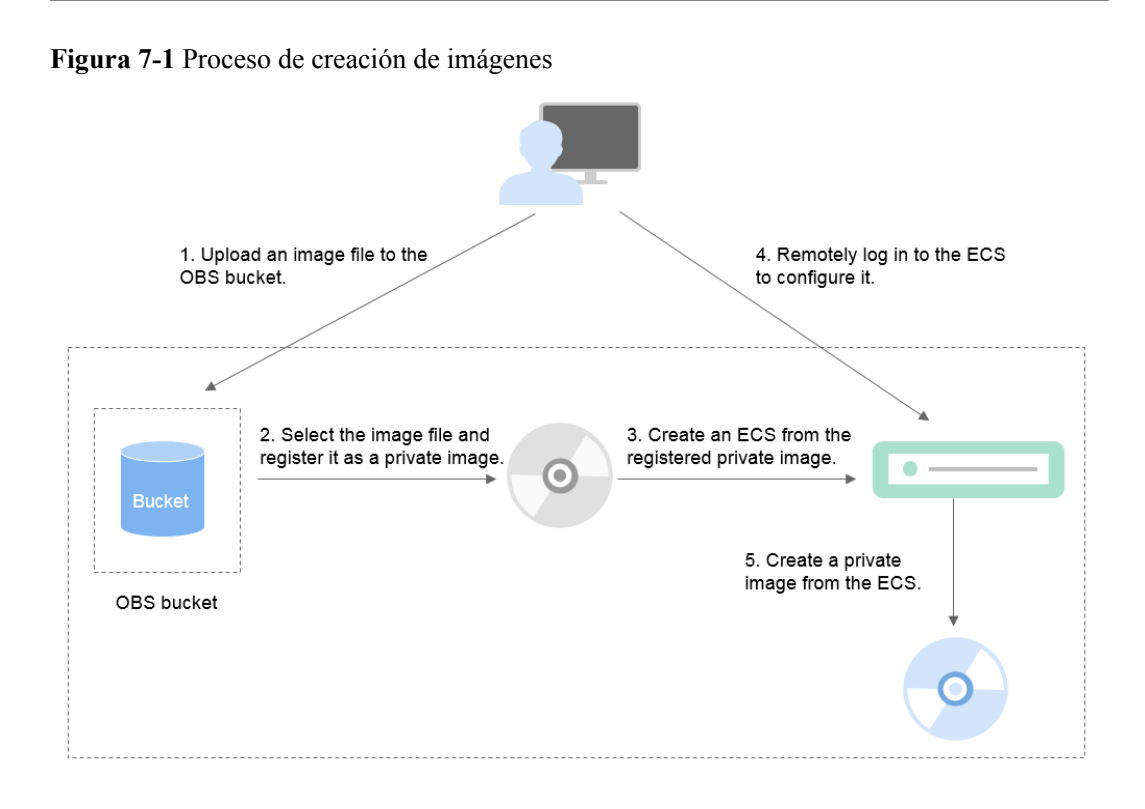

# **Paso 1: Subir el archivo de imagen**

Suba el archivo de imagen externo a un bucket de OBS. Para obtener más información, consulte **[Carga de un archivo de imagen externo \(Windows\)](https://support.huaweicloud.com/intl/es-us/usermanual-ims/ims_01_0205.html)**.

# **Paso 2 Registrar el archivo de imagen como una imagen privada**

En la consola de gestión, seleccione el archivo de imagen cargado y regístrelo como una imagen privada. Para obtener más información, consulte **[Registro de un archivo de imagen](https://support.huaweicloud.com/intl/es-us/usermanual-ims/ims_01_0206.html) [externo como imagen privada \(Windows\)](https://support.huaweicloud.com/intl/es-us/usermanual-ims/ims_01_0206.html)**.

# **Paso 3: Crear un ECS**

- 1. Acceda a la consola IMS.
	- a. Inicie sesión en la consola de gestión.
	- b. En **Compute**, haga clic en **Image Management Service**.

Se muestra la consola IMS.

- 2. Haga clic en la pestaña **Private Images**.
- 3. Busque la fila que contiene la imagen privada y haga clic en **Apply for Server** en la columna **Operation**.
- 4. Establezca los parámetros como promovidos para crear un ECS. Preste atención a lo siguiente:
	- Se recomienda seleccionar **Pay-per-use** para **Billing Mode** porque el ECS se eliminará cuando termine con él.
	- Vincule una EIP al ECS para que pueda cargar paquetes de instalación al ECS o descargar paquetes de instalación desde el ECS.
	- Debe agregar reglas entrantes para los grupos de seguridad del ECS para asegurarse de que se puede acceder al ECS.
	- Si el archivo de imagen tiene Cloudbase-Init instalado, establezca una contraseña e inicie sesión en ECS con la contraseña como se le solicite. Si Cloudbase-Init no está instalado, utilice la contraseña o el certificado contenido en el archivo de imagen para iniciar sesión en el ECS.

Para obtener más información, consulte **[Comprar un ECS](https://support.huaweicloud.com/intl/es-us/qs-ecs/ecs_02_0009.html)**.

- 5. Realice los siguientes pasos para comprobar si la imagen privada ha sido preconfigurada:
	- a. Compruebe si el ECS se puede iniciar correctamente. Si el inicio se realiza correctamente, se ha instalado un controlador de sistema operativo invitado para el archivo de imagen en la plataforma original o el controlador se ha instalado automáticamente para la imagen privada en la plataforma en la nube. Si el inicio falló, instale un Guest OS driver para el archivo de imagen en la plataforma original y vuelva a empezar desde **[Paso 1: Subir el archivo de imagen](#page-49-0)**.
	- b. Compruebe si puede iniciar sesión en ECS con su contraseña o clave configurada. Si puede, se ha instalado Cloudbase-Init. Si no puede, utilice la contraseña o la clave contenida en el archivo de imagen para iniciar sesión en ECS e instalar Cloudbase-Init como se indica en **[Instalación y comprobación de Cloudbase-Init](https://support.huaweicloud.com/intl/es-us/usermanual-ims/es-us_topic_0030730602.html)**.
	- c. Compruebe si las NIC están configuradas en DHCP haciendo referencia a **2** en **Paso 4: Configurar el ECS**.
	- d. Utilice MSTSC para iniciar sesión en ECS. Si el inicio de sesión se realiza correctamente, se habilita la conexión de escritorio remoto en el ECS. Si el inicio de sesión falla, habilite la conexión a escritorio remoto haciendo referencia a **3** en **Paso 4: Configurar el ECS**.

Si el ECS cumple con los requisitos anteriores, la imagen privada ha sido preconfigurada. Evite **Paso 4: Configurar el ECS** y **[Paso 5: Crear una imagen](#page-51-0) [privada desde el ECS](#page-51-0)**.

# **Paso 4: Configurar el ECS**

Inicie sesión remotamente en el ECS creado en el **[Paso 3: Crear un ECS](#page-49-0)** para configurarlo.

- 1. Inicie sesión en el ECS.
- 2. Compruebe si las NIC están establecidas en DHCP. Si el ECS está configurado con una dirección IP estática, cambie su modo de asignación de dirección IP a DHCP como se indica en **[Configuración de la NIC a DHCP](https://support.huaweicloud.com/intl/es-us/usermanual-ims/es-us_topic_0030713152.html)** .
- 3. Habilite la conexión de escritorio remoto para ECS según sea necesario. Para obtener más información acerca de cómo habilitar esta función, consulte **[Habilitación de la](https://support.huaweicloud.com/intl/es-us/usermanual-ims/ims_01_0401.html) [conexión a Escritorio remoto](https://support.huaweicloud.com/intl/es-us/usermanual-ims/ims_01_0401.html)**.
- <span id="page-51-0"></span>4. (Opcional) Configurar funciones de valor agregado.
	- Instale y configure Cloudbase-Init. Para obtener más información, consulte **[Instalación y configuración de Cloudbase-Init](https://support.huaweicloud.com/intl/es-us/usermanual-ims/es-us_topic_0030730602.html)**.
	- Habilite múltiples colas de NIC. Para más detalles, consulte **[¿Cómo activo la cola](#page-55-0) [múltiple de NIC para una imagen?](#page-55-0)**.
	- Configure una dirección IPv6. Para más detalles, consulte **[¿Cómo configuro un](#page-60-0) [ECS para adquirir dinámicamente direcciones IPv6?](#page-60-0)**

## **Paso 5: Crear una imagen privada desde el ECS**

Para obtener más información, consulte **[Creación de una imagen de disco de sistema a](https://support.huaweicloud.com/intl/es-us/usermanual-ims/ims_01_0201.html) [partir de una ECS de Windows](https://support.huaweicloud.com/intl/es-us/usermanual-ims/ims_01_0201.html)**.

## **(Opcional) Limpiar el entorno**

Después de completar el registro de imagen, elimine el archivo de imagen, así como la imagen privada intermedia y ECS para evitar generar cargos adicionales.

- l Elimine la imagen registrada en **[Paso 2 Registrar el archivo de imagen como una](#page-49-0) [imagen privada](#page-49-0)**.
- l Elimine los ECS creados en **[Paso 3: Crear un ECS](#page-49-0)**.
- Elimine el archivo de imagen del bucket de OBS.

# **7.5 ¿Qué hago si un archivo de imagen de Linux no está preconfigurado cuando lo uso para registrar una imagen privada?**

Si un archivo de imagen no está configurado como se indica en **[los requisitos del archivo de](https://support.huaweicloud.com/intl/es-us/usermanual-ims/ims_01_0209.html#table85212269215) [imagen de Linux](https://support.huaweicloud.com/intl/es-us/usermanual-ims/ims_01_0209.html#table85212269215)** antes de que se exporte desde la plataforma original, configúrelo haciendo referencia a **[Figura 7-2](#page-52-0)**.

### A ATENCIÓN

El correcto funcionamiento de los ECSs depende del controlador Xen o KVM. Si no se instala un controlador de este tipo, el rendimiento de los ECS se verá afectado y algunas funciones no estarán disponibles. Asegúrese de que el controlador Xen o KVM se ha instalado para el archivo de imagen según sea necesario antes de exportarlo desde la plataforma original. De lo contrario, ECSs creados a partir de la imagen no se iniciarán.

- l Para Xen, instale controladores nativos de Xen y KVM. Para obtener más información, consulte **[¿Cómo instalo los controladores nativos de Xen y KVM?](#page-78-0)**.
- l Para KVM, instale controladores KVM nativos. Para obtener más información, consulte **[Instalación de controladores nativos de KVM](https://support.huaweicloud.com/intl/es-us/usermanual-ims/ims_01_0326.html)**.

<span id="page-52-0"></span>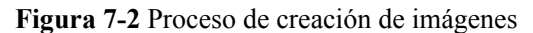

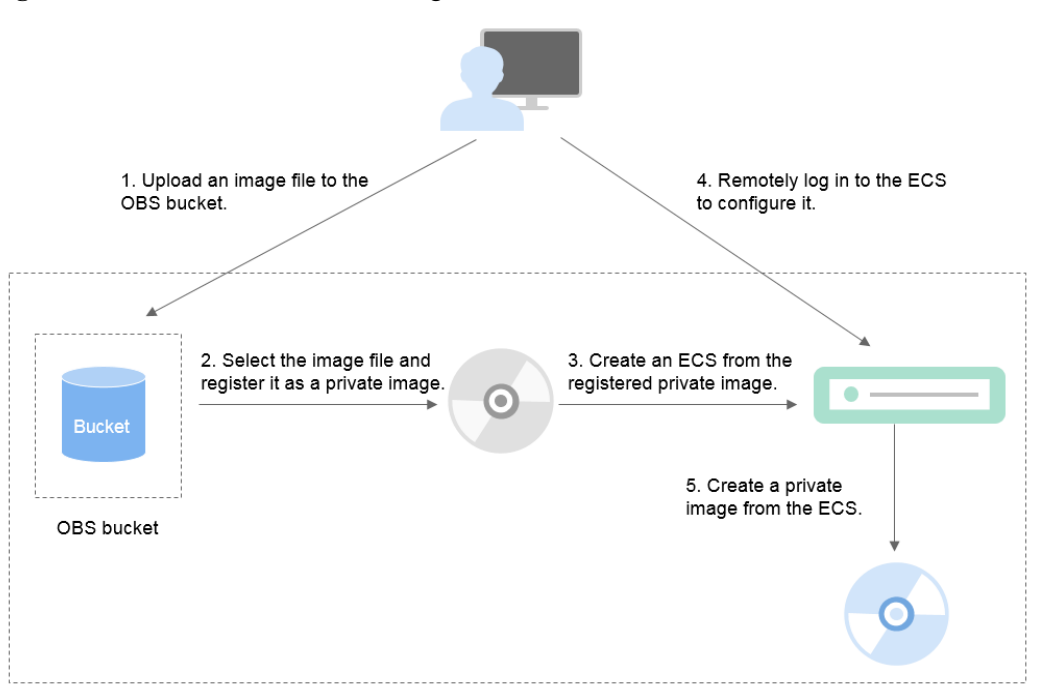

# **Paso 1: Subir el archivo de imagen**

Suba el archivo de imagen externo a un bucket de OBS. Para obtener más información, consulte **[Carga de un archivo de imagen externo \(Linux\)](https://support.huaweicloud.com/intl/es-us/usermanual-ims/ims_01_0210.html)**.

# **Paso 2 Registrar el archivo de imagen como una imagen privada**

En la consola de gestión, seleccione el archivo de imagen cargado y regístrelo como una imagen privada. Para obtener más información, consulte **[Registro de un archivo de imagen](https://support.huaweicloud.com/intl/es-us/usermanual-ims/ims_01_0211.html) [externo como una imagen privada \(Linux\)](https://support.huaweicloud.com/intl/es-us/usermanual-ims/ims_01_0211.html)**.

# **Paso 3: Crear un ECS**

Cree un ECS a partir de la imagen privada.

- 1. Acceda a la consola IMS.
	- a. Inicie sesión en la consola de gestión.
	- b. En **Compute**, haga clic en **Image Management Service**. Se muestra la consola IMS.
- 2. Haga clic en la pestaña **Private Images**.
- 3. Busque la fila que contiene la imagen privada y haga clic en **Apply for Server** en la columna **Operation**.
- 4. Establezca los parámetros como promovidos para crear un ECS. Preste atención a lo siguiente:
	- Se recomienda seleccionar **Pay-per-use** para **Billing Mode** porque el ECS se eliminará cuando termine con él.
	- Debe agregar reglas entrantes para los grupos de seguridad del ECS para asegurarse de que se puede acceder al ECS.

– Si Cloud-Init se ha instalado en el archivo de imagen, establezca una contraseña de inicio de sesión como se le solicite. Si Cloud-Init no está instalado, utilice la contraseña o el certificado contenido en el archivo de imagen para iniciar sesión.

Para obtener más información, consulte **[Comprar un ECS](https://support.huaweicloud.com/intl/es-us/qs-ecs/es-us_topic_0021831611.html)**.

- 5. Realice los siguientes pasos para comprobar si la imagen privada ha sido preconfigurada:
	- a. Compruebe si el ECS se puede iniciar correctamente. Si el inicio se realiza correctamente, el controlador Xen o KVM se ha instalado para el archivo de imagen externo en la plataforma original o el controlador se ha instalado automáticamente para la imagen privada en la plataforma en la nube. Si el inicio falló, instale el controlador Xen o KVM según sea necesario para el archivo de imagen y vuelva a empezar desde **[Paso 1: Subir el archivo de imagen](#page-52-0)**.
	- b. Compruebe si puede iniciar sesión en ECS con su contraseña o clave configurada. Si puede, se ha instalado Cloud-Init. Si no puede, utilice la contraseña o la clave contenida en el archivo de imagen para iniciar sesión en el ECS e instalar Cloud-Init como se indica en **[Instalar Cloud-Init](https://support.huaweicloud.com/intl/es-us/usermanual-ims/es-us_topic_0030730603.html)**.
	- c. Consulte **Paso 4: Configurar el ECS** para comprobar la configuración de la red.

Si el ECS cumple con los requisitos anteriores, la imagen privada ha sido preconfigurada. Evite **Paso 4: Configurar el ECS** y **[Paso 5: Crear una imagen](#page-54-0) [privada desde el ECS](#page-54-0)**.

# **Paso 4: Configurar el ECS**

Inicie sesión remotamente en el ECS creado en el **[Paso 3: Crear un ECS](#page-52-0)** para configurarlo.

- 1. Inicie sesión en el ECS.
- 2. Configure la red.
	- Ejecute el comando **ifconfig** para comprobar si la dirección IP privada del ECS es la misma que se muestra en la consola. Si no son coherentes, elimine los archivos del directorio de reglas de red según se indica en **[Eliminación de archivos del](https://support.huaweicloud.com/intl/es-us/usermanual-ims/ims_01_0406.html) [directorio de reglas de red](https://support.huaweicloud.com/intl/es-us/usermanual-ims/ims_01_0406.html)**.
	- Compruebe si las NIC están establecidas en DHCP. Si el ECS está configurado con una dirección IP estática, cambie su modo de asignación de dirección IP a DHCP como se indica en **[Configuración de la NIC a DHCP](https://support.huaweicloud.com/intl/es-us/usermanual-ims/es-us_topic_0030713176.html)** .
	- Ejecute el comando de **service sshd status** para verificar si SSH está habilitado. Si está deshabilitado, ejecute el comando **service sshd start** para habilitarlo. Asegúrese de que su firewall (por ejemplo, Linux iptables) permita el acceso SSH.
- 3. Configurar un sistema de archivos.
	- Cambie el identificador de disco en el archivo de configuración de GRUB a UUID. Para obtener más información, consulte **[Cambiar el identificador de disco en el](https://support.huaweicloud.com/intl/es-us/usermanual-ims/ims_01_0324.html) [archivo de configuración de GRUB a UUID](https://support.huaweicloud.com/intl/es-us/usermanual-ims/ims_01_0324.html)**.
	- Cambie el identificador de disco en el archivo fstab a UUID. Para obtener más información, consulte **[Cambiar el identificador de disco en el archivo fstab a](https://support.huaweicloud.com/intl/es-us/usermanual-ims/ims_01_0325.html) [UUID](https://support.huaweicloud.com/intl/es-us/usermanual-ims/ims_01_0325.html)**.
	- Borre la información de adjuntos automáticos de discos que no son del sistema en el archivo **/etc/fstab** para evitar impactos en los adjuntos de disco de datos posteriores. For details, see **[Detaching Data Disks from an ECS](https://support.huaweicloud.com/intl/es-us/usermanual-ims/ims_01_0410.html)**.
- 4. (Opcional) Configurar funciones de valor agregado.
	- Instale y configure Cloud-Init. Para obtener más información, consulte **[Instalación](https://support.huaweicloud.com/intl/es-us/usermanual-ims/es-us_topic_0030730603.html) [de Cloud-Init](https://support.huaweicloud.com/intl/es-us/usermanual-ims/es-us_topic_0030730603.html)** y **[Configuración de Cloud-Init](https://support.huaweicloud.com/intl/es-us/usermanual-ims/ims_01_0407.html)**.
- Habilite múltiples colas de NIC. Para más detalles, consulte **[¿Cómo activo la cola](#page-55-0) [múltiple de NIC para una imagen?](#page-55-0)**
- Configure una dirección IPv6. Para más detalles, consulte **[¿Cómo configuro un](#page-60-0) [ECS para adquirir dinámicamente direcciones IPv6?](#page-60-0)**.

# <span id="page-54-0"></span>**Paso 5: Crear una imagen privada desde el ECS**

Crear una imagen privada desde el ECS. Para más detalles, consulte **[Creación de una](https://support.huaweicloud.com/intl/es-us/usermanual-ims/ims_01_0202.html) [imagen de disco de sistema a partir de una ECS de Linux](https://support.huaweicloud.com/intl/es-us/usermanual-ims/ims_01_0202.html)**.

# **(Opcional) Limpiar el entorno**

Después de completar el registro de imagen, elimine el archivo de imagen, así como la imagen privada intermedia y ECS para evitar generar cargos adicionales.

- l Elimine la imagen registrada en **[Paso 2 Registrar el archivo de imagen como una](#page-52-0) [imagen privada](#page-52-0)**.
- l Elimine los ECS creados en **[Paso 3: Crear un ECS](#page-52-0)**.
- Elimine el archivo de imagen del bucket de OBS.

# **7.6 ¿Cómo puedo optimizar una imagen?**

# **Escenarios**

El ECS de segunda generación de uso general utiliza KVM. Para crear este tipo de ECS a partir de una imagen, debe asegurarse de que la imagen tiene el controlador KVM instalado. De lo contrario, es posible que no pueda iniciar o iniciar sesión en las ECS creadas a partir de la imagen.

Para ayudarle a utilizar mejor ECS de propósito general de segunda generación, IMS proporciona la función de optimización automática de imágenes.

#### $\Box$  NOTA

l Solo algunas imágenes pueden ser optimizadas. Puede comprobar si una imagen se puede optimizar en la consola.

# **Restricciones**

- l Una vez que una imagen se optimiza automáticamente, se generará una nueva imagen privada.
- l Solo las imágenes de Linux se pueden optimizar automáticamente.

Para obtener más información sobre cómo optimizar manualmente una imagen privada de Linux, consulte **[Optimización de una imagen privada de Linux](http://support.huaweicloud.com/intl/es-us/usermanual-ims/es-us_topic_0047501133.html)**.

l Después de optimizar una imagen, se generará una nueva imagen y se puede utilizar para crear ECS de segunda generación de propósito general. Una vez completada la optimización, puede eliminar la imagen original.

# **Procedimiento**

1. Inicie sesión en la consola de gestión.

- <span id="page-55-0"></span>2. En **Compute**, haga clic en **Image Management Service**.
- 3. Haga clic en la pestaña **Private Images**.
- 4. Busque la imagen que desea optimizar, haga clic en **More** en la columna **Operation** y seleccione **Optimize** en la lista desplegable.

#### $\Box$  NOTA

En la columna **Operation** de la imagen de destino, si no puede encontrar **Optimize** de **More** no se admite la optimización para esta imagen.

5. En el cuadro de diálogo mostrado, seleccione **Yes. I have optimized the image.** si ha optimizado la imagen. De lo contrario, seleccione **No. Help me optimize the image.**

**Figura 7-3** Optimizar imagen

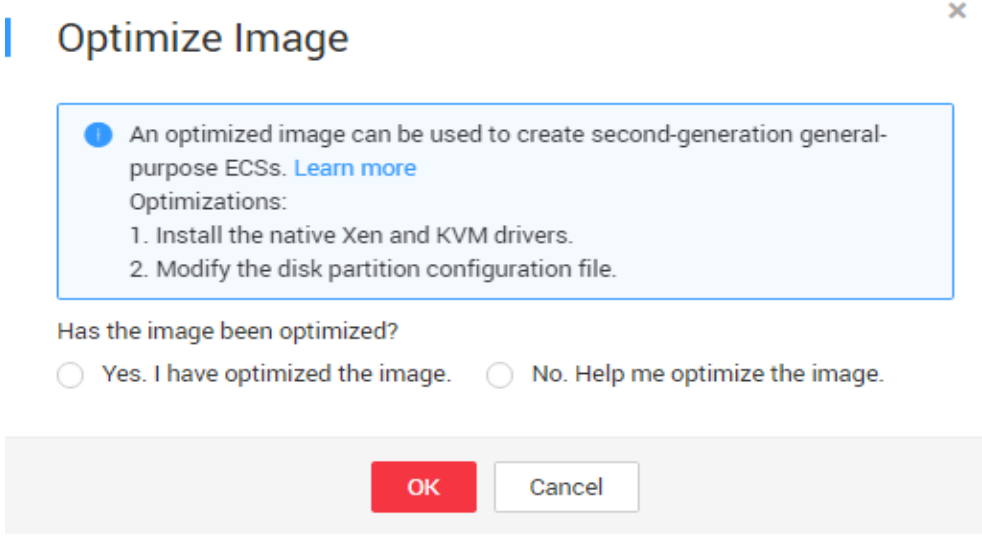

6. Haga clic en **OK**.

# **7.7 ¿Cómo activo la cola múltiple de NIC para una imagen?**

# **Escenarios**

Con el aumento del ancho de banda de E/S de la red, una sola vCPU no puede cumplir con el requisito de procesar interrupciones de NIC. La cola múltiple de NIC permite que varias vCPU procesen interrupciones de NIC, lo que mejora el PPS de la red y el rendimiento de E/S.

# **ECS compatibles con cola múltiple de NIC**

La cola múltiple de NIC se puede habilitar en un ECS solo cuando las especificaciones de ECS, el tipo de virtualización y la imagen cumplan los requisitos descritos en esta sección.

l Para obtener detalles acerca de las especificaciones de ECS que admiten múltiples colas de NIC, consulte **[Tipos de ECS](https://support.huaweicloud.com/intl/es-us/productdesc-ecs/es-us_topic_0035470096.html)**.

#### $\Box$  NOTA

Si el número de colas de NIC es mayor que 1, se admite la cola múltiple de NIC.

- l Solo KVM ECSs admiten cola múltiple de NIC.
- l Las imágenes públicas de Linux que se enumeran en **Tabla 7-6** admite cola múltiple de NIC.

#### $\Box$  NOTA

- l Los sistemas operativos de Windows no son compatibles comercialmente con cola múltiple de NIC. Si habilita la cola múltiple de NIC para una imagen de Windows, iniciar un ECS creado con dicha imagen puede ser lento.
- l Se recomienda actualizar la versión del kernel de ECSs de Linux a 2.6.35 o posterior. De lo contrario, no se admite cola múltiple de NIC.

Ejecute el comando **uname -r** para comprobar la versión del núcleo. Si la versión es anterior a la 2.6.35, póngase en contacto con el soporte técnico para actualizarla.

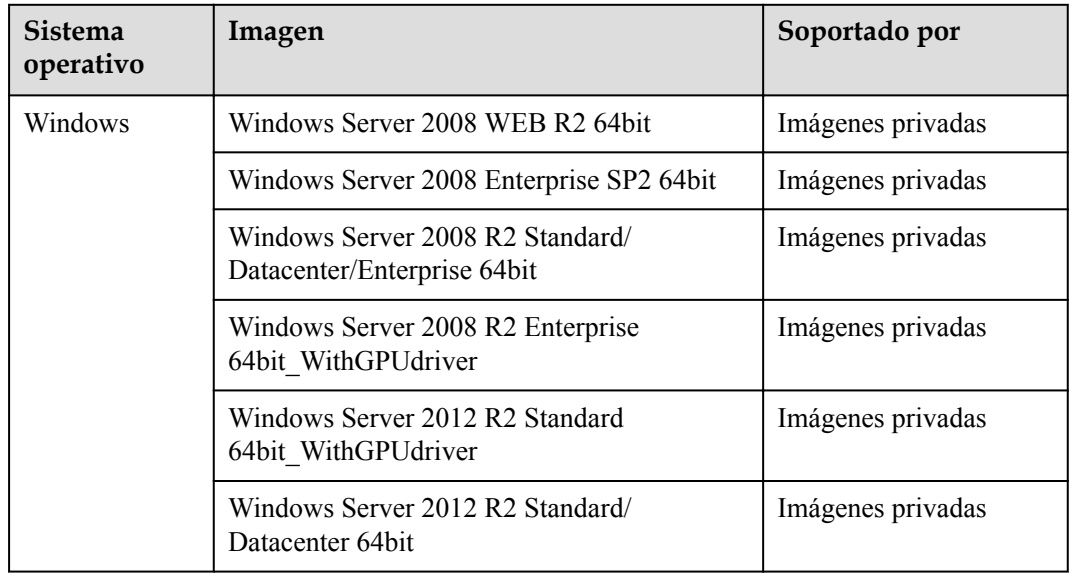

#### **Tabla 7-5** ECS de Windows que admiten múltiples colas NIC

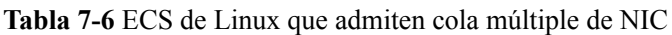

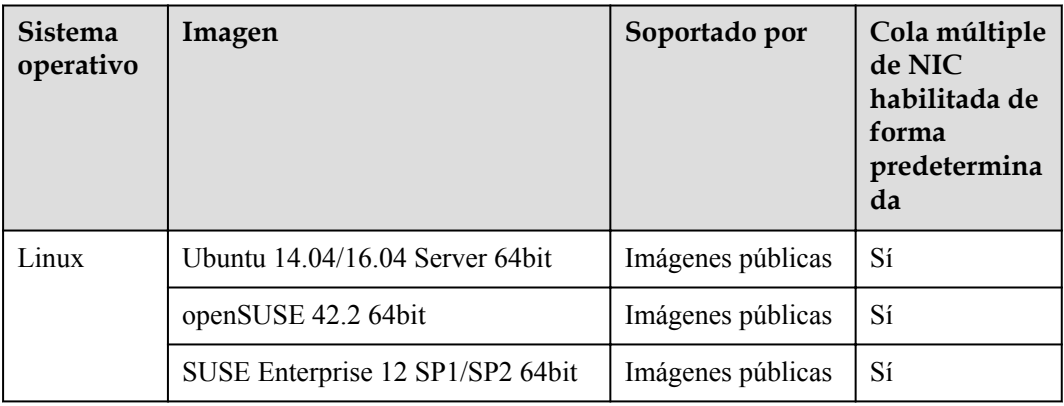

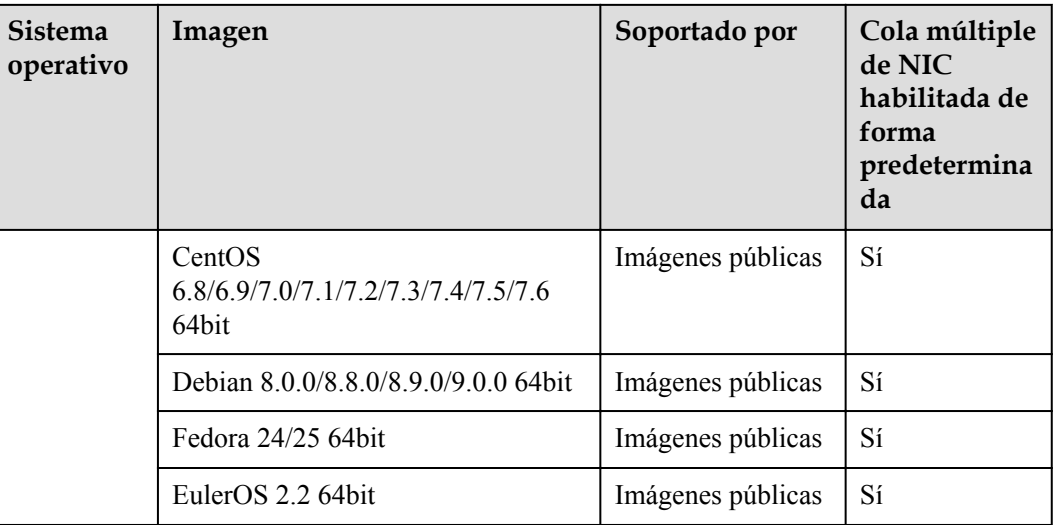

# **Instrucciones de operación**

Supongamos que ECS tiene las especificaciones y el tipo de virtualización requeridos.

- l Si el ECS se creó con una imagen pública que aparece en la lista **[ECS compatibles con](#page-55-0) [cola múltiple de NIC](#page-55-0)**, se ha habilitado la cola múltiple de NIC en el ECS de forma predeterminada. Por lo tanto, no es necesario habilitar manualmente la cola múltiple de NIC para ello.
- Si el ECS se creó mediante un archivo de imagen externo con un sistema operativo incluido en el **[ECS compatibles con cola múltiple de NIC](#page-55-0)**, realice las siguientes operaciones para habilitar la cola múltiple de NIC:
	- a. **Registrar el archivo de imagen externa como una imagen privada**.
	- b. **Establecer cola múltiple de NIC para la imagen**.
	- c. **[Crear un ECS a partir de la imagen privada](#page-59-0)**.
	- d. **[Ejecutar el script para configurar cola múltiple de NIC](#page-59-0)**.

#### **Registrar el archivo de imagen externa como una imagen privada**

Para obtener más información, consulte **[Registro de un archivo de imagen externo como](https://support.huaweicloud.com/intl/es-us/usermanual-ims/ims_01_0211.html) [una imagen privada \(Linux\)](https://support.huaweicloud.com/intl/es-us/usermanual-ims/ims_01_0211.html)**. Después de importar el archivo de imagen, vea el valor de **NIC Multi-Queue** en la página de detalles de la imagen.

- l Si el valor es **Supported**, vaya a **[Crear un ECS a partir de la imagen privada](#page-59-0)**.
- l Si el valor no es **Not supported**, vaya a **Establecer cola múltiple de NIC para la imagen**.

# **Establecer cola múltiple de NIC para la imagen**

Los sistemas operativos de Windows no son compatibles comercialmente con cola múltiple de NIC. Si habilita la cola múltiple de NIC para una imagen de Windows, iniciar un ECS creado con dicha imagen puede ser lento.

Utilice cualquiera de los métodos siguientes para establecer cola múltiple de NIC.

#### **Método 1:**

- 1. Acceda a la consola IMS.
	- a. Inicie sesión en la consola de gestión.
	- b. En **Compute**, haga clic en **Image Management Service**.

Se muestra la consola IMS.

- 2. En la página **Private Images** que se muestra, busque la fila que contiene la imagen de destino y haga clic en **Modify** en la columna **Operation**.
- 3. Establezca cola múltiple de NIC para la imagen.

#### **Método 2:**

- 1. Acceda a la consola IMS.
	- a. Inicie sesión en la consola de gestión.
	- b. En **Compute**, haga clic en **Image Management Service**. Se muestra la consola IMS.
- 2. En la página **Private Images** que se muestra, haga clic en el nombre de la imagen de destino.
- 3. En la esquina superior derecha de la página de detalles de la imagen mostrada, haga clic en **Modify**. En el cuadro de diálogo **Modify Image** que se muestra, establezca cola múltiple de NIC para la imagen.

**Method 3:**: Agregar **hw\_vif\_multiqueue\_enabled** a la imagen usando una API.

- 1. Obtenga un token. Para obtener más información, consulte **[Autenticación](https://support.huaweicloud.com/intl/es-us/api-ims/ims_03_0303.html)**.
- 2. Invoque a una API para actualizar la información de la imagen. Para obtener más información, consulte **[Actualización de información de imagen \(Native OpenStack](https://support.huaweicloud.com/intl/es-us/api-ims/ims_03_0704.html) [API\)](https://support.huaweicloud.com/intl/es-us/api-ims/ims_03_0704.html)**.
- 3. Agregue **X-Auth-Token** al encabezado de solicitud.

El valor de **X-Auth-Token** es el token obtenido en paso **1**.

4. Agregue **Content-Type** al encabezado de solicitud.

#### El valor de **Content-Type** es **application/openstack-images-v2.1-json-patch**.

El URI de solicitud tiene el siguiente formato:

PATCH /v2/images/{*image\_id*}

[

]

El cuerpo de solicitud es el siguiente:

```
\left\{ \begin{array}{cc} 0 & 0 & 0 \\ 0 & 0 & 0 \\ 0 & 0 & 0 \\ 0 & 0 & 0 \\ 0 & 0 & 0 \\ 0 & 0 & 0 \\ 0 & 0 & 0 \\ 0 & 0 & 0 \\ 0 & 0 & 0 \\ 0 & 0 & 0 \\ 0 & 0 & 0 \\ 0 & 0 & 0 \\ 0 & 0 & 0 & 0 \\ 0 & 0 & 0 & 0 \\ 0 & 0 & 0 & 0 \\ 0 & 0 & 0 & 0 & 0 \\ 0 & 0 & 0 & 0 & 0 \\ 0 & 0 & 0 & 0 & 0 \\ 0 & 0 & 0 & 0 & 0 & 0 \\ 0 "op":"add",
                                              "path":"/hw_vif_multiqueue_enabled",
                                              "value": "true" 
}
```
**[Figura 7-4](#page-59-0)** muestra un cuerpo de solicitud de ejemplo para establecer NIC multi-queue.

#### <span id="page-59-0"></span>**Figura 7-4** Ejemplo de cuerpo de solicitud

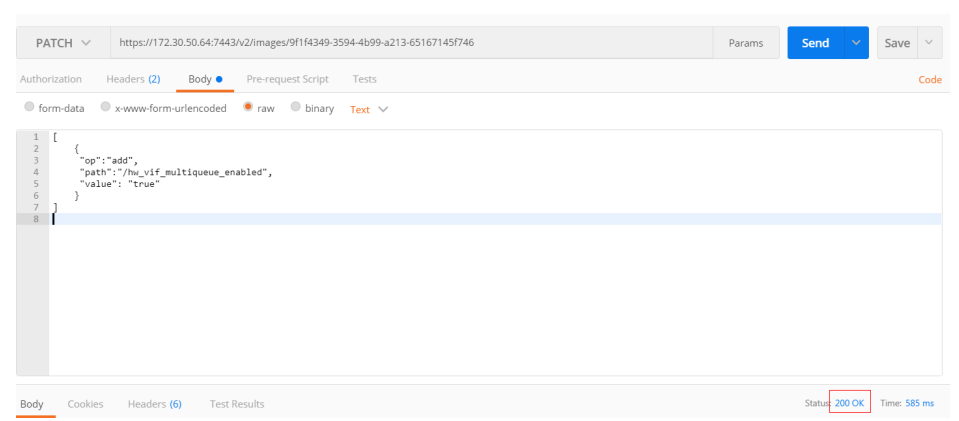

# **Crear un ECS a partir de la imagen privada**

Utilice la imagen privada registrada para crear un ECS. Para obtener más información, consulte **[Compra de un ECS](https://support.huaweicloud.com/intl/es-us/qs-ecs/es-us_topic_0021831611.html)**. Tenga en cuenta lo siguiente al establecer los parámetros:

- l **Region**: Seleccione la región donde se encuentra la imagen privada.
- l **Image**: Seleccione **Private image** y, a continuación, la imagen deseada en la lista desplegable.

# **Ejecutar el script para configurar cola múltiple de NIC**

Los sistemas operativos de Windows no son compatibles comercialmente con cola múltiple de NIC. Si habilita la cola múltiple de NIC para una imagen de Windows, iniciar un ECS creado con dicha imagen puede ser lento.

Para los sistemas operativos Linux, se proporciona el script para configurar automáticamente la cola múltiple de NIC. Si un ECS tiene varias NIC, la ejecución del script habilitará automáticamente la cola múltiple para todas las NIC.

1. Inicie sesión en ECS y ejecute el siguiente comando para comprobar el número de colas compatibles y habilitadas para una NIC:

#### **ethtool -l** *NIC*

#### Ejemplo: [root@localhost ~]# ethtool -l eth0 #View the number of queues used by NIC **eth0**. Channel parameters for eth0: Pre-set maximums:  $\begin{array}{ccc}\nR X: & 0 \\
TX: & 0\n\end{array}$ TX: 0 Other: 0 Combined: 4 #The NIC supports a maximum of four queues. Current hardware settings:  $\begin{array}{ccc}\nR X: & 0 \\
T X: & 0\n\end{array}$ TX: 0 Other: 0 Combined: 1 #One queue has been enabled for the NIC.

Si los valores de los dos campos **Combined** son los mismos, se ha habilitado la cola múltiple de NIC. No se requiere ninguna otra acción.

2. Ejecute el siguiente comando para descargar el script de configuración **multi-queue-hw**: **wget https://ecs-instance-driver.obs.cn-north-1.myhuaweicloud.com/multi-queuehw**

La ruta de descarga es **[https://ecs-instance-driver.obs.cn](https://ecs-instance-driver.obs.cn-north-1.myhuaweicloud.com/multi-queue-hw)[north-1.myhuaweicloud.com/multi-queue-hw](https://ecs-instance-driver.obs.cn-north-1.myhuaweicloud.com/multi-queue-hw)**.

- <span id="page-60-0"></span>3. Ejecute el siguiente comando para que el script sea ejecutable:
	- **chmod +x multi-queue-hw**
- 4. Ejecute el siguiente comando para colocar el script **multi-queue-hw** en el directorio **/etc/ init.d**:

#### **mv multi-queue-hw /etc/init.d**

Introduzca **y** cuando se muestre la siguiente información:

mv: overwrite '/etc/init.d/multi-queue-hw'?

5. Ejecute el siguiente comando para ejecutar el script:

#### **/etc/init.d/multi-queue-hw start**

La secuencia de comandos de cola múltiple de NIC tiene efecto inmediatamente después de ejecutar la secuencia de comandos, pero se vuelve inválida una vez que se detiene ECS.

- 6. Agregue un elemento de inicio para cada sistema operativo de modo que cola múltiple de NIC se active automáticamente al iniciar ECS.
	- Para CentOS, Red Hat, Fedora, EulerOS, SUSE y openSUSE, ejecute el siguiente comando:
		- **chkconfig multi-queue-hw on**
	- Para Ubuntu, ejecute el siguiente comando:
	- **update-rc.d multi-queue-hw defaults 90 10**
	- Para Debian, ejecute el siguiente comando: **systemctl enable multi-queue-hw**

# **7.8 ¿Cómo configuro un ECS para adquirir dinámicamente direcciones IPv6?**

# **Escenarios**

Las direcciones IPv6 se utilizan para tratar el agotamiento de direcciones IPv4. Si un ECS utiliza una dirección IPv4, el ECS puede ejecutarse en modo de doble pila después de que IPv6 esté habilitado para ella. A continuación, el ECS tendrá dos direcciones IP para acceder a la intranet e Internet: una dirección IPv4 y una dirección IPv6.

En algunos casos, un ECS no puede adquirir dinámicamente una dirección IPv6 incluso si cumple con todos los requisitos en **[Restricciones](#page-61-0)**. Es necesario configurar el ECS para adquirir dinámicamente direcciones IPv6. Para imágenes públicas:

- De forma predeterminada, la asignación dinámica de direcciones IPv6 está habilitada para las imágenes públicas de Windows. No es necesario configurarlo. Las operaciones de **[Windows Server 2012](#page-62-0)** y **[Windows Server 2008](#page-65-0)** son solo para su referencia.
- l Antes de habilitar la asignación dinámica de direcciones IPv6 para una imagen pública de Linux, compruebe si se ha habilitado IPv6 y, a continuación, si se ha habilitado la asignación dinámica de direcciones IPv6. Actualmente, IPv6 está habilitado para todas las imágenes públicas de Linux, pero la asignación dinámica de direcciones IPv6 solo está habilitada para imágenes públicas de Ubuntu 16 por defecto.

# <span id="page-61-0"></span>**Restricciones**

- l Asegúrese de que IPv6 se ha habilitado en la subred donde funciona el ECS. Para obtener más información sobre cómo habilitar IPv6 en una subred, consulte **[Habilitación de IPv6 en la subred donde funciona el ECS](#page-62-0)**.
- l Asegúrese de que la variante de ECS es compatible con IPv6.

Las variantes de ECS que admiten IPv6 varían según las regiones y zonas de disponibilidad. Compruebe si una variante de ECS admite IPv6 después de seleccionar una región y zona de disponibilidad en la consola de gestión.

**Figura 7-5** Comprobar si una variante de ECS es compatible con IPv6

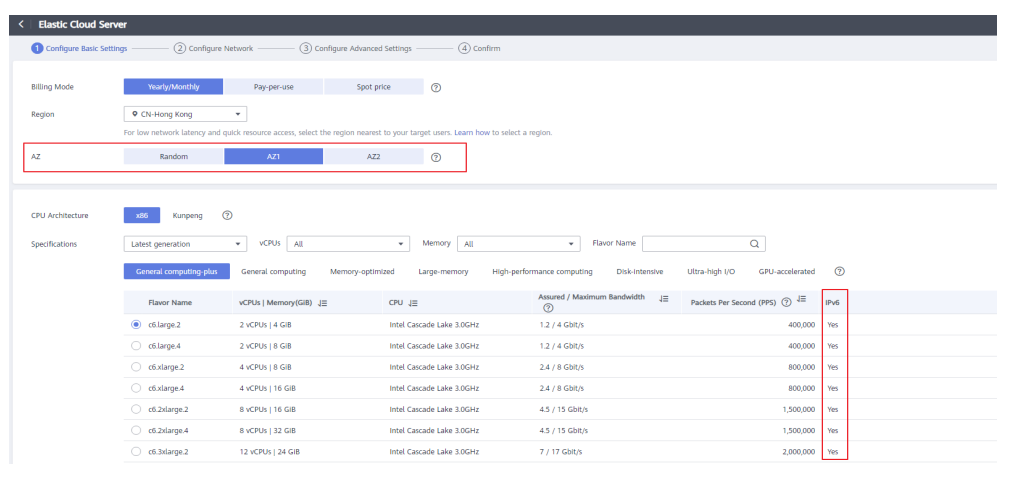

Si el valor de **IPv6** es **Yes** para un variante de ECS, el variante admite IPv6.

#### $\Box$  NOTA

**AZ** y **Flavor** determinan si se admite IPv6.

Después de seleccionar una zona de disponibilidad, si **IPv6** no se muestra o el valor de **IPv6** es de **No**, no se admite IPv6 en ninguna o algunas versiones de la zona de disponibilidad.

l Asegúrese de que **Self-assigned IPv6 address** esté seleccionada durante la creación de ECS.

#### **Figura 7-6** Dirección IPv6 autoasignada

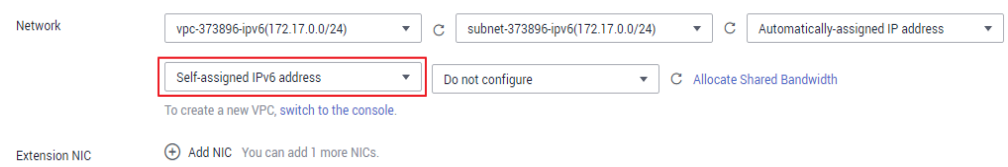

- l Después de iniciar un ECS, sus NIC intercambiables en caliente no pueden adquirir automáticamente direcciones IPv6.
- l Solo los ECSs pueden funcionar en modo de pila doble y los BMS no.
- l Solo una dirección IPv6 puede estar enlazada a una NIC.

# **Procedimiento**

l Windows: Windows Server 2012 y Windows Server 2008 se utilizan como ejemplos para describir cómo habilitar la asignación dinámica de direcciones IPv6 en Windows.

<span id="page-62-0"></span>Linux: La asignación dinámica de direcciones IPv6 se puede habilitar automáticamente (recomendado) o manualmente.

Para CentOS 6.x y Debian, después de que se habilite la asignación dinámica de direcciones IPv6 para un ECS y el ECS se use para crear una imagen, los nuevos ECSs creados a partir de esta imagen se iniciarán lentamente debido al tiempo de espera de asignación de direcciones IPv6. Puede rectificar este problema haciendo referencia a **[Configuración de la duración del tiempo de espera para la asignación de](#page-75-0) [direcciones IPv6](#page-75-0)**.

**Tabla 7-7** Habilitación de la asignación dinámica de direcciones IPv6 para diferentes sistemas operativos

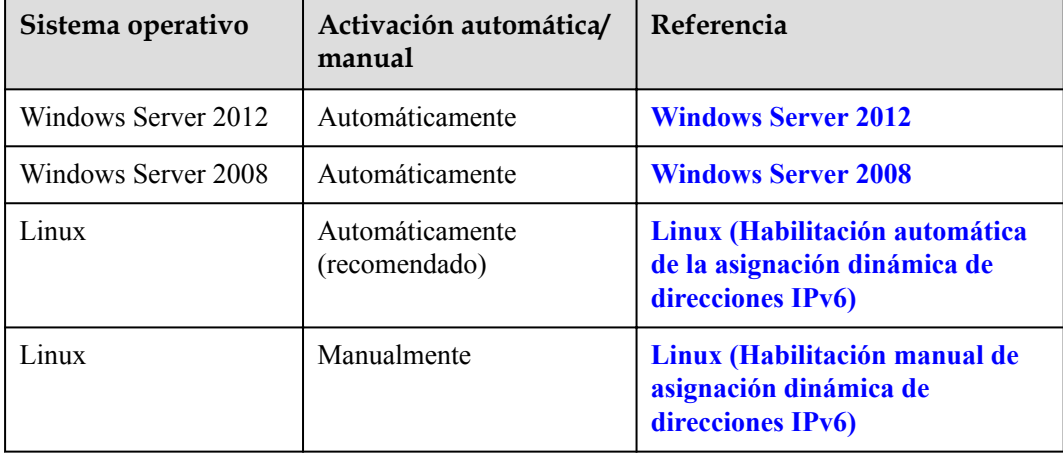

# **Habilitación de IPv6 en la subred donde funciona el ECS**

- 1. Inicie sesión en la consola de gestión.
- 2. Haga clic en  $\circled{}$  en la esquina superior izquierda y seleccione la región y el proyecto deseados.
- 3. Haga clic en  $\equiv$  . En **Compute**, haga clic en **Elastic Cloud Server**.
- 4. Haga clic en el ECS de destino para ir a la página de detalles.
- 5. En el área **ECS Information**, haga clic en el nombre de la VPC.
- 6. Haga clic en el número de la columna **Subnets**. Se muestra la página **Subnets**.
- 7. En la lista de subred, busque la subred de destino y haga clic en su nombre. Se muestra la página de detalles de subred.
- 8. En el área **Subnet Information**, haga clic en **Enable** para **IPv6 CIDR Block**.
- 9. Haga clic en **Yes**.

# **Windows Server 2012**

**Paso 1** Compruebe si IPv6 está habilitado para el ECS.

Ejecute el siguiente comando en la ventana CMD para comprobarlo:

#### **ipconfig**

l Si se muestran una dirección IPv6 y una dirección IPv6 local de enlace, IPv6 está habilitado y la asignación IPv6 dinámica también está habilitada.

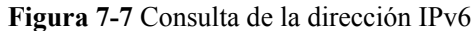

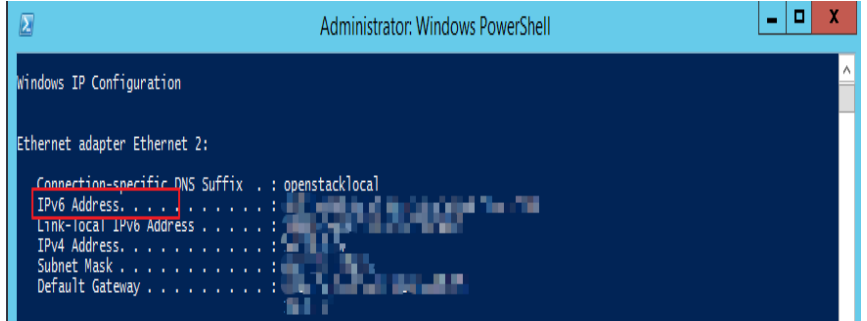

l Si solo se muestra una dirección IPv6 de enlace local, IPv6 está habilitado pero la asignación dinámica de IPv6 no está habilitada. Vaya a **[Paso 2](#page-64-0)**.

**Figura 7-8** Dirección IPv6 de enlace local

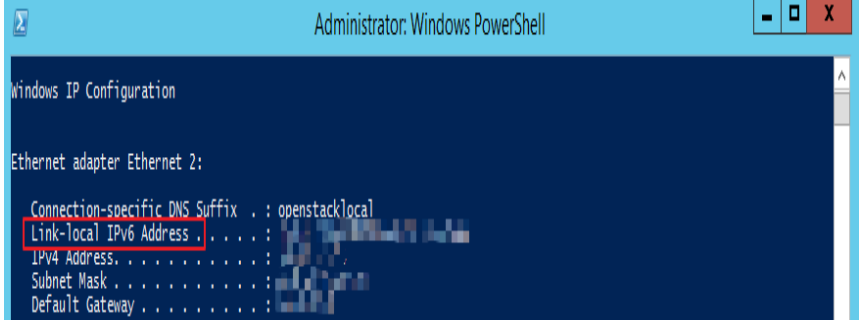

l Si no se muestra una dirección IPv6 ni una dirección IPv6 de enlace local, IPv6 está deshabilitado. Vaya a **[Paso 3](#page-65-0)**.

**Figura 7-9** IPv6 deshabilitada

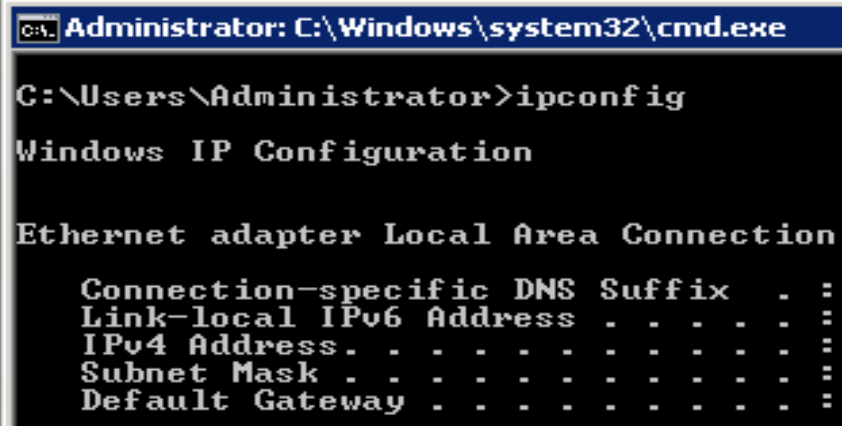

#### $\Box$  NOTA

De forma predeterminada, la asignación dinámica de direcciones IPv6 está habilitada para las imágenes públicas de Windows, como se muestra en **Figura 7-7**. No se requiere ninguna configuración adicional.

<span id="page-64-0"></span>**Paso 2** Habilite la asignación dinámica de direcciones IPv6.

- 1. Elija **Start** > **Control Panel**.
- 2. Haga clic en **Network and Sharing Center**.
- 3. Haga clic en la conexión Ethernet.

#### **Figura 7-10** Conexión Ethernet.

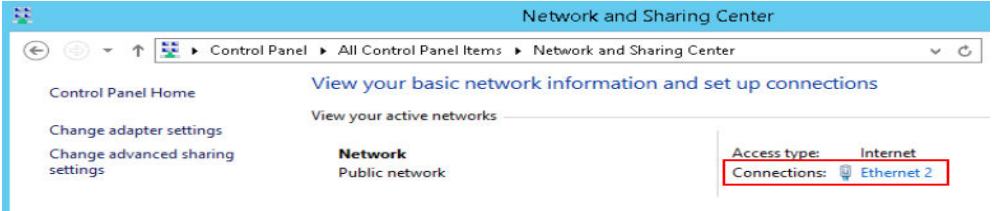

- 4. En el cuadro de diálogo **Ethernet Status**, haga clic en **Properties** en la esquina inferior izquierda.
- 5. Seleccione **Internet Protocol Version 6 (TCP/IPv6)** y haga clic en **OK**.

**Figura 7-11** Configuración de la asignación de direcciones IPv6 dinámicas

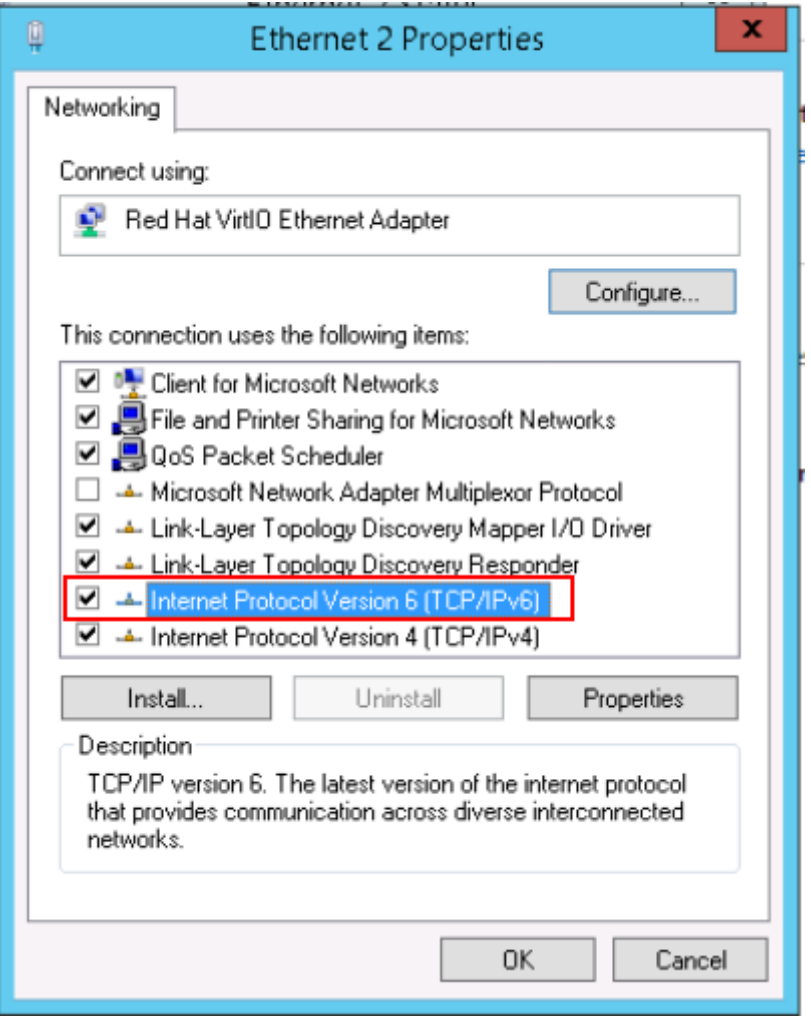

6. Realice **[Paso 1](#page-62-0)** para comprobar si la asignación dinámica de direcciones IPv6 está habilitada.

<span id="page-65-0"></span>**Paso 3** Habilitar y configurar IPv6.

- 1. En el cuadro de diálogo **Internet Protocol Version 6 (TCP/IPv6) Properties**, configure una dirección IPv6 y una dirección de servidor DNS.
	- **IPv6 address**: dirección IPv6 asignada durante la creación de ECS. Obtenga el valor de la lista ECS de la consola.
	- **Subnet prefix length**: **64**
	- **Preferred DNS server**: **240c::6666** (recomendado)

**Figura 7-12** Configuración de una dirección IPv6 y una dirección de servidor DNS

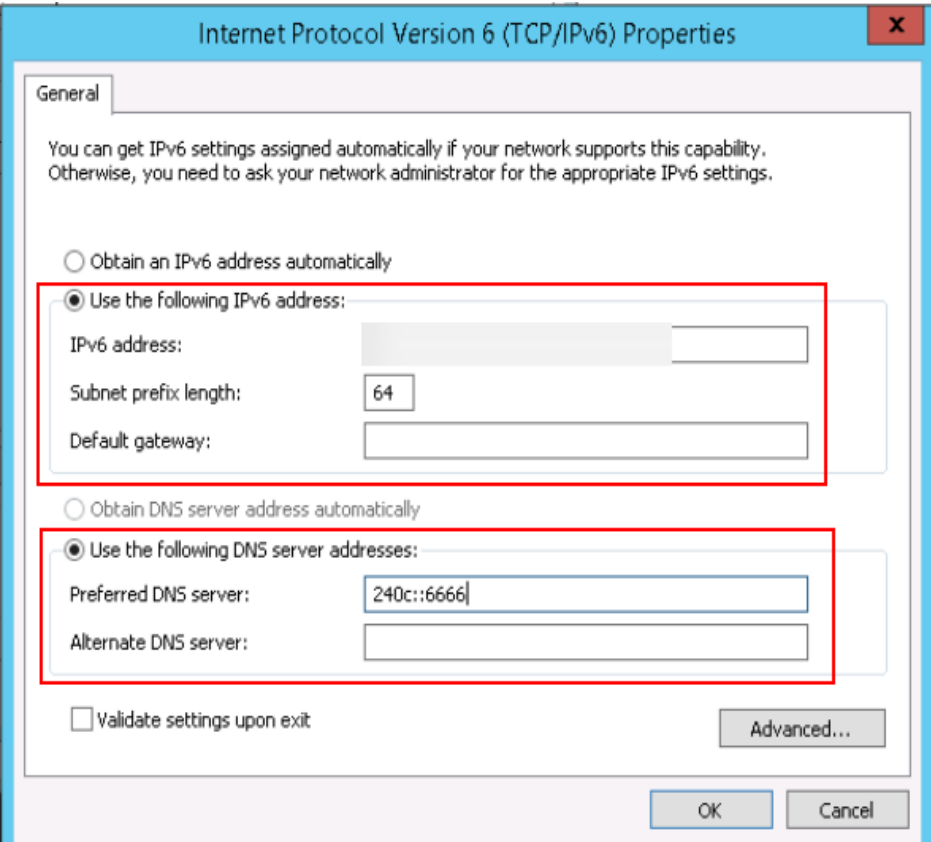

- 2. (Opcional) Ejecute el siguiente comando dependiendo de su sistema operativo ECS. Para Windows Server 2012, ejecute el siguiente comando en CMD o PowerShell: **Set-NetIPv6Protocol -RandomizeIdentifiers disabled**
- 3. Realice **[Paso 1](#page-62-0)** para comprobar si la asignación dinámica de direcciones IPv6 está habilitada.

# **Windows Server 2008**

**Paso 1** Compruebe si IPv6 está habilitado para el ECS.

Ejecute el siguiente comando en la ventana CMD para comprobarlo:

**ipconfig**

**<sup>----</sup>Fin**

l Si se muestran una dirección IPv6 y una dirección IPv6 de enlace local, IPv6 está habilitado y la asignación dinámica de IPv6 también está habilitada.

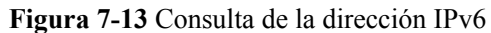

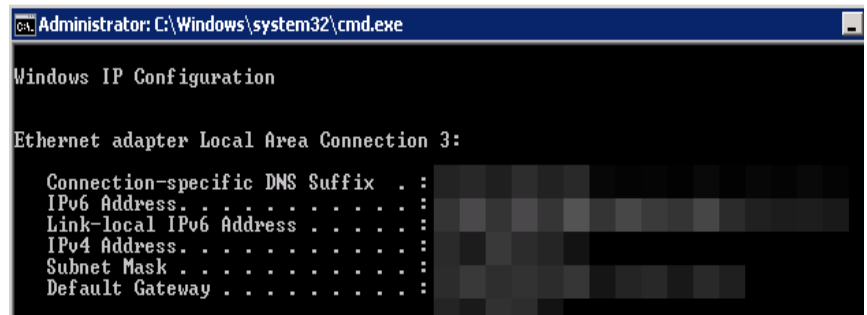

l Si solo se muestra una dirección IPv6 de enlace local, IPv6 está habilitado pero la asignación dinámica de IPv6 no está habilitada. Vaya a **[Paso 2](#page-67-0)**.

**Figura 7-14** Dirección IPv6 de enlace local

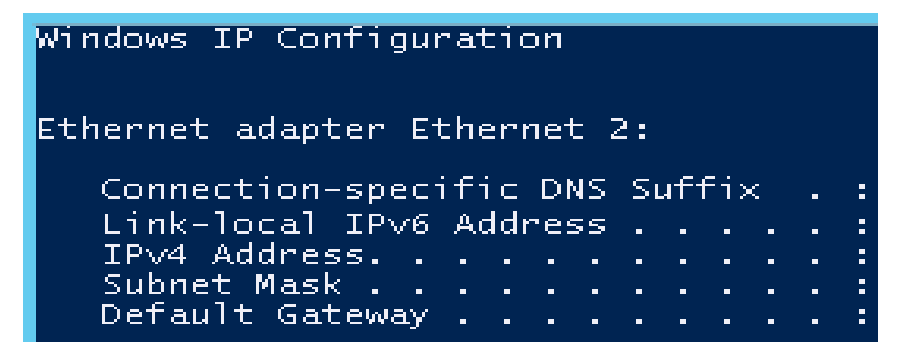

l Si no se muestra una dirección IPv6 ni una dirección IPv6 de enlace local, IPv6 está deshabilitado. Vaya a **[Paso 3](#page-67-0)**.

**Figura 7-15** IPv6 deshabilitada

```
cs: Administrator: C:\Windows\system32\cmd.exe
C:\Users\Administrator>ipconfig
Windows IP Configuration
Ethernet adapter Local Area Connection
   Connection-specific DNS<br>Link-local IPv6 Address
                                 Suff
                                       ix
                                              н
                                              E
    IPu4 Address.
                                              н
   Subnet Mask
                                              ı
    Default Gateway
```
#### $\Box$  NOTA

De forma predeterminada, la asignación dinámica de direcciones IPv6 está habilitada para las imágenes públicas de Windows, como se muestra en **Figura 7-13**. No se requiere ninguna configuración adicional.

<span id="page-67-0"></span>**Paso 2** Habilite la asignación dinámica de direcciones IPv6.

- 1. Elija **Start** > **Control Panel**.
- 2. Haga clic en **Network and Sharing Center**.
- 3. Haga clic en **Change adapter settings**.
- 4. Haga clic con el botón derecho en la conexión de red local y elija **Properties**.
- 5. Seleccione **Internet Protocol Version 6 (TCP/IPv6)** y haga clic en **OK**.

**Figura 7-16** Configuración de la asignación de direcciones IPv6 dinámicas

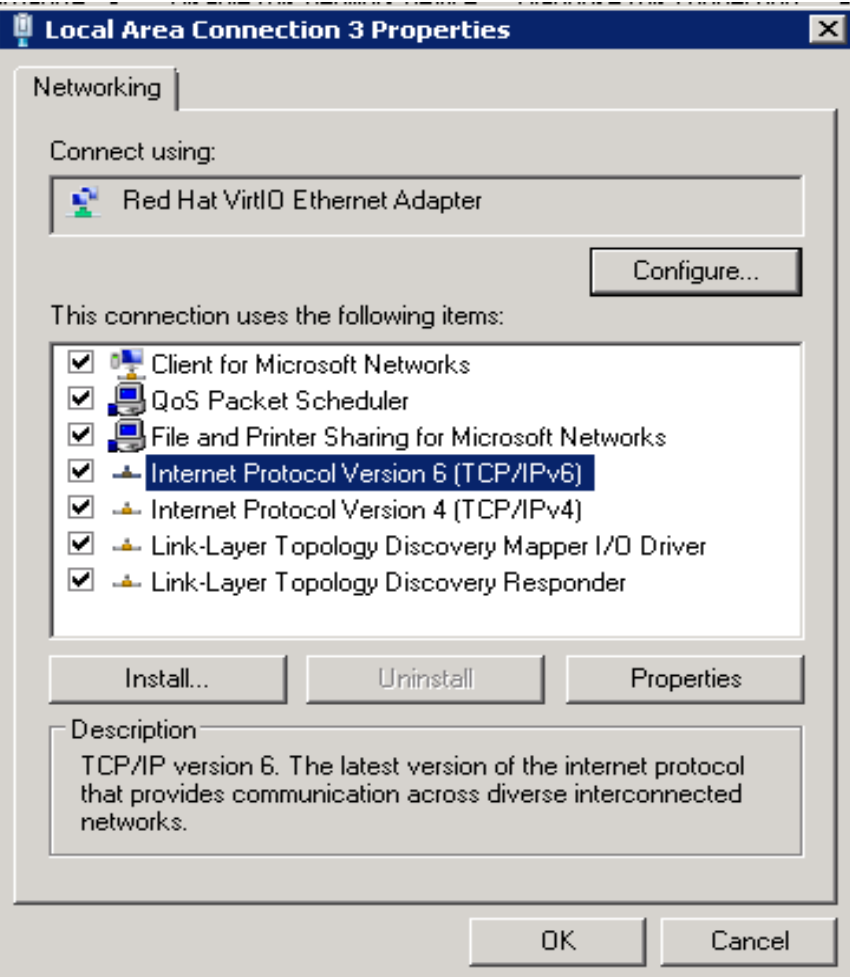

6. Realice **[Paso 1](#page-65-0)** para comprobar si la asignación dinámica de direcciones IPv6 está habilitada.

**Paso 3** Habilitar y configurar IPv6.

- 1. Elija **Start** > **Control Panel** > **Network Connection** > **Local Connection**.
- 2. Seleccione **Properties**, seleccione las siguientes opciones y haga clic en **Install**.

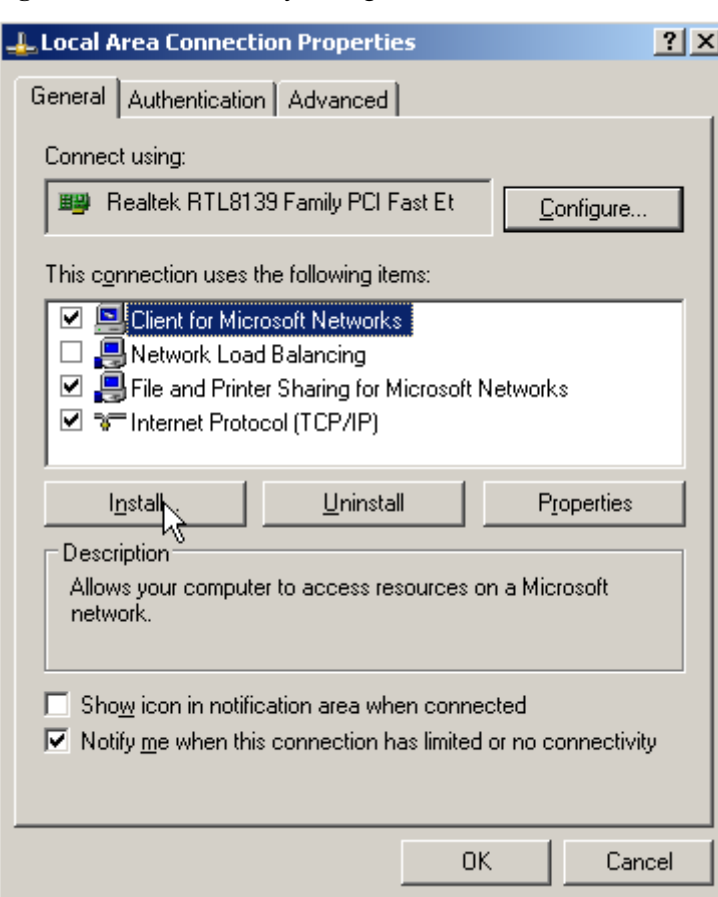

**Figura 7-17** Habilitación y configuración de IPv6

3. Seleccione **Protocol** y haga clic en **Add**.

**Figura 7-18** Adición del protocolo

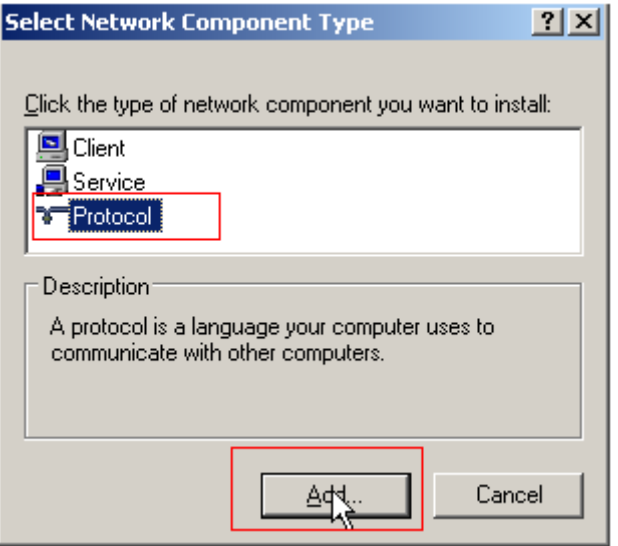

4. Seleccione **Microsoft TCP/IP Version 6** y haga clic en **OK**.

#### <span id="page-69-0"></span>**Figura 7-19** Protocolos de red

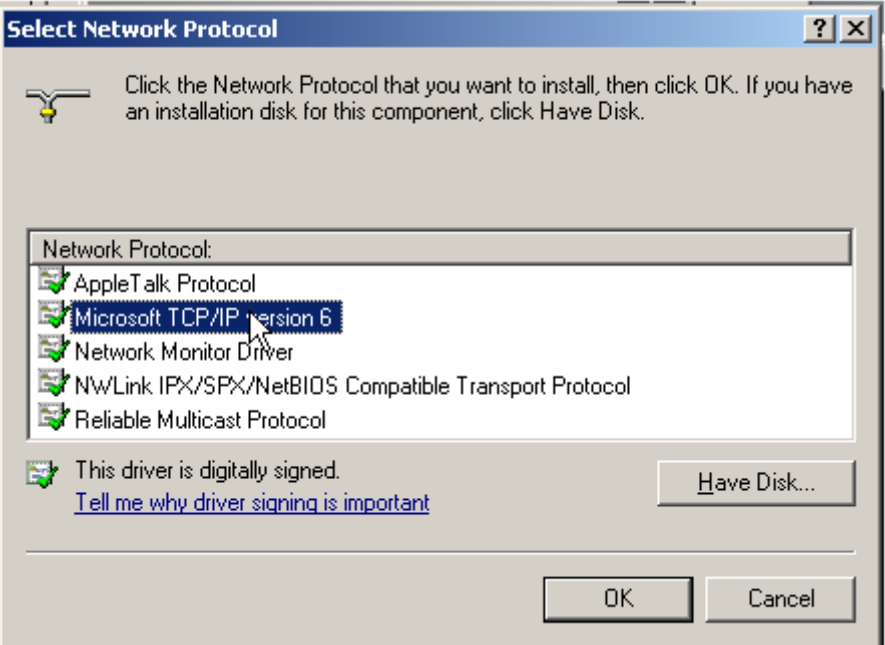

5. (Opcional) Ejecute los siguientes comandos dependiendo de su sistema operativo de ECS.

Para Windows Server 2008, ejecute el siguiente comando en CMD o PowerShell:

#### **netsh interface ipv6 set global randomizeidentifiers=disable**

Deshabilite la conexión local y vuelva a activarla.

Para deshabilitar la conexión local, elija **Start** > **Control Panel** > **Network and Internet** > **Network and Sharing Center** > **Change Adapter Options**. Haga clic con el botón derecho en la conexión local y elija **Disable** en el menú contextual.

Para habilitar la conexión local, elija **Start** > **Control Panel** > **Network and Internet** > **Network and Sharing Center** > **Change Adapter Options**. Haga clic con el botón derecho en la conexión local y elija **Enable** en el menú contextual.

6. Realice **[Paso 1](#page-65-0)** para comprobar si la asignación dinámica de direcciones IPv6 está habilitada.

**----Fin**

# **Linux (Habilitación automática de la asignación dinámica de direcciones IPv6)**

La herramienta **ipv6-setup-***xxx* se puede utilizar para permitir que los sistemas operativos Linux adquieran automáticamente direcciones IPv6. *xxx* indica una herramienta, que puede ser rhel o debian.

También puede habilitar la asignación dinámica de direcciones IPv6 siguiendo las instrucciones en **[Linux \(Habilitación manual de asignación dinámica de direcciones](#page-72-0) [IPv6\)](#page-72-0)**.

# A ATENCIÓN

- Al ejecutar **ipv6-setup-***xxx*, se reiniciará automáticamente el servicio de red. Como resultado, la red se desconecta temporalmente.
- l Si se usa una imagen privada creada a partir de un ECS de CentOS 6.x o Debian con asignación automática de direcciones IPv6 habilitada para crear un ECS en un entorno que no admite IPv6, el ECS puede comenzar lento debido al tiempo de espera de asignación de direcciones IPv6. Establezca el tiempo de espera para asignar direcciones IPv6 a 30 s haciendo referencia a **[Configuración de la duración del tiempo de espera para la](#page-75-0) [asignación de direcciones IPv6](#page-75-0)** e intente crear una nueva imagen privada de nuevo.
- **Paso 1** Ejecute el siguiente comando para comprobar si IPv6 está habilitado para el ECS:

#### **ip addr**

l Si sólo se muestra una dirección IPv4, IPv6 está deshabilitado. Habilitarlo haciendo referencia a **Paso 2**.

#### **Figura 7-20** IPv6 deshabilitada

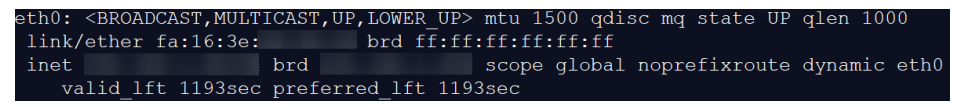

l Si se muestra una dirección de enlace local (comenzando con fe80), IPv6 está habilitado, pero la asignación dinámica de direcciones IPv6 no está habilitada.

#### **Figura 7-21** IPv6 habilitada

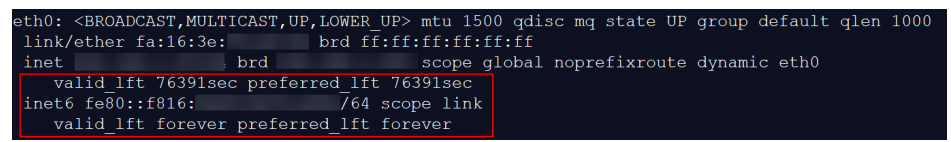

Si se muestra la siguiente dirección, IPv6 está habilitado y se ha asignado una dirección IPv6:

**Figura 7-22** IPv6 habilitado y una dirección IPv6 asignada

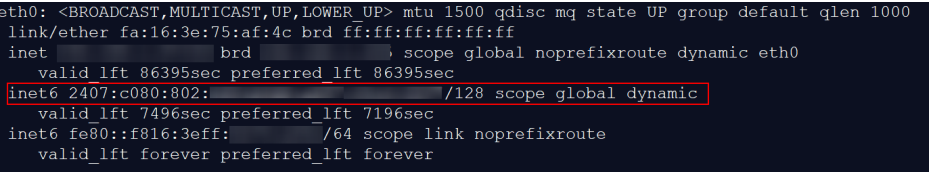

#### $\Box$  NOTA

IPv6 está habilitado para las imágenes públicas de Linux de forma predeterminada, como se muestra en **Figura 7-21**. La asignación de direcciones IPv6 y IPv6 dinámica están habilitadas para imágenes públicas de Ubuntu 16 por defecto, como se muestra en **Figura 7-22**.

#### **Paso 2** Habilite IPv6 para el ECS.

1. Ejecute el siguiente comando para comprobar si IPv6 está habilitado para el núcleo: **sysctl -a | grep ipv6**

- Si se muestra un resultado de comando, IPv6 está habilitado.
- Si no se muestra ninguna información, IPv6 está deshabilitado. Vaya a **Paso 2.2** para cargar el módulo IPv6.
- 2. Ejecute el siguiente comando para cargar el módulo IPv6:

#### **modprobe ipv6**

3. Agregue el siguiente contenido al archivo **/etc/sysctl.conf**:

#### **net.ipv6.conf.all.disable\_ipv6=0**

4. Guarde la configuración y salga. A continuación, ejecute el siguiente comando para cargar la configuración:

**sysctl -p**

**Paso 3** Habilite la asignación dinámica de direcciones IPv6 para el ECS.

1. Descargue **ipv6-setup-rhel** o **ipv6-setup-debian** con una versión requerida y súbala al ECS de destino.

**ipv6-setup-***xxx* modifica el archivo de configuración de una NIC para habilitar la asignación dinámica de direcciones IPv6 o agrega dicho archivo de configuración para una NIC y, a continuación, reinicia la NIC o el servicio de red. **Tabla 7-8** enumera las rutas de descarga de **ipv6-setup-rhel** y **ipv6-setup-debian**.

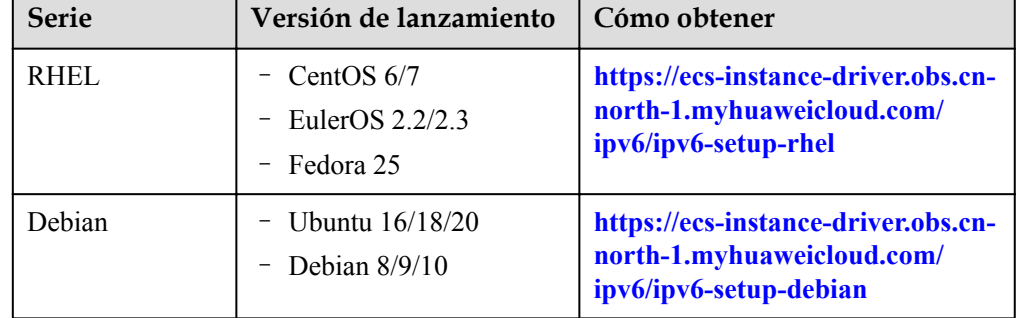

**Tabla 7-8** Rutas de descarga de ipv6-setup-rhel y ipv6-setup-debian

2. Ejecute el siguiente comando para hacer ejecutable **ipv6-setup-***xxx*:

#### **chmod +x ipv6-setup-***xxx*

3. Ejecute el siguiente comando para habilitar la asignación dinámica de direcciones IPv6 para una NIC:

**./ipv6-setup-***xxx* **--dev** [*dev*]

Ejemplo:

**./ipv6-setup-***xxx* **--dev eth0**

#### $\Box$  NOTA

- Para habilitar la asignación dinámica de direcciones IPv6 para todas las NIC, ejecute el comando **./ipv6-setup-***xxx*.
	- Para aprender a usar **ipv6-setup-***xxx*, ejecute el comando.**./ipv6-setup-***xxx* **--help**.

**----Fin**
# <span id="page-72-0"></span>**Linux (Habilitación manual de asignación dinámica de direcciones IPv6)**

## A ATENCIÓN

Si se usa una imagen privada creada a partir de un ECS de CentOS 6.x o Debian con asignación automática de direcciones IPv6 habilitada para crear un ECS en un entorno que no admite IPv6, el ECS puede comenzar lento debido al tiempo de espera de asignación de direcciones IPv6. Establezca el tiempo de espera para asignar direcciones IPv6 a 30 s haciendo referencia a **[Configuración de la duración del tiempo de espera para la](#page-75-0) [asignación de direcciones IPv6](#page-75-0)** e intente crear una nueva imagen privada de nuevo.

**Paso 1** Ejecute el siguiente comando para comprobar si IPv6 está habilitado para el ECS:

## **ip addr**

l Si sólo se muestra una dirección IPv4, IPv6 está deshabilitado. Habilitarlo haciendo referencia a **Paso 2**.

## **Figura 7-23** IPv6 deshabilitada

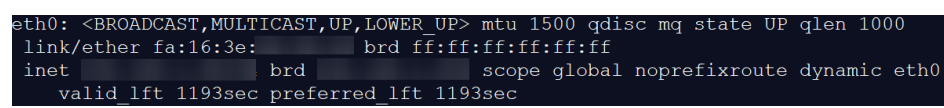

l Si se muestra una dirección de enlace local (comenzando con fe80), IPv6 está habilitado, pero la asignación dinámica de direcciones IPv6 no está habilitada.

## **Figura 7-24** IPv6 habilitada

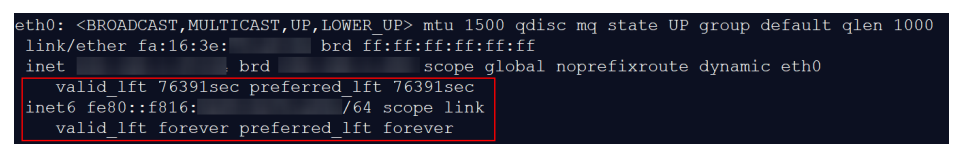

l Si se muestra la siguiente dirección, IPv6 está habilitado y se ha asignado una dirección IPv6:

**Figura 7-25** IPv6 habilitado y una dirección IPv6 asignada

```
l500 qdisc
                                                                                              group default
link/ether fa:16:3e:75:af:4c brd \bar{\mathrm{ff}}:\mathrm{ff}:\mathrm{ff}:\mathrm{ff}:\mathrm{ff}:\mathrm{ff}net brd brd , scope global noprefixroute dynamic eth0<br>valid_lft 86395sec preferred_lft 86395sec
inet
\frac{1}{1}net6 2407:c080:802:
                                                            /128 scope global dynamic
   valid Ift 7496sec preferred Ift 7196sec<br>st6 fe80::f816:3eff: 7496sec 764 scope link noprefixroute
int6 680 : f816 : 3eff.valid lft forever preferred lft forever
```
## $\Box$  NOTA

IPv6 está habilitado para las imágenes públicas de Linux de forma predeterminada, como se muestra en **Figura 7-24**. La asignación de direcciones IPv6 y IPv6 dinámica están habilitadas para imágenes públicas de Ubuntu 16 por defecto, como se muestra en **Figura 7-25**.

**Paso 2** Habilite IPv6 para el ECS.

1. Ejecute el siguiente comando para comprobar si IPv6 está habilitado para el núcleo: **sysctl -a | grep ipv6**

- Si se muestra un resultado de comando, IPv6 está habilitado.
- Si no se muestra ninguna información, IPv6 está deshabilitado. Vaya a **Paso 2.2** para cargar el módulo IPv6.
- 2. Ejecute el siguiente comando para cargar el módulo IPv6:

## **modprobe ipv6**

3. Agregue el siguiente contenido al archivo **/etc/sysctl.conf**:

## **net.ipv6.conf.all.disable\_ipv6=0**

4. Guarde la configuración y salga. A continuación, ejecute el siguiente comando para cargar la configuración:

## **sysctl -p**

- **Paso 3** Habilite la asignación dinámica de direcciones IPv6 para el ECS.
	- l Ubuntu

## $\Box$  NOTA

Para Ubuntu 18.04 y 20.04, realice los siguientes pasos. Para Ubuntu 16.04, omita estos pasos porque la asignación dinámica de direcciones IPv6 está habilitada por defecto.

a. Ejecute el siguiente comando para acceder a **/etc/netpaln/**:

## **cd /etc/netplan**

b. Ejecute el siguiente comando para listar el archivo de configuración:

**ls**

**Figura 7-26** Nombre de archivo de configuración

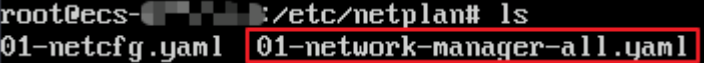

c. Ejecute el siguiente comando para editar el archivo de configuración:

## **vi 01-network-manager-all.yaml**

d. Agregue el siguiente contenido al archivo de configuración (preste atención a la sintaxis yaml y la sangría del texto): ethernets:

 eth0: dhcp6: true

## **Figura 7-27** Archivo de configuración editado

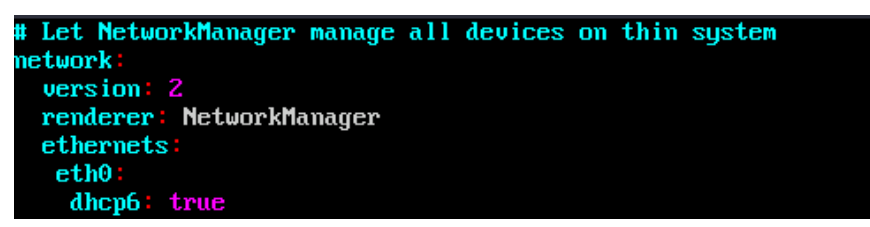

Guarde los cambios y salga.

e. Ejecute el siguiente comando para hacer que los cambios surtan efecto:

## **sudo netplan apply**

Debian

a. Agregue el siguiente contenido al archivo **/etc/network/interfaces**:

```
auto lo 
iface lo inet loopback 
auto eth0
iface eth0 inet dhcp
iface eth0 inet6 dhcp 
     pre-up sleep 3
```
b. Agregue configuraciones para cada NIC al archivo **/etc/network/interfaces**. El siguiente ejemplo utiliza eth1:

```
auto eth1
iface eth1 inet dhcp
iface eth1 inet6 dhcp 
     pre-up sleep 3
```
c. Ejecute el siguiente comando para reiniciar el servicio de red:

**service networking restart**

## $\Box$  NOTA

Si no se asigna ninguna dirección IPv6 después de que las NIC se activan y desactivan, puede ejecutar este comando para reiniciar la red.

- d. Realice **[Paso 1](#page-72-0)** para comprobar si la asignación dinámica de direcciones IPv6 está habilitada.
- CentOS, EulerOS o Fedora
	- a. Abra el archivo de configuración **/etc/sysconfig/network-scripts/ifcfg-eth0** de la NIC principal.

Agregue los siguientes elementos de configuración al archivo: IPV6INIT=yes DHCPV6C=yes

- b. Edite el archivo **/etc/sysconfig/network** para agregar o modificar la siguiente línea: NETWORKING\_IPV6=yes
- c. Para un ECS que ejecute CentOS 6, debe editar los archivos de configuración de sus NIC de extensión. Por ejemplo, si la extensión NIC es eth1, debe editar **/etc/ sysconfig/network-scripts/ifcfg-eth1**.

Agregue los siguientes elementos de configuración al archivo: IPV6INIT=yes DHCPV6C=yes

En CentOS 6.3, las solicitudes dhcpv6-client se filtran por **ip6tables** de forma predeterminada. Por lo tanto, también necesita agregar una regla que permita la solicitud dhcpv6-client al archivo **ip6tables**.

i. Ejecute el siguiente comando para agregar la regla a **ip6tables**:

**ip6tables -A INPUT -m state --state NEW -m udp -p udp --dport 546 -d fe80::/64 -j ACCEPT**

ii. Ejecute el siguiente comando para guardar la regla en **ip6tables**: **service ip6tables save**

**Figura 7-28** Ejemplo de comando

root@ecs-cd02 log1# ip6tables -A INPUT -m state --state<br>↑\_conntrack version 0.5.0 (7964 buckets, 31856 max) IrootOecs-cd02 log1# service ip6tables<br>ip6tables: Saving firewall rules to /e :∩nfir⁄in6tah

- d. (Opcional) Para CentOS 7/CentOS 8, cambie el modo de dirección IPV6 de enlace local de las NIC de extensión a EUI64.
	- i. Ejecute el siguiente comando para consultar la información de la NIC:

## <span id="page-75-0"></span>**nmcli con**

**Figura 7-29** Consulta de información de NIC

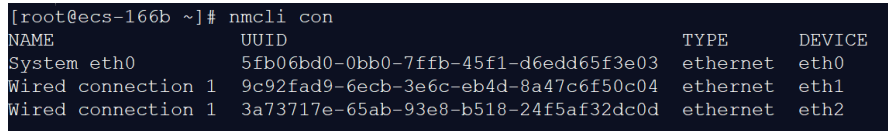

ii. Ejecute el siguiente comando para cambiar el modo de dirección IPv6 de enlace local de eth1 a EUI64:

**nmcli con modify "***Wired connection 1***" ipv6.addr-gen-mode eui64**

## $\Box$  NOTA

La información de la NIC varía dependiendo de la serie CentOS. En el comando, *Wired connection 1* debe reemplazarse por el valor en la columna **NAME** de la información NIC consultada.

iii. Ejecute los siguientes comandos para activar y desactivar eth1:

## **ifdown eth1**

## **ifup eth1**

- e. Reinicie el servicio de red.
	- i. Para CentOS 6, ejecute el siguiente comando para reiniciar el servicio de red: **service network restart**
	- ii. Para CentOS 7/EulerOS/Fedora, ejecute el siguiente comando para reiniciar el servicio de red:

## **systemctl restart NetworkManager**

- f. Realice **[Paso 1](#page-72-0)** para comprobar si la asignación dinámica de direcciones IPv6 está habilitada.
- l SUSE, openSUSE o CoreOS

SUSE 11 SP4 no admite la asignación dinámica de direcciones IPv6.

No se requiere ninguna configuración adicional para SUSE 12 SP1 o SUSE 12 SP2.

No se requiere ninguna configuración adicional para openSUSE 13.2 o openSUSE 42.2.

No se requiere ninguna configuración adicional para CoreOS 10.10.5.

## **----Fin**

# **Configuración de la duración del tiempo de espera para la asignación de direcciones IPv6**

Establezca la duración del tiempo de espera en función del tipo de sistema operativo.

- l CentOS 6.*x*:
	- a. Ejecute el siguiente comando para editar el archivo **dhclient.conf**:

## **vi /etc/dhcp/dhclient.conf**

- b. Pulse **i** para entrar en modo de edición y agregar el atributo de tiempo de espera al archivo. timeout 30;
- c. Escriba **:wq** para guardar la configuración y salir.
- Debian 7.5:
	- a. Ejecute el siguiente comando para editar el archivo de **networking**: **vi /etc/init.d/networking**
	- b. Pulse **i** para entrar en el modo de edición y agregar el atributo de tiempo de espera.

## **Figura 7-30** Modificación 1

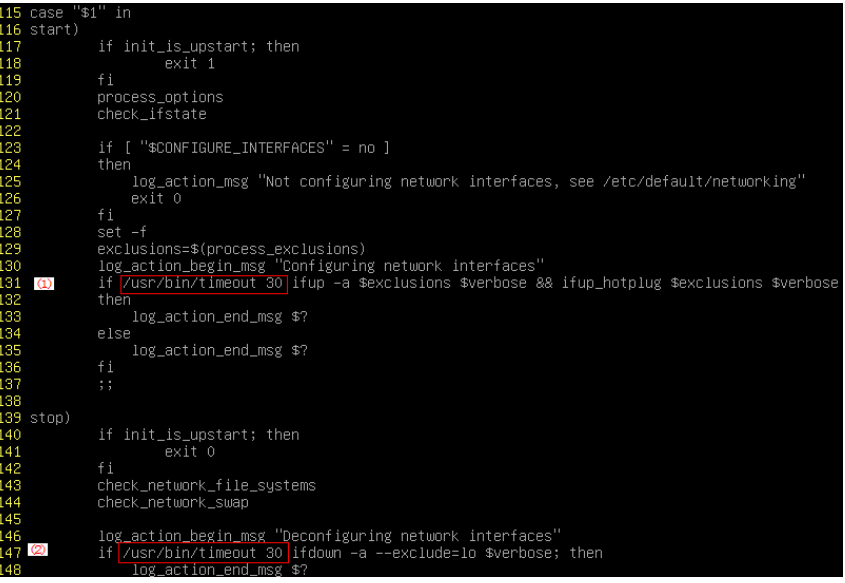

**Figura 7-31** Modificación 2

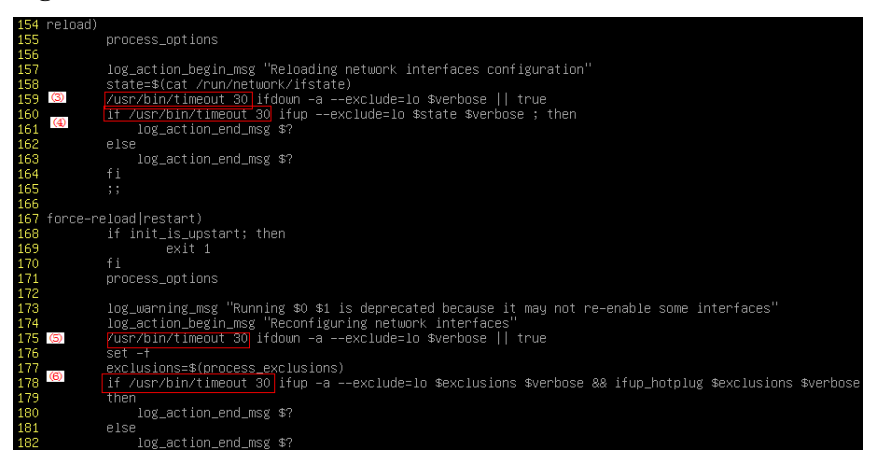

- Debian 8.2.0/8.8.0
	- a. Ejecute el siguiente comando para editar el archivo **network-pre.conf**:

**vi /lib/systemd/system/networking.service.d/network-pre.conf**

- b. Pulse *i* para entrar en modo de edición y agregar el atributo de tiempo de espera al archivo. [Service]
- Debian 9.0

TimeoutStartSec=30

a. Ejecute el siguiente comando para editar el archivo **networking.service**:

**vi /etc/system/system/network-online.target.wants/networking.service**

b. Presione **i** para entrar en el modo de edición y cambie **TimeoutStartSec=5min** a **TimeoutStartSec=30**.

# **7.9 ¿Cómo puedo hacer que una imagen de disco de sistema admita la creación rápida de ECS?**

## **Escenarios**

La creación rápida reduce considerablemente el tiempo necesario para crear ECSs a partir de una imagen de disco de sistema. Actualmente, esta característica es compatible con todas las imágenes de disco de sistema de forma predeterminada. Es posible que algunas imágenes de disco de sistema existentes no admitan esta característica, puede hacer que la admitan a través de la replicación de imágenes.

Por ejemplo, si la imagen A no admite la creación rápida de ECS, puede replicarla para generar la imagen copy\_A que admita la creación rápida de ECS.

# **Restricciones**

Las imágenes de ECS completas y las imágenes ISO no se pueden configurar con este método.

## **Comprobar si una imagen admite la creación rápida de ECS**

- 1. Acceda a la consola IMS.
	- a. Inicie sesión en la consola de gestión.
	- b. En **Compute**, haga clic en **Image Management Service**. Se muestra la consola IMS.
- 2. Haga clic en la pestaña **Private Images** para mostrar la lista de imágenes.
- 3. Haga clic en el nombre de la imagen de destino.
- 4. En la página de detalles de la imagen mostrada, compruebe el valor de **Fast ECS Creation**.

## **Figura 7-32** Detalles de imágenes

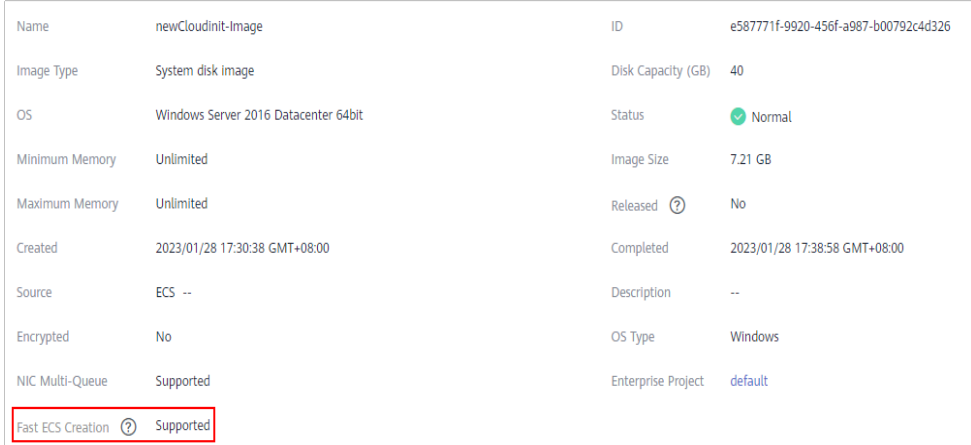

# **Configurar una imagen para que sea compatible con la creación rápida de ECS**

- 1. Busque la imagen privada del disco del sistema de destino, haga clic en **More** en la columna **Operation** y seleccione **Replicate** en la lista desplegable.
	- Aparece el cuadro de diálogo **Replicate Image**.
- 2. Establezca **Replication Mode** en **Within Region** y establezca otros parámetros basados en **[la replicación de imágenes dentro de una región](https://support.huaweicloud.com/intl/es-us/usermanual-ims/ims_01_0331.html)**.
- 3. Una vez que la imagen se ha replicado correctamente, la imagen generada se puede utilizar para crear rápidamente ECS.

# **7.10 ¿Cómo instalo los controladores nativos de Xen y KVM?**

# **Escenarios**

Al optimizar una imagen privada de Linux, debe cambiar el UUID en los archivos de configuración fstab y GRUB e instalar controladores nativos de Xen y KVM en el ECS.

Esta sección describe cómo instalar los controladores nativos de Xen y KVM.

# A ATENCIÓN

Xen: Si no instala el controlador Xen para la imagen, el rendimiento de red de los ECS creados a partir de esta imagen será deficiente, y los grupos de seguridad y el firewall configurados para los ECS no tendrán efecto.

KVM: Si no instala el controlador KVM para la imagen, es posible que no se detecten las NIC de los ECS y los ECS no podrán comunicarse con otros recursos.

# **Prerrequisitos**

- l El tipo de virtualización del ECS es Xen. Para obtener más información, consulte **[Consulta del tipo de virtualización de un ECS de Linux](https://support.huaweicloud.com/intl/es-us/usermanual-ims/ims_01_0322.html)**.
- La versión del núcleo debe ser posterior a la 2.6.24.
- l Deshabilite su antivirus y software de detección de intrucción. Puede habilitarlos después de la instalación de los controladores de Xen y KVM.

# **Procedimiento**

Modifique el archivo de configuración en función del sistema operativo.

CentOS, EulerOS

Tome CentOS 7.0 como ejemplo. Modifique el archivo **/etc/dracut.conf**. Agregue los controladores xen-pv y VirtIO a **add\_drivers**. Los controladores xen-pv incluyen xenblkfront y xen-netfront. Los controladores de VirtIO incluyen virtio\_blk, virtio\_scsi, virtio net, virtio pci, virtio ring y virtio. Separe los nombres de los controladores con espacios. Guarde y salga del archivo **/etc/dracut.conf**. Ejecute el comando **dracut -f** para regenerar initrd.

Para obtener más información, consulte **[CentOS y EulerOS](#page-79-0)**.

## <span id="page-79-0"></span>Ubuntu y Debian

Modifique el archivo **/etc/initramfs-tools/modules**. Agregue los controladores xen-pv y VirtIO. Los controladores xen-pv incluyen xen-blkfront y xen-netfront. Los controladores de VirtIO incluyen virtio blk, virtio scsi, virtio net, virtio pci, virtio ring y virtio. Separe los nombres de los controladores con espacios. Guarde y salga del archivo **/etc/initramfs-tools/modules**. Ejecute el comando **update-initramfs -u** para regenerar initrd.

Para obtener más información, consulte **[Ubuntu y Debian](#page-80-0)**.

- SUSE y openSUSE
	- Si la versión del sistema operativo es anterior a SUSE 12 SP1 o openSUSE 13, modifique el archivo **/etc/sysconfig/kernel** y agregue los controladores xen-pv y VirtIO a **INITRD\_MODULES=""**. Los controladores xen-pv incluyen xen\_vnif, xen\_vbd y xen\_platform\_pci. Los controladores de VirtIO incluyen virtio\_blk, virtio scsi, virtio net, virtio pci, virtio ring y virtio. Separe los nombres de los controladores con espacios. Ejecute el comando **mkinitrd** para regenerar initrd.
	- Si la versión del sistema operativo es SUSE 12 SP1, modifique el archivo **/etc/ dracut.conf** y agregue los controladores xen-pv y VirtIO a **add\_drivers**. Los controladores xen-pv incluyen xen\_vnif, xen\_vbd y xen\_platform\_pci. Los controladores de VirtIO incluyen virtio\_blk, virtio\_scsi, virtio\_net, virtio\_pci, virtio\_ring y virtio. Separe los nombres de los controladores con espacios. Ejecute el comando **dracut -f** para regenerar initrd.
	- Si la versión del sistema operativo es posterior a SUSE 12 SP1 o openSUSE 13, modifique el archivo **/etc/dracut.conf** y agregue los controladores xen-pv y VirtIO a **add\_drivers**. Los controladores xen-pv incluyen xen-blkfront y xen-netfront. Los controladores de VirtIO incluyen virtio\_blk, virtio\_scsi, virtio\_net, virtio\_pci, virtio ring y virtio. Separe los nombres de los controladores con espacios. Guarde y salga del archivo **/etc/dracut.conf**. Ejecute el comando **dracut -f** para regenerar initrd.

Para obtener más información, consulte **[SUSE y openSUSE](#page-81-0)**.

## $\Box$  NOTA

Para SUSE, ejecute el siguiente comando para comprobar si xen-kmp (paquete de controladores para xen-pv) está instalado:

## **rpm -qa |grep xen-kmp**

Si se muestra información similar a la siguiente, xen-kmp se instala en el sistema operativo:

xen-kmp-default-4.2.2\_04\_3.0.76\_0.11-0.7.5

Si xen-kmp no está instalado, obténgalo del archivo ISO e instálelo.

Si agrega controladores integrados al archivo initrd o initramfs por error, el ECS no se verá afectado.

# **CentOS y EulerOS**

1. Ejecute el siguiente comando para abrir el archivo **/etc/dracut.conf**:

## **vi /etc/dracut.conf**

2. Presione **i** para entrar en el modo de edición y agregue los controladores xen-pv y VirtIO a **add\_drivers** (el formato varía según el sistema operativo).

```
[root@CTU10000xxxxx ~]# vi /etc/dracut.conf 
# additional kernel modules to the default 
add_drivers+="xen-blkfront xen-netfront virtio_blk virtio_scsi virtio_net
virtio_pci virtio_ring virtio"
......
```
- <span id="page-80-0"></span>3. Pulse **Esc**, escriba **:wq** y pulse **Enter**. El sistema guarda el cambio y sale del archivo **/etc/dracut.conf**.
- 4. Ejecute el siguiente comando para regenerar initrd:

## **dracut -f /boot/initramfs-2.6.32-573.8.1.el6.x86\_64.img**

Si el sistema de archivos virtual no es el initramfs predeterminado, ejecute el comando **dracut -f** *Name of the initramfs or initrd file actually used*. El nombre real del archivo initramfs o initrd se puede obtener del archivo **grub.cfg**, que puede ser **/boot/grub/ grub.cfg**, **/boot/grub2/grub.cfg**, o **/boot/grub/grub.conf** dependiendo del sistema operativo.

5. Si el sistema de archivos virtual es initramfs, ejecute los siguientes comandos para comprobar si se han cargado los controladores nativos de Xen y KVM:

**lsinitrd /boot/initramfs-`uname -r`.img | grep xen**

## **lsinitrd /boot/initramfs-`uname -r`.img | grep virtio**

Si el sistema de archivos virtual es initrd, ejecute los siguientes comandos para comprobar si se han cargado los controladores nativos de Xen y KVM:

## **lsinitrd /boot/initrd-`uname -r` | grep xen**

## **lsinitrd /boot/initrd-`uname -r` | grep virtio**

Supongamos que el sistema de archivos virtual es initramfs. Se mostrará el siguiente resultado del comando:

```
[root@CTU10000xxxxx home]# lsinitrd /boot/initramfs-`uname -r`.img | grep xen 
                     -<br>root 54888 Jul 16 17:53 lib/modules/
2.6.32-573.8.1.el6.x86_64/kernel/drivers/block/xen-blkfront.ko
-rwxr--r-- 1 root root 45664 Jul 16 17:53 lib/modules/
2.6.32-573.8.1.el6.x86_64/kernel/drivers/net/xen-netfront.ko
[root@CTU10000xxxxx home]# lsinitrd /boot/initramfs-`uname -r`.img | grep 
virtio 
                    root 23448 Jul 16 17:53 lib/modules/
2.6.32-573.8.1.el6.x86_64/kernel/drivers/block/virtio_blk.ko
-rwxr--r-- 1 root root 50704 Jul 16 17:53 lib/modules/
2.6.32-573.8.1.el6.x86_64/kernel/drivers/net/virtio_net.ko
-{\tt rwxr-r--} 1 root {\tt root} 28424 Jul 16 17:53 lib/modules/
2.6.32-573.8.1.el6.x86_64/kernel/drivers/scsi/virtio_scsi.ko
drwxr-xr-x 2 root root 0 Jul 16 17:53 lib/modules/
2.6.32-573.8.1.el6.x86_64/kernel/drivers/virtio
                     .<br>root 14544 Jul 16 17:53 lib/modules/
2.6.32-573.8.1.el6.x86_64/kernel/drivers/virtio/virtio.ko
-rwxr--r-- 1 root root 21040 Jul 16 17:53 lib/modules/
2.6.32-573.8.1.el6.x86_64/kernel/drivers/virtio/virtio_pci.ko
-rwxr--r-- 1 root root 18016 Jul 16 17:53 lib/modules/
2.6.32-573.8.1.el6.x86_64/kernel/drivers/virtio/virtio_ring.ko
```
## $\Box$  NOTA

Si agrega controladores integrados al archivo initrd o initramfs, ECS no se verá afectado. Esto facilita la modificación de los controladores. Sin embargo, no puede comprobar los controladores ejecutando el comando **lsinitrd**. Puede ejecutar los siguientes comandos para comprobar si los controladores integrados están en el kernel:

**cat /boot/config-`uname -r` | grep CONFIG\_VIRTIO | grep y cat /boot/config-`uname -r` | grep CONFIG\_XEN | grep y**

# **Ubuntu y Debian**

1. Ejecute el siguiente comando para abrir el archivo de **module**:

## **vi /etc/initramfs-tools/modules**

2. Presione **i** para entrar en el modo de edición y agregue los controladores xen-pv y VirtIO al archivo **/etc/initramfs-tools/modules** (el formato varía según el sistema operativo).

```
[root@CTU10000xxxxx ~]#vi /etc/initramfs-tools/modules 
......
# Examples: 
# 
# raid1 
# sd_mOd 
xen-blkfront
xen-netfront
virtio_blk
virtio_scsi
virtio_net
virtio_pci
virtio_ring
virtio
```
- 3. Pulse **Esc**, escriba **:wq** y pulse **Enter**. El sistema guarda el cambio y sale del archivo **/etc/initramfs-tools/modules**.
- 4. Ejecute el siguiente comando para regenerar initrd:

## **update-initramfs -u**

5. Ejecute los siguientes comandos para comprobar si se han instalado controladores nativos de Xen y KVM:

#### **lsinitramfs /boot/initrd.img-`uname -r` |grep xen**

#### **lsinitramfs /boot/initrd.img-`uname -r` |grep virtio**

```
[root@ CTU10000xxxxx home]# lsinitramfs /boot/initrd.img-`uname -r` |grep xen 
lib/modules/3.5.0-23-generic/kernel/drivers/net/ethernet/qlogic/netxen
lib/modules/3.5.0-23-generic/kernel/drivers/net/ethernet/qlogic/netxen/
netxen_nic.ko
lib/modules/3.5.0-23-generic/kernel/drivers/net/xen-netback
lib/modules/3.5.0-23-generic/kernel/drivers/net/xen-netback/xen-netback.ko
lib/modules/3.5.0-23-generic/kernel/drivers/block/xen-blkback
lib/modules/3.5.0-23-generic/kernel/drivers/block/xen-blkback/xen-blkback.ko
[root@ CTU10000xxxxx home]# lsinitramfs /boot/initrd.img-`uname -r` |grep 
virtio 
lib/modules/3.5.0-23-generic/kernel/drivers/scsi/virtio_scsi.ko
```
## $\Box$  NOTA

Si agrega controladores integrados al archivo initrd o initramfs, ECS no se verá afectado. Esto facilita la modificación de los controladores. Sin embargo, no puede comprobar los controladores ejecutando el comando **lsinitrd**. Puede ejecutar los siguientes comandos para comprobar si los controladores integrados están en el kernel:

```
[root@ CTU10000xxxxx home]# cat /boot/config-`uname -r` | grep
CONFIG_VIRTIO | grep y
CONFIG_VIRTIO_BLK=y
CONFIG_VIRTIO_NET=y
CONFIG_VIRTIO=y
CONFIG_VIRTIO_RING=y
CONFIG_VIRTIO_PCI=y
CONFIG_VIRTIO_MMIO_CMDLINE_DEVICES=y
[root@ CTU10000xxxxx home]# cat /boot/config-`uname -r` | grep CONFIG_XEN
| grep y
CONFIG_XEN_BLKDEV_FRONTEND=y
CONFIG_XEN_NETDEV_FRONTEND=y
```
## **SUSE y openSUSE**

Si la versión del sistema operativo es anterior a SUSE 12 SP1 o openSUSE 13, modifique el archivo **/etc/sysconfig/kernel**. Para obtener más información, consulte el **[escenario 1](#page-82-0)**.

Si la versión del sistema operativo es SUSE 12 SP1, modifique el archivo **/etc/dracut.conf** y agregue los controladores xen-pv y VirtIO. Para obtener más información, consulte el **[escenario 2](#page-84-0)**.

<span id="page-82-0"></span>Si la versión del sistema operativo es posterior a SUSE 12 SP1 o openSUSE 13, modifique el archivo **/etc/dracut.conf** y agregue los controladores xen-pv y VirtIO a **add\_drivers**. Para obtener más información, consulte el **[escenario 3](#page-84-0)**.

Si la versión del sistema operativo es anterior a SUSE 12 SP1 o openSUSE 13, realice los siguientes pasos:

## $\Box$  NOTA

Para SUSE, ejecute el siguiente comando para comprobar si xen-kmp (paquete de controladores para xen-pv) está instalado en el sistema operativo:

#### **rpm -qa |grep xen-kmp**

Si se muestra información similar a la siguiente, se instala xen-kmp:

xen-kmp-default-4.2.2\_04\_3.0.76\_0.11-0.7.5

Si xen-kmp no está instalado, obténgalo de la ISO de instalación e instálelo primero.

a. Ejecute el siguiente comando para abrir el archivo **/etc/sysconfig/kernel**:

#### **vi etc/sysconfig/kernel**

b. Agregue los controladores xen-pv y VirtIO después de **INITRD\_MODULES=** (el formato de los controladores depende del sistema operativo).

```
SIA10000xxxxx:~ # vi /etc/sysconfig/kernel 
# (like drivers for scsi-controllers, for lvm or reiserfs)
#
```
**INITRD\_MODULES="ata\_piix ata\_generic xen\_vnif xen\_vbd xen\_platform\_pci virtio\_blk virtio\_scsi virtio\_net virtio\_pci virtio\_ring virtio"**

c. Ejecute el comando **mkinitrd** para regenerar initrd:

## $\Box$  NOTA

Si el sistema de archivos virtual no es el initramfs o initrd predeterminado, ejecute el comando **dracut -f** *Name of the initramfs or initrd file actually used*. El nombre real del archivo initramfs o initrd se puede obtener del archivo **menu.lst** o **grub.cfg** (**/boot/grub/ menu.lst**, **/boot/grub/grub.cfg**, o **/boot/grub2/grub.cfg**).

A continuación se muestra un archivo initrd de ejemplo de SUSE 11 SP4:

```
default 0
timeout 10
gfxmenu (hd0,0)/boot/message
title sles11sp4_001_[_VMX_]
root (hd0,0)
kernel /boot/linux.vmx vga=0x314 splash=silent console=ttyS0,115200n8 
console=tty0 net.ifnames=0 NON_PERSISTENT_DEVICE_NAMES=1 showopts
initrd /boot/initrd.vmx
title Failsafe_sles11sp4_001_[_VMX_]
root (hd0,0)
kernel /boot/linux.vmx vga=0x314 splash=silent ide=nodma apm=off 
noresume edd=off powersaved=off nohz=off highres=off processsor.max
+cstate=1 nomodeset x11failsafe console=ttyS0,115200n8 console=tty0 
net.ifnames=0 NON_PERSISTENT_DEVICE_NAMES=1 showopts
initrd /boot/initrd.vmx
```
**/boot/initrd.vmx** en la línea **initrd** es el archivo initrd que realmente se usa. Ejecute el comando **dracut -f /boot/initrd.vmx**. Si el archivo initrd no contiene el directorio **/boot**, como **/initramfs-***xxx*, ejecute el comando **dracut -f /boot/ initramfs-***xxx*.

d. Ejecute los siguientes comandos para comprobar si el módulo PVOPS para Xen o el módulo VirtIO para KVM está cargado:

**lsinitrd /boot/initrd-`uname -r` | grep xen**

```
lsinitrd /boot/initrd-`uname -r` | grep virtio
SIA10000xxxxx:~ # lsinitrd /boot/initrd-`uname -r` | grep xen
-rwxr--r-- 1 root root 42400 Jun 22 2012 lib/modules/
```
2.6.32-279.el6.x86\_64/kernel/drivers/block/**xen-blkfront.ko**  $-{\rm rwxr--r--}$  1 root  $\overline{{\rm root}}$  44200 Jun 22 2012 lib/modules/ 2.6.32-279.el6.x86\_64/kernel/drivers/net/**xen-netfront.ko** SIA10000xxxxx:~ # lsinitrd /boot/initrd-`uname -r` | grep virtio -rwxr--r-- 1 root root 19248 Jun 22 2012 lib/modules/ 2.6.32-279.el6.x86\_64/kernel/drivers/scsi/**virtio\_scsi.ko** -rwxr--r-- 1 root root 23856 Jun 22 2012 lib/modules/ 2.6.32-279.el6.x86\_64/kernel/drivers/block/**virtio\_blk.ko** drwxr-xr-x 2 root root 0 Jul 12 14:53 lib/modules/2.6.32-279.el6.x86\_64/ kernel/drivers/**virtio** -rwxr--r-- 1 root root 15848 Jun 22 2012 lib/modules/ 2.6.32-279.el6.x86\_64/kernel/drivers/virtio/**virtio\_ring.ko** -rwxr--r-- 1 root root 20008 Jun 22 2012 lib/modules/ 2.6.32-279.el6.x86\_64/kernel/drivers/virtio/**virtio\_pci.ko** -rwxr--r-- 1 root root 12272 Jun 22 2012 lib/modules/ 2.6.32-279.el6.x86\_64/kernel/drivers/virtio/**virtio.ko** -rwxr--r-- 1 root root 38208 Jun 22 2012 lib/modules/ 2.6.32-279.el6.x86\_64/kernel/drivers/net/**virtio\_net.ko**

- e. Reinicie el ECS.
- f. Modifique el archivo **/boot/grub/menu.lst**. Agregue **xen** platform pci.dev unplug=all y modifique la configuración raíz.

Antes de la modificación:

```
###Don't change this comment -YaST2 identifier: Original name: linux###
title SUSE Linux Enterprise Server 11SP4 - 3.0.76-0.11 (default) 
root (hd0,0) 
kernel /boot/vmlinuz-3.0.76-0.11-default root=UUID=4eb40294-4c6f-4384-
bbb6-b8795bbb1130 splash=silentcrashkernel=256M-:128M showopts vga=0x314
initrd /boot/initrd-3.0.76-0.11-default
```
Después de la modificación:

```
###Don't change this comment -YaST2 identifier: Original name: linux###
title SUSE Linux Enterprise Server 11SP4 - 3.0.76-0.11 (default) 
root (hd0,0) 
kernel /boot/vmlinuz-3.0.76-0.11-default root=UUID=4eb40294-4c6f-4384-
bbb6-b8795bbb1130 splash=silentcrashkernel=256M-:128M showopts vga=0x314 
xen_platform_pci.dev_unplug=all
initrd /boot/initrd-3.0.76-0.11-default
```
## $\Box$  NOTA

- l Asegúrese de que la partición raíz está en formato UUID.
- **•** xen platform pci.dev unplug=all se agrega para proteger los dispositivos QEMU.
- Para SUSE 11 SP1 de 64 bits a SUSE 11 SP4 de 64 bits, agregue **xen** platform pci.dev unplug=all al archivo menu.lst. Para SUSE 12 o posterior, esta función está habilitada de forma predeterminada y no es necesario configurarla.
- g. Ejecute los siguientes comandos para comprobar si los controladores Xen existen en initrd:

**lsinitrd /boot/initrd-`uname -r` | grep xen**

**lsinitrd /boot/initrd-`uname -r` | grep virtio**

```
SIA10000xxxxx:~ # lsinitrd /boot/initrd-`uname -r` | grep xen
-rwxr--r-- 1 root root 42400 Jun 22 2012 lib/modules/
2.6.32-279.el6.x86_64/kernel/drivers/block/xen-blkfront.ko
-rwxr--r-- 1 root root 44200 Jun 22 2012 lib/modules/
2.6.32-279.el6.x86_64/kernel/drivers/net/xen-netfront.ko
SIA10000xxxxx:~ # lsinitrd /boot/initrd-`uname -r` | grep virtio
-rwxr--r-- 1 root root 19248 Jun 22 2012 lib/modules/
2.6.32-279.el6.x86_64/kernel/drivers/scsi/virtio_scsi.ko
-rwxr--r-- 1 root root 23856 Jun 22 2012 lib/modules/
2.6.32-279.el6.x86_64/kernel/drivers/block/virtio_blk.ko
drwxr-xr-x 2 root root 0 Jul 12 14:53 lib/modules/2.6.32-279.el6.x86 64/
```

```
kernel/drivers/virtio
-rwxr--r-- 1 root root 15848 Jun 22 2012 lib/modules/
2.6.32-279.el6.x86_64/kernel/drivers/virtio/virtio_ring.ko
-rwxr--r-- 1 root root 20008 Jun 22 2012 lib/modules/
2.6.32-279.el6.x86_64/kernel/drivers/virtio/virtio_pci.ko
-rwxr--r-- 1 root root 12272 Jun 22 2012 lib/modules/
2.6.32-279.el6.x86_64/kernel/drivers/virtio/virtio.ko
-rwxr--r-- 1 root root 38208 Jun 22 2012 lib/modules/
2.6.32-279.el6.x86_64/kernel/drivers/net/virtio_net.ko
```
# $\Box$  NOTA

Si agrega controladores integrados al archivo initrd o initramfs, ECS no se verá afectado. Esto facilita la modificación de los controladores. Sin embargo, no puede comprobar los controladores ejecutando el comando **lsinitrd**. Puede ejecutar los siguientes comandos para comprobar si los controladores integrados están en el kernel:

```
cat /boot/config-`uname -r` | grep CONFIG_VIRTIO | grep y
```
**cat /boot/config-`uname -r` | grep CONFIG\_XEN | grep y**

- Si la versión del sistema operativo es SUSE 12 SP1, realice los siguientes pasos:
	- a. Ejecute el siguiente comando para abrir el archivo **/etc/dracut.conf**:

## **vi /etc/dracut.conf**

- b. Presione **i** para entrar en el modo de edición y agregue los controladores xen-pv y VirtIO a **add-drivers** (el formato varía según el sistema operativo). [root@CTU10000xxxxx ~]# vi /etc/dracut.conf # additional kernel modules to the default add\_drivers+=**"ata\_piix ata\_generic xen\_vnif xen\_vbd xen\_platform\_pci virtio\_blk virtio\_scsi virtio\_net virtio\_pci virtio\_ring virtio"**
- c. Pulse **Esc**, escriba **:wq** y pulse **Enter**. El sistema guarda el cambio y sale del archivo **/etc/dracut.conf**.
- d. Ejecute el siguiente comando para regenerar initrd:

## **dracut -f /boot/initramfs-***File name*

Si el sistema de archivos virtual no es el initramfs predeterminado, ejecute el comando **dracut -f** *Name of the initramfs or initrd file actually used*. El nombre real del archivo initramfs o initrd se puede obtener del archivo **grub.cfg**, que puede ser **/ boot/grub/grub.cfg**, **/boot/grub2/grub.cfg**, o **/boot/grub/grub.conf** dependiendo del sistema operativo.

e. Si el sistema de archivos virtual es initramfs, ejecute los siguientes comandos para comprobar si se han cargado los controladores nativos de Xen y KVM:

**lsinitrd /boot/initramfs-`uname -r`.img | grep xen**

## **lsinitrd /boot/initramfs-`uname -r`.img | grep virtio**

Si el sistema de archivos virtual es initrd, ejecute los siguientes comandos para comprobar si se han cargado los controladores nativos de Xen y KVM:

## **lsinitrd /boot/initrd-`uname -r` | grep xen**

## **lsinitrd /boot/initrd-`uname -r` | grep virtio**

Si la versión del sistema operativo es posterior a SUSE 12 SP1 o openSUSE 13, realice los siguientes pasos:

Tome SUSE Linux Enterprise Server 12 SP2 (x86\_64) como ejemplo.

a. Ejecute el siguiente comando para abrir el archivo **/etc/dracut.conf**:

## **vi /etc/dracut.conf**

b. Presione **i** para entrar en el modo de edición y agregue los controladores xen-pv y VirtIO a **add\_drivers** (el formato varía según el sistema operativo).

```
[root@CTU10000xxxxx ~]# vi /etc/dracut.conf 
# additional kernel modules to the default
add_drivers+="ata_piix ata_generic xen-blkfront xen-netfront virtio_blk
virtio_scsi virtio_net virtio_pci virtio_ring virtio"
```
- c. Pulse **Esc**, escriba **:wq** y pulse **Enter**. El sistema guarda el cambio y sale del archivo **/etc/dracut.conf**.
- d. Ejecute el siguiente comando para regenerar initrd:

## **dracut -f /boot/initramfs-***File name*

Si el sistema de archivos virtual no es el initramfs predeterminado, ejecute el comando **dracut -f** *Name of the initramfs or initrd file actually used*. El nombre real del archivo initramfs o initrd se puede obtener del archivo **grub.cfg**, que puede ser **/ boot/grub/grub.cfg**, **/boot/grub2/grub.cfg**, o **/boot/grub/grub.conf** dependiendo del sistema operativo.

e. Si el sistema de archivos virtual es initramfs, ejecute los siguientes comandos para comprobar si se han cargado los controladores nativos de Xen y KVM:

## **lsinitrd /boot/initramfs-`uname -r`.img | grep xen**

#### **lsinitrd /boot/initramfs-`uname -r`.img | grep virtio**

Si el sistema de archivos virtual es initrd, ejecute los siguientes comandos para comprobar si los módulos nativos del controlador Xen y KVM se cargan correctamente:

## **lsinitrd /boot/initrd-`uname -r` | grep xen**

## **lsinitrd /boot/initrd-`uname -r` | grep virtio**

Supongamos que el sistema de archivos virtual es initrd. Se mostrará el siguiente resultado del comando:

```
sluo-ecs-30dc:~ # lsinitrd /boot/initrd-`uname -r` | grep xen
-rw-r--r-- 1 root root 69575 Oct 26 2016 lib/modules/4.4.21-69-default/
kernel/drivers/block/xen-blkfront.ko
-rw-r--r-- 1 root root 53415 Oct 26 2016 lib/modules/4.4.21-69-default/
kernel/drivers/net/xen-netfront.ko
drwxr-xr-x 2 root root 0 Sep 28 10:21 lib/modules/4.4.21-69-default/
updates/pvdriver/xen-hcall
-rwxr-xr-x 1 root root 8320 Sep 28 10:21 lib/modules/4.4.21-69-default/
updates/pvdriver/xen-hcall/xen-hcall.ko
```

```
sluo-ecs-30dc:~ # lsinitrd /boot/initrd-`uname -r` | grep virtio
-rw-r-r-1 root root 29335 Oct 26 2016 lib/modules/4.4.21-69-default/
kernel/drivers/block/virtio_blk.ko
-rw-r--r-- 1 root root 57007 Oct 26 2016 lib/modules/4.4.21-69-default/
kernel/drivers/net/virtio_net.ko
-rw-r--r-- 1 root root 32415 Oct 26 2016 lib/modules/4.4.21-69-default/
kernel/drivers/scsi/virtio_scsi.ko
drwxr-xr-x 2 root root 0 Sep 28 10:21 lib/modules/4.4.21-69-default/
kernel/drivers/virtio
-rw-r-r-1 root root 19623 Oct 26 2016 lib/modules/4.4.21-69-default/
kernel/drivers/virtio/virtio.ko
-rw-r--r-- 1 root root 38943 Oct 26 2016 lib/modules/4.4.21-69-default/
kernel/drivers/virtio/virtio_pci.ko
-rw-r-r--1 root root 24431 Oct 26 2016 lib/modules/4.4.21-69-default/
kernel/drivers/virtio/virtio_ring.ko
```
# $\Box$  NOTA

Si agrega controladores integrados al archivo initrd o initramfs, ECS no se verá afectado. Esto facilita la modificación de los controladores. Sin embargo, no puede comprobar los controladores ejecutando el comando **lsinitrd**. Puede ejecutar los siguientes comandos para comprobar si los controladores integrados están en el kernel:

**cat /boot/config-`uname -r` | grep CONFIG\_VIRTIO | grep y cat /boot/config-`uname -r` | grep CONFIG\_XEN | grep y**

# **8 Replicación de imágenes**

# **¿Cuándo necesito replicar una imagen?**

La replicación de imágenes incluye replicación en región y replicación entre regiones.

Replicación en región

Esto se utiliza para la conversión entre imágenes cifradas y no cifradas o para habilitar funciones avanzadas (como la creación rápida de ECS) para imágenes. Para obtener más información, consulte **[Replicación de imágenes dentro de una región](https://support.huaweicloud.com/intl/es-us/usermanual-ims/ims_01_0331.html)**.

Replicación entre regiones

Esto se utiliza para replicar una imagen privada en la región actual a la misma cuenta en otra región. Puede utilizar esta imagen privada para desplegar el mismo entorno de aplicación en las dos regiones. Para obtener más información, consulte **[Replicación de](https://support.huaweicloud.com/intl/es-us/usermanual-ims/ims_01_0332.html) [imágenes entre regiones](https://support.huaweicloud.com/intl/es-us/usermanual-ims/ims_01_0332.html)**.

# **¿Qué imágenes puedo replicar?**

Solo se pueden replicar imágenes privadas. Las restricciones en la replicación de imágenes son las siguientes:

Replicación en región

Las imágenes privadas creadas a partir de archivos ISO e imágenes ECS completas no son compatibles con la replicación en la región.

Replicación entre regiones

Las imágenes cifradas no admiten replicación entre regiones.

# **¿Puedo replicar imágenes a través de regiones entre el sitio de China continental y el sitio internacional?**

El sitio de China continental y el sitio internacional se accede mediante el uso de diferentes cuentas. No se pueden replicar imágenes entre regiones entre los dos sitios mediante la replicación entre regiones. Sin embargo, puede realizar la replicación de la siguiente manera:

Por ejemplo, si desea replicar una imagen de disco del sistema desde la región CN-Hong Kong del sitio internacional a la región CN Este-Shanghai1 del sitio China continental, realice las siguientes operaciones:

1. Inicie sesión en la consola del sitio internacional, exporte la imagen de la región CN-Hong Kong a un bucket OBS de la región y descargue la imagen a un directorio local. Supongamos que el archivo de imagen se exporta como **Windows Server 2012.qcow2**.

Para obtener más información, consulte **[Exportación de una imagen](https://support.huaweicloud.com/intl/es-us/usermanual-ims/es-us_topic_0034011241.html)**.

2. Inicie sesión en la consola del sitio de China continental, cambie a la región CN Este-Shanghai1 y cargue el archivo de imagen **Windows Server 2012.qcow2** a un bucket OBS en la región.

Para obtener más información, consulte **[Carga de una imagen externa](https://support.huaweicloud.com/intl/es-us/usermanual-ims/ims_01_0205.html)**.

3. Registrar el archivo de imagen como una imagen privada

Para obtener más información, consulte **[Registro de un archivo de imagen externo](https://support.huaweicloud.com/intl/es-us/usermanual-ims/ims_01_0206.html) [como una imagen privada](https://support.huaweicloud.com/intl/es-us/usermanual-ims/ims_01_0206.html)**.

## **¿Cuánto tiempo se tarda en replicar una imagen?**

El tiempo necesario para replicar una imagen depende de la velocidad de transmisión de la red y del número de tareas en la cola. En casos normales, se tarda de 10 a 20 minutos en replicar datos de 1 GB entre regiones.

# **¿Cuál es el cargo por la replicación de imágenes?**

Replicación en región

Las réplicas del disco del sistema y las imágenes de disco de datos se almacenan en buckets de OBS de forma gratuita.

## $\Box$  NOTA

Las imágenes de ECS completas no se pueden replicar dentro de la misma región.

Replicación entre regiones

Imágenes de disco y disco de datos del sistema: Se le cobra por el tráfico de OBS por replicar imágenes entre regiones.

Imágenes de ECS completas: se le cobra por el tráfico CSBS o CBR para replicar imágenes entre regiones y también se le cobra por el espacio utilizado para almacenar las copias de respaldo CSBS o CBR asociadas con las réplicas.

## $\Box$  Nota

El proceso de replicación de imágenes ECS completa entre regiones es el siguiente:

- 1. El sistema replica la copia de respaldo de una imagen ECS completa en la región de destino.
- 2. En la región de destino, el sistema genera automáticamente una imagen ECS completa a partir de la copia de respaldo.

# **¿Hay un límite en el tamaño de la imagen durante la replicación entre regiones?**

Sí. Una imagen que se va a replicar no puede tener más de 128 GB.

Si el archivo de imagen supera los 128 GB y desea replicarlo entre regiones, se recomienda exportar la imagen a un bucket OBS, importar la imagen a un bucket OBS en la región de destino y registrarla como una imagen privada.

# **¿Cuál es el número máximo de tareas de replicación de imágenes simultáneas entre regiones?**

Cinco.

# **¿Cómo puedo replicar una imagen entre proyectos en una región?**

La replicación de imágenes entre regiones le permite replicar imágenes entre regiones. Compartir imágenes le permite replicar imágenes entre proyectos en la misma región.

En el cuadro de diálogo **Share Image**, escriba los ID del proyecto de destino y haga clic en **OK**, como se indica en **[Compartir imágenes especificadas](https://support.huaweicloud.com/intl/es-us/usermanual-ims/ims_01_0306.html)**. Después de compartir la imagen, cambie a los proyectos de destino. En la página **Image Management Service** > **Images Shared with Me**, puede ver la imagen compartida que desea aceptar.

# **¿Cuáles son las regiones que admiten la replicación entre regiones de imágenes de disco de datos y sistemas?**

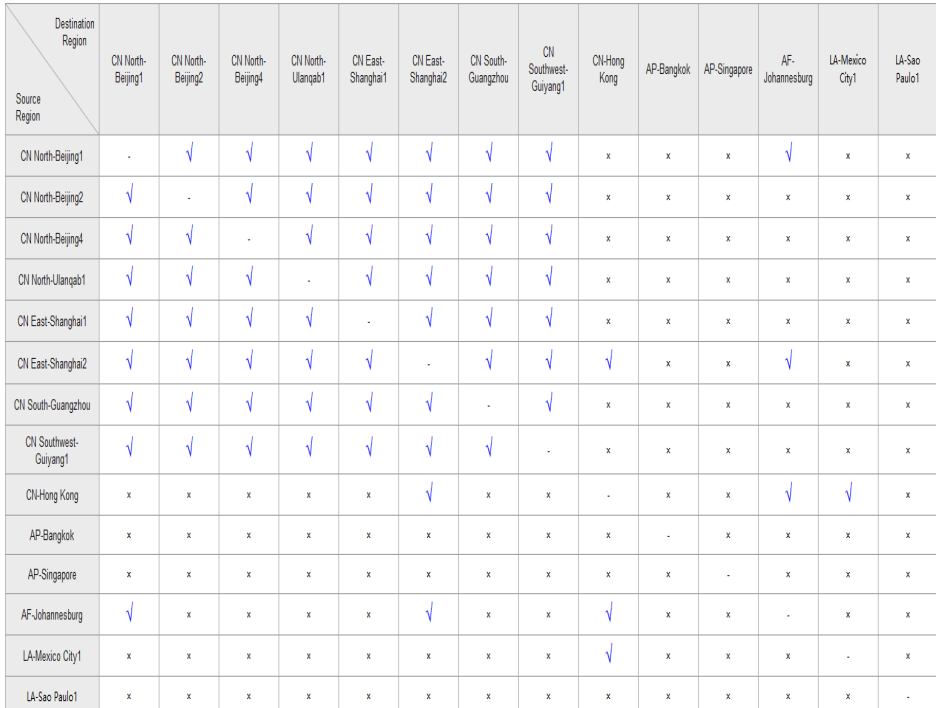

**Figura 8-1** Regiones que admiten la replicación entre regiones de imágenes de disco de datos y de sistemas

## $\Box$  NOTA

- l **√** indica que se admite la replicación entre regiones de imágenes de disco de datos y de sistema.
- $\times$  indica que no se admite la replicación entre regiones de imágenes de disco de datos y de sistemas. En este caso, exporte la imagen deseada y luego impórtelo a la región de destino.
- l **-** indica que las regiones de origen y de destino son las mismas.
- l Las regiones que no aparecen en la lista de **Figura 8-1** no admiten la replicación entre regiones de imágenes de disco de datos y de sistemas.

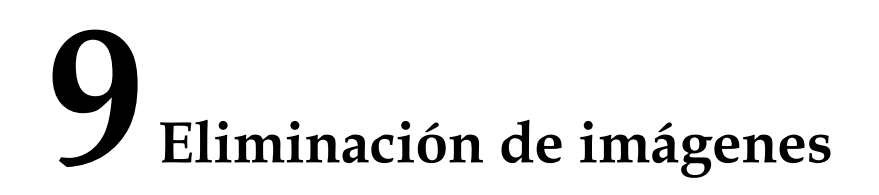

# **¿Se eliminará automáticamente una imagen privada si cancelo la suscripción o elimino el ECS utilizado para crear la imagen?**

No. Las imágenes privadas creadas con ECS se almacenan en buckets de OBS. Darse de baja o eliminar el ECS utilizado para crear una imagen privada no afecta a la imagen.

# **¿Puedo eliminar una imagen que compartí con otros si mi cuota de imagen es insuficiente?**

Sí. Puede eliminar una imagen compartida sin necesidad de ninguna operación por parte de los destinatarios de la imagen. Después de eliminar la imagen, los destinatarios de la imagen ya no pueden usarla. Informe a los destinatarios de la imagen para que hagan una copia de respaldo de sus datos antes de eliminar la imagen.

# **¿Cómo puedo eliminar una imagen compartida? ¿La eliminación afecta a un disco ECS o EVS creado a partir de él?**

Rechace esta imagen en la página de pestaña **Images Shared with Me**. Esto no afecta a un disco ECS o EVS creado a partir de él.

# **10 Encriptación de imágenes**

# **¿Cómo puedo compartir una imagen cifrada o publicarla en el Marketplace?**

No se le permite compartir una imagen encriptada ni publicarla directamente en Marketplace. Si desea hacerlo, puede replicar la imagen para generar una sin cifrar y compartir o publicar la imagen sin cifrar en el Marketplace.

# **¿Cómo puedo cambiar una imagen sin cifrar a una cifrada?**

Si desea almacenar una imagen no cifrada de forma cifrada, puede seleccionar una clave de encriptación al replicar la imagen. A continuación, el sistema generará una réplica cifrada de la imagen no cifrada.

# **Restricciones**

- l Una imagen cifrada no puede compartirse con otros inquilinos, publicarse en el Marketplace o replicarse en distintas regiones.
- La clave utilizada para cifrar una imagen no se puede cambiar.

# **11 Cuentas y permisos**

# **11.1 ¿Cómo creo una agencia de IAM?**

# **Escenarios**

Durante la replicación de imágenes entre regiones, se requiere que una agencia verifique los permisos del servicio en la nube en la región de destino. Por lo tanto, debe crear una agencia de servicios en la nube con anticipación.

## **Antecedentes**

Una agencia es una relación de confianza establecida entre usted y otras cuentas de Huawei Cloud o servicios en la nube. Si ha adquirido varios tipos de recursos en la nube en Huawei Cloud, puede crear una agencia a través de IAM para establecer una relación de confianza con una empresa profesional o un servicio en la nube para una operación segura y eficiente en ciertos tipos de recursos.

# **Procedimiento**

- 1. Inicie sesión en la consola de gestión.
- 2. En la esquina superior derecha de la página, haga clic en el nombre de usuario y seleccione **Identity and Access Management**.
- 3. En el panel de navegación, elija **Agencies**.
- 4. Haga clic en **Create Agency**.
- 5. En la página **Create Agency**, establezca los siguientes parámetros:
	- **Agency Name**: Ingrese un nombre de la agencia, como **ims\_admin\_agency**.

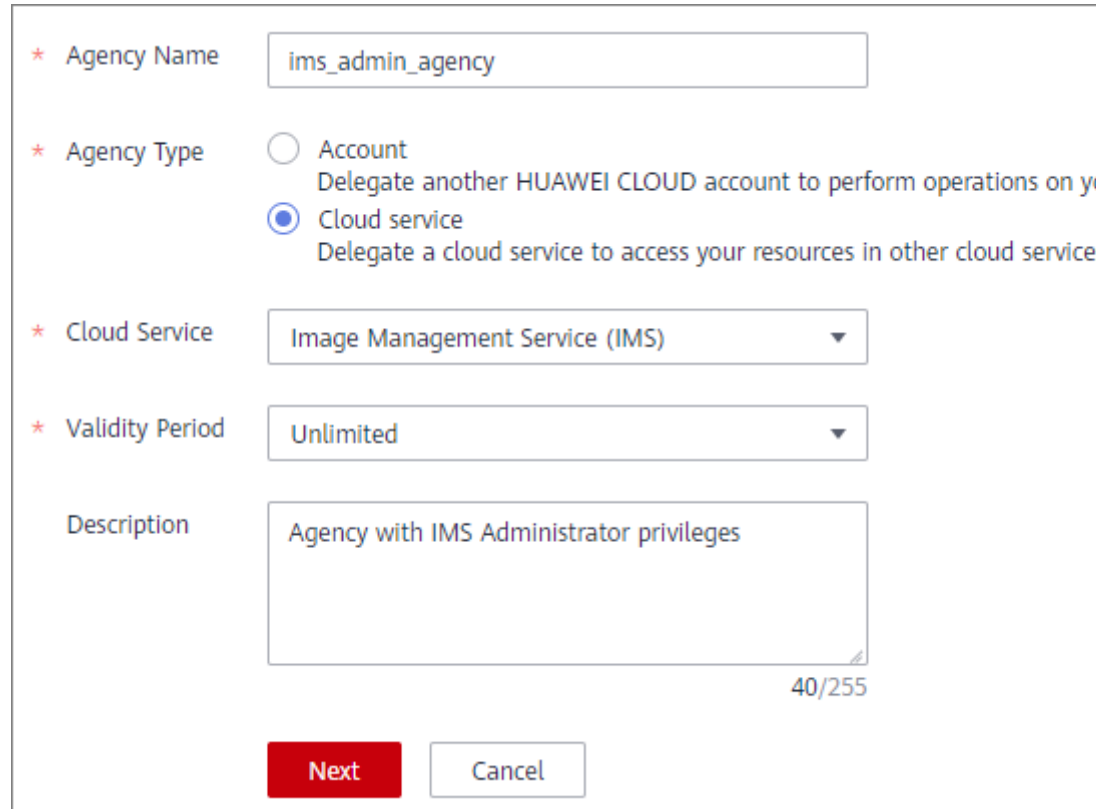

**Figura 11-1** Creación de una agencia

- **Agency Type**: Seleccione **Cloud service**.
- **Cloud Service**: este parámetro solo está disponible si selecciona **Cloud service** para **Agency Type**. Seleccione **Image Management Service (IMS)** en la lista desplegable.
- **Validity Period**: Seleccione **Unlimited**.
- **Description**: Este parámetro es opcional. Puede ingresar **Agency with IMS Administrator privileges**.
- 6. Haga clic en **Next**.
	- Seleccione **Region-specific projects** para **Scope** y seleccione uno o más proyectos de la lista desplegable.

En la replicación de imágenes entre regiones, la agencia debe tener los permisos de administrador de IMS en la región de destino. Por ejemplo, si desea replicar una imagen de CN-Hong Kong a CN East-Shanghai2, la agencia debe tener los permisos de administrador de IMS en CN East-Shanghai2.

## A ATENCIÓN

No seleccione **All projects**. De lo contrario, la agencia creada será inválida.

– Seleccione **IMS Administrator** para **Permissions**.

**Figura 11-2** Concesión de permisos a una agencia

| Global service project<br>Select this option to assign permissions for global services, such as OBS, based on the global service project. Users who are granted these permissions do not need to switch regions when accessing these services. Learn mor |                          |                                                                                                    |            |
|----------------------------------------------------------------------------------------------------|--------------------------|----------------------------------------------------------------------------------------------------|------------|
| (a) Region-specific projects                                                                                                    |                          | Select this option to assign permissions for project-level services, such as ECS, based on region-specific projects. Users who are granted these permissions can access these services only in the selected projects. To assig |            |
| ap-scutheast-1 [CN-Hong Kong] @ cn-east-2 [CN East-Shanghal2] @                                                                                                    | - 0                      |                                                                                                    |            |
|                                                                                                    |                          |                                                                                                    |            |
|                                                                                                    |                          |                                                                                                    |            |
| Permissions Can't find the permissions you need?                                                                                                    |                          |                                                                                                    |            |
| 6 Selected permissions: 1, which include the dependency permissions of IMS Administrator. Click View Selected or expand the details area to view the dependency permissions.                                                                             |                          |                                                                                                    |            |
| Copy Permissions from Another Project<br>View Selected (1)                                                                                                    |                          | IMS Administrator<br>All services<br>All policies/roles<br>$\mathbf{v}$<br>$\mathbf{v}$                                                                                                    | $x \alpha$ |
| Policy/Role Name                                                                                                    | Description              | Type                                                                                                    |            |
|                                                                                                    |                          |                                                                                                    |            |
| $\overline{\mathbf{v}}$<br>IMS Administrator                                                                                                    | <b>IMS Administrator</b> | System-defined role                                                                                                    |            |
| $1 - 1$<br>$\frac{2}{3}$<br>"Version": "1.0".<br>"Statement": [<br>$4 -$<br>$5 -$<br>"Action": [                                                                                                    |                          |                                                                                                    |            |
| "Sesining<br>"ecsimilist".<br>"ecsifiget",<br>"evs:":get"<br>10<br>3,<br>11<br>"Effect": "Allow"                                                                                                    |                          |                                                                                                    |            |
| 12<br>13<br>۱.<br>"Depends": [<br>$14 -$                                                                                                    |                          |                                                                                                    |            |
| $15 -$                                                                                                    |                          |                                                                                                    |            |

7. Haga clic en **OK**.

## **Figura 11-3** Nueva agencia

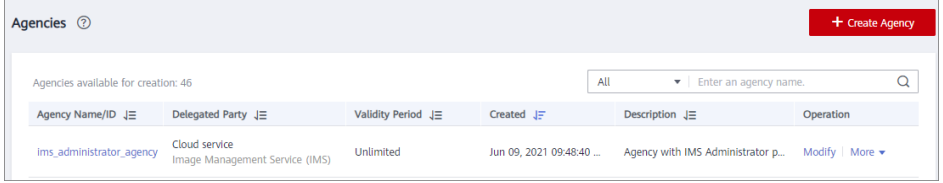

## **Figura 11-4** Permisos de la nueva agencia

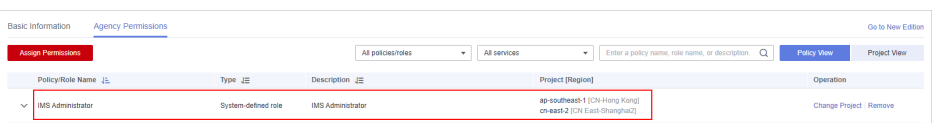

# **11.2 ¿Qué hago si no se pueden encontrar imágenes privadas en la página Enterprise Project Management Service después de activar EPS?**

# **Escenarios**

Si no puede encontrar las imágenes privadas en la página **Proyecto empresarial Management Service**, agregue las imágenes privadas a su proyecto de empresa asociado.

# **Procedimiento**

- 1. Inicie sesión en la consola de gestión.
- 2. En **Compute**, haga clic en **Image Management Service**.
- 3. Haga clic en la pestaña **Private Images**.
- 4. Busque la fila que contiene la imagen, haga clic en **More** en la columna **Operation** y seleccione **Allocate to Proyecto empresarial**.
- 5. En el cuadro de diálogo que se muestra, seleccione el proyecto de empresa de destino.

# **11.3 ¿Qué hago si no puedo crear una imagen desde una copia de seguridad CSBS o BMS usando una subcuenta con el Allow\_all Permission después de que EPS esté habilitado?**

Cuando se utiliza una subcuenta de proyecto de empresa para crear una imagen, el sistema muestra un mensaje que indica que EPS no admite CSBS o BMS. Esto se debe a que CSBS y BMS no están interconectados con EPS a nivel regional o global. Por lo tanto, el permiso de visualización global de recursos debe concederse a la subcuenta en IAM. Por ejemplo, puede ver los recursos de otros servicios en la nube si tiene el permiso de tenant invitado.

# **12 Cloud-Init**

# **12.1 Cloud-Init**

Se recomienda instalar Cloud-Init en el ECS que se utilizará para crear una imagen privada para que las nuevas ECS creadas a partir de la imagen privada admitan configuraciones personalizadas (por ejemplo, cambiar la contraseña de inicio de sesión del ECS).

Para obtener más información sobre cómo instalar Cloud-Init, consulte **[Instalación de Cloud-](https://support.huaweicloud.com/intl/es-us/usermanual-ims/es-us_topic_0030730603.html)[Init](https://support.huaweicloud.com/intl/es-us/usermanual-ims/es-us_topic_0030730603.html)**.

Para obtener más información sobre cómo configurar Cloud-Init, consulte **[Configuración de](https://support.huaweicloud.com/intl/es-us/usermanual-ims/ims_01_0407.html) [Cloud-Init](https://support.huaweicloud.com/intl/es-us/usermanual-ims/ims_01_0407.html)**.

A continuación se describen los problemas comunes que puede encontrar al instalar Cloud-Init y sus soluciones.

# **Ubuntu 16.04/CentOS 7: No se pudo establecer el inicio automático de Cloud-Init**

Síntoma:

Después de instalar Cloud-Init, ejecute el siguiente comando para configurar el inicio automático de Cloud-Init:

**systemctl enable cloud-init-local.service cloud-init.service cloud-config.service cloud-final.service**

La información que aparecerá en pantalla será similar a la información siguiente:

**Figura 12-1** Error al habilitar Cloud-Init para que se inicie automáticamente

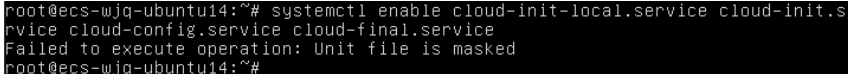

- Solución:
	- a. Ejecute el siguiente comando para revertir la configuración:

**systemctl unmask cloud-init-local.service cloud-init.service cloud-config.service cloud-final.service**

b. Ejecute el siguiente comando para establecer el inicio automático de nuevo:

**systemctl enable cloud-init-local.service cloud-init.service cloud-config.service cloud-final.service**

c. Ejecute el siguiente comando para comprobar el estado de Cloud-Init:

## **systemctl status cloud-init-local.service cloud-init.service cloud-config.service cloud-final.service**

Como se muestra en las siguientes figuras, se muestra el **failed** y todos los servicios están en el estado **inactive**.

**Figura 12-2** Comprobación del estado de Cloud-Init

|  |                         | root@ecs-wjq-ubuntu14:~# systemctl status cloud-init-local.service<br>• cloud-init-local.service - Initial cloud-init job (pre-networking)<br>Loaded: loaded (/lib/systemd/system/cloud-init-local.service; enabled; vendor<br>Active: failed (Result: exit-code) since Fri 2018-08-17 07:12:20 UTC: 1min 25<br>Process: 4418 ExecStart=/usr/bin/cloud-init init --local (code=exited, status=) |  |  |
|--|-------------------------|----------------------------------------------------------------------------------------------------|--|--|
|  |                         | Main PID: 4418 (code=exited, status=203/EXEC)                                                                                                    |  |  |
|  |                         | Aug 17 07:12:20 ecs-wig-ubuntu14 systemd[1]: Starting Initial cloud-init job (pr<br>Aug 17 07:12:20 ecs-wig-ubuntu14 systemd[1]: cloud-init-local.service: Main proc<br>Aug 17.07:12:20 ecs-wjq-ubuntu14 systemd[1]: Failed to start Initial cloud-init<br>Aug 17 07:12:20 ecs-wjq-ubuntu14 systemd[1]: cloud-init-local.service: Unit ente                                                     |  |  |
|  | lines $1 - 11/11$ (END) | Aug 17 07:12:20 ecs-wig-ubuntu14 systemd[1]: cloud-init-local.service: Failed wi                                                                                                    |  |  |

**Figura 12-3** Comprobación del estado de Cloud-Init

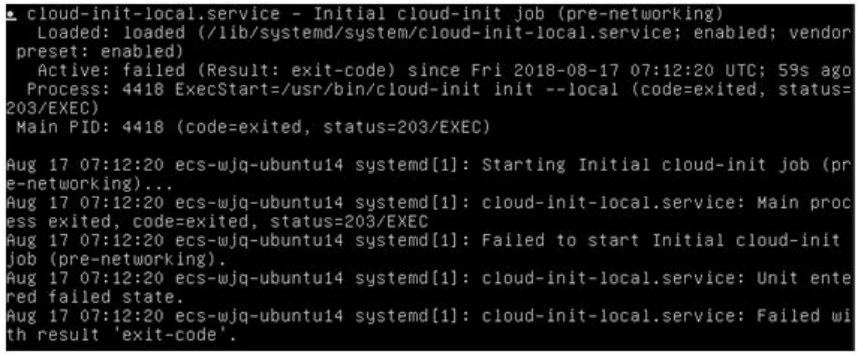

Esto se debe a que la dirección que utiliza el sistema para acceder a Cloud-Init se redirige a **/usr/bin/**, pero la ruta de instalación real es **/usr/local/bin**.

d. Ejecute el siguiente comando para copiar Cloud-Init en el directorio **usr/bin**:

**cp /usr/local/cloud-init /usr/bin/**

e. Ejecute el siguiente comando para reiniciar Cloud-Init:

**systemctl restart cloud-init-local.service cloud-init.service cloud-config.service cloud-final.service**

**Figura 12-4** Reinicio de Cloud-Init

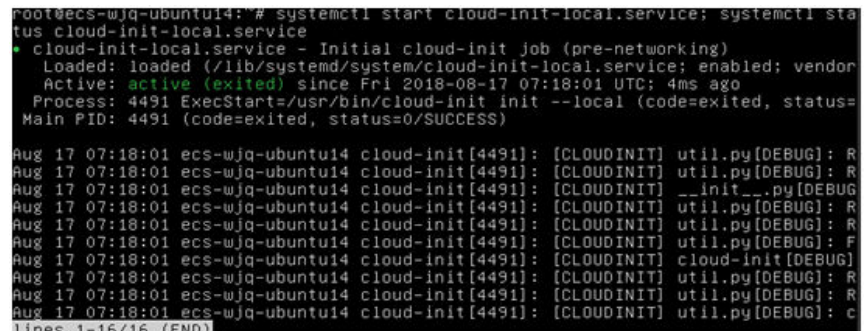

f. Ejecute el siguiente comando para comprobar el estado de Cloud-Init:

**systemctl status cloud-init-local.service cloud-init.service cloud-config.service cloud-final.service**

# **Ubuntu 14.04: chkconfig y systemctl no instalados**

Síntoma:

chkconfig no está instalado.

Solución<sup>-</sup>

Ejecute los siguientes comandos para instalar chkconfig:

- **apt-get update**
- **apt-get install sysv-rc-conf**

## **cp /usr/sbin/sysv-rc-conf /usr/sbin/chkconfig**

Ejecute el siguiente comando para consultar la versión de Cloud-Init:

## **cloud-init -v**

La información que aparecerá en pantalla será similar a la información siguiente: -bash:/usr/bin/cloud-init:not found this command

Solución: Ejecute el siguiente comando para copiar Cloud-Init en el directorio **usr/bin**: **cp /usr/local/bin/cloud-init /usr/bin**/

# **Debian 9.5: Error al consultar la versión de Cloud-Init y establecer el inicio automático**

1. Ejecute el siguiente comando para consultar la versión de Cloud-Init:

## **cloud-init -v**

La información que aparecerá en pantalla será similar a la información siguiente: -bash:/usr/bin/cloud-init:not found this command

Solución: Ejecute el comando **cp /usr/local/bin/cloud-init /usr/bin/** para copiar Cloud-Init en el directorio **usr/bin**.

2. Ejecute el comando **cloud-init init --local**.

La información que aparecerá en pantalla será similar a la información siguiente:

**Figura 12-5** Información devuelta cuando el inicio automático de Cloud-Init se establece correctamente

Narning:<br>option as it is painfully slow wit ailed!<br>Aug 2018 02:31:45 +0000. Up 704.40 seconds

Análisis de causa: La compilación falla porque GCC no está instalado.

Solución:

Ejecute el siguiente comando para instalar GCC. A continuación, vuelva a instalar Cloud-Init.

**yum -y install gcc**

3. Después de instalar Cloud-Init, ejecute el siguiente comando para configurar el inicio automático de Cloud-Init:

## **systemctl enable cloud-init-local.service cloud-init.service cloud-config.service cloud-final.service**

Se muestra información similar a la siguiente.

**Figura 12-6** Aviso que indica el error al configurar el inicio automático de Cloud-Init Failed to enable unit: Unit file /etc/systemd/system/cloud-init-local.service is masked.

Solución:

a. Ejecute el siguiente comando para revertir la configuración:

**systemctl unmask cloud-init-local.service cloud-init.service cloud-config.service cloud-final.service**

b. Ejecute el siguiente comando para establecer el inicio automático de nuevo:

**systemctl enable cloud-init-local.service cloud-init.service cloud-config.service cloud-final.service**

c. Ejecute el siguiente comando para reiniciar Cloud-Init:

**systemctl restart cloud-init-local.service cloud-init.service cloud-config.service cloud-final.service**

Ejecute el comando **systemctl status** para comprobar el estado de Cloud-Init. La información que aparecerá en pantalla será similar a la información siguiente:

## **Figura 12-7** Verificación del estado del servicio

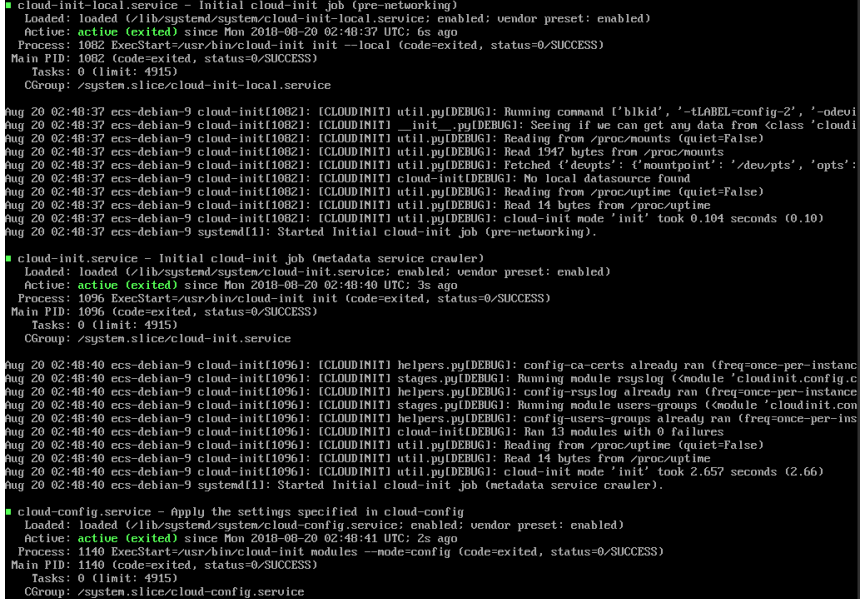

# **CentOS 7/Fedora 28: Compilador C requerido no instalado**

Síntoma

Una vez que Cloud-Init se haya instalado correctamente, ejecute el siguiente comando:

## **cloud-init init --local**

Se muestra la siguiente información:

```
/usr/lib/python2.5/site-packages/Cheetah/Compiler.py:1532: UserWarning: 
You don't have the C version of NameMapper installed! I'm disabling Cheetah's
useStackFrames option as it is painfully slow with the Python version of 
NameMapper. You should get a copy of Cheetah with the compiled C version of 
NameMapper.
   "\nYou don't have the C version of NameMapper installed!
```
l Análisis de causas

Esta alarma se genera porque la versión C de NameMapper debe compilarse cuando se instala Cloud-Init. Sin embargo, GCC no está instalado en el sistema y la compilación no se puede realizar. Como resultado, falta NameMapper.

Solución

Ejecute el siguiente comando para instalar GCC:

## **yum -y install gcc**

Vuelva a instalar Cloud-Init.

# **CentOS 7/Fedora: Error al usar la nueva contraseña para iniciar sesión en un ECS creado a partir de una imagen**

Síntoma

Una vez que Cloud-Init se instala correctamente en un ECS, se crea una imagen desde el ECS. No puede usar una nueva contraseña para iniciar sesión en las ECS creadas a partir de esta imagen. Cuando inicia sesión en los ECS con la contraseña antigua, se encuentra que las NIC de estos ECS no se inician.

## **Figura 12-8** NIC no iniciada

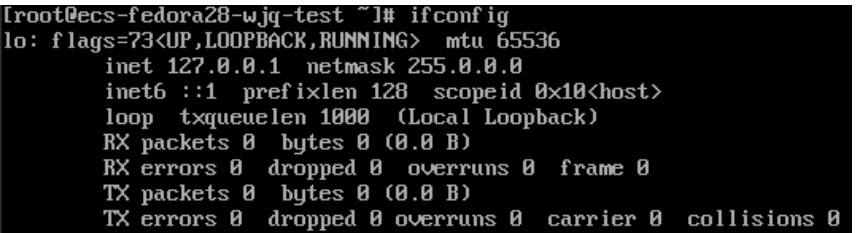

Solución:

Inicie sesión en el ECS utilizado para crear la imagen, abra el archivo de configuración DHCP **/etc/sysconfig/network-scripts/ifcfg-eth***X* y comente **HWADDR**.

# **12.2 ¿Qué puedo hacer con un ECS de Cloud-Init?**

# **Introducción a Cloud-Init**

Cloud-Init es una herramienta de código abierto para la inicialización de instancias en la nube. Al crear ECSs a partir de una imagen con Cloud-Init, puede usar la inyección de datos de usuario para inyectar detalles de inicialización personalizados (por ejemplo, una ECS contraseña de inicio de sesión) a los ECSs. También puede configurar y gestionar una ejecución ECS consultando y usando metadatos. Si Cloud-Init no está instalado, no puede aplicar configuraciones personalizadas a los ECSs. Usted tendrá que utilizar la contraseña original en el archivo de imagen para iniciar sesión en los ECSs.

# **Métodos de instalación**

Se recomienda instalar Cloud-Init o Cloudbase-Init en el ECS para que se utilice para crear una imagen privada de modo que los nuevos ECS creados a partir de la imagen privada admitan configuraciones personalizadas.

- l Para los sistemas operativos de Windows, descargue e instale Cloudbase-Init. For how to install Cloudbase-Init, see **[Installing and Configuring Cloudbase-Init](https://support.huaweicloud.com/intl/es-us/usermanual-ims/es-us_topic_0030730602.html)**.
- l Para sistemas operativos de Linux, descargue e instale Cloud-Init. Para obtener información sobre cómo instalar Cloud-Init, consulte **[Instalación de](https://support.huaweicloud.com/intl/es-us/usermanual-ims/es-us_topic_0030730603.html) [Cloud-Init](https://support.huaweicloud.com/intl/es-us/usermanual-ims/es-us_topic_0030730603.html)**.

Para ver cómo configurar Cloud-Init, consulte **[Configuración de Cloud-Init](https://support.huaweicloud.com/intl/es-us/usermanual-ims/ims_01_0407.html)**.

# **12.3 ¿Qué hago si la inyección de la clave o la contraseña con Cloud-Init falló después de instalar NetworkManager?**

# **Síntoma**

Una causa importante es que la versión de Cloud-Init es incompatible con la de NetworkManager. En Debian 9.0 y versiones posteriores, el NetworkManager es incompatible con Cloud-Init 0.7.9.

# **Solución**

Desinstale Cloud-Init actual e instale Cloud-Init 0.7.6 o una versión anterior.

Para obtener más información sobre cómo instalar Cloud-Init, consulte **[Instalación de Cloud-](https://support.huaweicloud.com/intl/es-us/usermanual-ims/es-us_topic_0030730603.html)[Init](https://support.huaweicloud.com/intl/es-us/usermanual-ims/es-us_topic_0030730603.html)**.

# **12.4 ¿Cómo instalo growpart para SUSE 11 SP4?**

# **Escenarios**

Growpart para SUSE y openSUSE es un kit de herramientas independiente que no comienza con **cloud-\***. Realice operaciones en esta sección para instalar growpart.

# **Procedimiento**

1. Ejecute los siguientes comandos para comprobar si se han instalado Cloud-Init y growpart:

## **rpm -qa | grep cloud-init**

La salida del comando es la siguiente:

cloud-init-0.7.8-39.2

## **rpm -qa | grep growpart**

La salida del comando es la siguiente:

growpart-0.29-8.1

- 2. Ejecute el siguiente comando para desinstalar Cloud-Init y growpart: **zypper remove cloud-init growpart**
- 3. Ejecute los siguientes comandos para eliminar archivos residuales: **rm -fr /etc/cloud/\***

**rm -fr /var/lib/cloud/\***

4. Ejecute el siguiente comando para instalar growpart:

**zypper install http://download.opensuse.org/repositories/home:/garloff:/OTC:/ cloudinit/SLE\_11\_SP4/noarch/growpart-0.27-1.1.noarch.rpm**

5. Ejecute el siguiente comando para instalar python-oauth:

**zypper install http://download.opensuse.org/repositories/home:/garloff:/OTC:/ cloudinit/SLE\_11\_SP4/x86\_64/python-oauth-1.0.1-35.1.x86\_64.rpm**

6. Ejecute el siguiente comando para instalar Cloud-Init:

## **zypper install http://download.opensuse.org/repositories/home:/garloff:/OTC:/ cloudinit/SLE\_11\_SP4/x86\_64/cloud-init-0.7.6-27.23.1.x86\_64.rpm**

7. Ejecute los siguientes comandos para comprobar si se han instalado correctamente growpart, python-oauth, y Cloud-Init:

## **rpm -qa | grep growpart**

La salida del comando es la siguiente:

growpart-0.27-1.1

## **rpm -qa | grep python-oauth**

La salida del comando es la siguiente:

python-oauthlib-0.6.0-1.5 python-oauth-1.0.1-35.1

## **rpm -qa | grep cloud-init**

La salida del comando es la siguiente:

cloud-init-0.7.6-27.19.1

8. Ejecute el siguiente comando para comprobar la configuración:

**chkconfig cloud-init-local on;chkconfig cloud-init on;chkconfig cloud-config on;chkconfig cloud-final on**

# **12.5 How Do I Configure a Linux Private Image to Make It Automatically Expand Its Root Partition?**

## **Constraints**

- l An image whose root partition file system is xfs cannot automatically expand its partitions.
- An image that has the LVM partition cannot automatically expand its partitions.
- Images whose file system is ext3 or ext4 are recommended.

## $\Box$  NOTA

After OS partitions of old versions are expanded, the OS must be restarted to update the file system.

# **Installation of growpart on Different OSs**

To enable private images to automatically expand the root partition, install growpart.

| OS            | <b>Tool Package</b>                                       |
|---------------|-----------------------------------------------------------|
| Debian/Ubuntu | cloud-init, cloud-utils, and cloud-initramfs-<br>growroot |
| Fedora/CentOS | cloud-init, cloud-utils, and cloud-utils-<br>growpart     |
| SUSE/openSUSE | cloud-init and growpart                                   |

**Tabla 12-1** growpart installation packages for different OSs

## $\Box$  NOTA

For Debian 9, use method 1 to install growpart. If the installation fails, use method 2 to install growpart. **Method 1**:

Run the following command to install growpart:

## **apt-get install -y -f cloud-init cloud-utils cloud-initramfs-growroot**

## **Method 2**:

If method 1 fails, it may be because the installation source of Debian 9.0.0 is faulty. You need to download dependent packages **cloud-utils** and **cloud-initramfs-growroot** and install them.

1. Run the following command to download the dependent packages:

**wget** *Package download path*

You can obtain the dependent packages from the following path:

**[http://ftp.br.debian.org/debian/pool/main/c/cloud-utils/cloud-utils\\_0.29-1\\_all.deb](http://ftp.br.debian.org/debian/pool/main/c/cloud-utils/cloud-utils_0.29-1_all.deb)**

2. Run the following command to rectify the dependent packages:

## **apt --fix-broken install**

3. Run the following command to install the dependent packages:

**dpkg -i** *cloud-utils package path cloud-initramfs-growroot package path*

An example command is **dpkg -i /root/cloud-utils\_0.29-1\_all.deb /root/cloud-initramfsgrowroot\_0.18.debian5\_all.deb**.

For other Debian versions, run the following command to install dependent packages:

**apt-get update;apt-get install cloud-utils cloud-initramfs-growroot**

# **Procedure**

Take the following as two examples of image disk partitioning:

If the root partition is the last partition, see **[Root partition at the last](#page-104-0)**.

If the root partition is not the last partition, see **[Root partition not at the last](#page-105-0)**.

## $\Box$  NOTA

If the **parted** command fails, ensure that the **parted** tool has been installed in the OS. Perform the following operations to install the tool:

For CentOS, run the following command:

**yum install parted**

For Debian, run the following command: **apt-get install parted**

## <span id="page-104-0"></span>l Root partition at the last (**/dev/xvda1: swap** and **/dev/xvda2: root**)

For example, if the system disk size of CentOS 6.5 64bit is 40 GB, perform the following operations to configure a Linux private image so that it can automatically expand its root partition:

a. Run the following command to query the partitions of **/dev/xvda**:

## **parted -l /dev/xvda**

As shown in the command output, the root partition is the second partition and is 38.7 GB.

```
Model: Xen Virtual Block Device (xvd)
Disk /dev/xvda: 42.7GB
Sector size (logical/physical): 512B/512B
Partition Table: msdos
Number Start End Size Type File system Flags
1 1049kB 4296MB 4295MB primary linux-swap(v1)
2 4296MB 42.9GB 38.7GB primary ext4 boot
```
b. Install growpart to ensure that the image can automatically expand its root partition.

Run the following command to install growpart:

#### **yum install cloud-\***

## $\Box$  NOTA

growpart may be contained in the **cloud-utils-growpart/cloud-utils/cloud-initramfs-tools/ cloud-init** package. You can run the preceding command directly and then run the **growpart** command to check whether growpart has been installed successfully.

c. Run the following command to obtain the file system type and UUID:

## **blkid**

The command output is as follows:

```
/dev/xvda1: UUID="25ec3bdb-ba24-4561-bcdc-802edf42b85f" TYPE="swap" 
/dev/xvda2: UUID="1a1ce4de-e56a-4e1f-864d-31b7d9dfb547" TYPE="ext4"
```
d. Stop the ECS and use it to create a private image.

[root@sluo-ecs-e6dc-resizefs ~]# poweroff Connection closed by foreign host. Disconnected from remote host at 11:08:54. Type `help´ to learn how to use Xshell prompt.

e. Use the created image to create an ECS with a 50 GB system disk. Log in to the ECS and run the following command to query the expanded partitions:

## **parted -l /dev/xvda**

As shown in the command output, the root partition has been expanded automatically.

```
Model: Xen Virtual Block Device (xvd)
Disk /dev/xvda: 53.7GB
Sector size (logical/physical): 512B/512B
Partition Table: msdos
NumberStartEndSizeTypeFile systemFlags
1 1049kB 4296MB 4295MB primary linux-swap(v1)
```

```
2 4296MB 53.7GB 49.4GB primary ext4 boot
```
f. Run the following command to check whether disks are attached to the ECS successfully:

## **df -Th**

The command output is as follows:

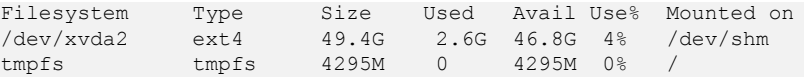

<span id="page-105-0"></span>l Root partition not at the last (for example, **/dev/xvda1: root** and **/dev/xvda2: swap**) For example, if the system disk size of CentOS 7.3 64bit is 40 GB, perform the following operations to configure a Linux private image so that it can automatically

expand its root partition:

a. Run the following command to query the partitions of **/dev/xvda**:

## **parted -l /dev/xvda**

As shown in the command output, the root partition is the first partition and is 40.9 GB. The swap partition is the second partition.

```
Model: Xen Virtual Block Device (xvd)
Disk /dev/xvda: 42.9GB
Sector size (logical/physical): 512B/512B
Partition Table: msdos
Disk Flags: 
Number Start End Size Type File system Flags
1 1049kB 41.0GB 40.9GB primary ext4 boot
2 41.0GB 42.9GB 2000MB primary linux-swap(v1)
```
b. Run the following command to check the configuration of the **/etc/fstab** file:

## **tail -n 3 /etc/fstab**

As shown in the command output, UUIDs of the two partitions are displayed.

```
#
UUID=7c4fce5d-f8f7-4ed6-8463-f2bd22d0ddea / 
ext4 defaults 1 1
UUID=5de3cf2c-30c6-4fb2-9e63-830439d4e674 swap<br>swap defaults 000
swap defaults
```
c. Run the following command to open the **/etc/fstab** file and press **i** to enter editing mode:

## **vi /etc/fstab**

d. Delete the swap partition configuration, press **Esc** to exit editing mode, and run the following command to save the configuration:

**wq!**

e. Run the following command to check whether the configuration has been modified:

## **tail -n 3 /etc/fstab**

```
As shown in the command output, only the UUID of the root partition is displayed.
UUID=7c4fce5d-f8f7-4ed6-8463-f2bd22d0ddea / 
        defaults
```
f. Run the following command to stop the swap device:

## **swapoff -a**

g. Run the following command to query the partitions of **/dev/xvda**:

## **parted /dev/xvda**

```
The command output is as follows:
```

```
[root@test-0912 bin]# parted /dev/xvda
GNU Parted 3.1
Using /dev/xvda
Welcome to GNU Parted! Type 'help' to view a list of commands.
(parted)
```
h. Run the following command to query the disk partitions:

## **p**

#### The command output is as follows:

```
(parted) p 
Model: Xen Virtual Block Device (xvd)
Disk /dev/xvda: 42.9GB
Sector size (logical/physical): 512B/512B
Partition Table: msdos
Disk Flags: 
Number Start End Size Type File system Flags
 1 1049kB 4296MB 4295MB primary linux-swap(v1)
2 4296MB 42.9GB 38.7GB primary xfs boot
(parted)
```
i. Run the following command to delete the second partition:

#### **rm 2**

The command output is as follows:

(parted) rm 2 (parted)

j. Run the following command to query the disk partitions:

## **p**

The command output is as follows:

```
(parted) p 
Model: Xen Virtual Block Device (xvd)
Disk /dev/xvda: 42.9GB
Sector size (logical/physical): 512B/512B
Partition Table: msdos
Disk Flags: 
Number Start End Size Type File system Flags
1 1049kB 41.0GB 40.9GB primary ext4 boot
```
- k. Enter **quit**.
- l. Run the following command to query the partitions of **/dev/xvda**:

#### **parted -l /dev/xvda**

As shown in the command output, the swap partition is deleted.

```
Model: Xen Virtual Block Device (xvd)
Disk /dev/xvda: 42.9GB
Sector size (logical/physical): 512B/512B
Partition Table: msdos
Disk Flags: 
Number Start End Size Type File system Flags
1 1049kB 41.0GB 40.9GB primary ext4 boot
```
m. Install growpart to ensure that the image can automatically expand its root partition.

Run the following command to install growpart:

**yum install cloud-\***

## $\cap$  NOTA

growpart may be contained in the **cloud-utils-growpart/cloud-utils/cloud-initramfs-tools/ cloud-init** package. You can run the preceding command directly and then run the **growpart** command to check whether growpart has been installed successfully.

n. Run the following command to expand the swap partition of the **/dev/xvda** disk to the first partition to which the root partition belongs:

#### **growpart /dev/xvda 1**

The command output is as follows:

```
CHANGED: partition=1 start=2048 old: size=79978496 end=79980544 new: 
size=83873317,end=83875365
```
o. Run the following command to query the partitions of **/dev/xvda**:

## **parted -l /dev/xvda**

```
The command output is as follows:
Model: Xen Virtual Block Device (xvd)
Disk /dev/xvda: 42.9GB
Sector size (logical/physical): 512B/512B
Partition Table: msdos
Disk Flags: 
Number Start End Size Type File system Flags
1 1049kB 42.9GB 42.9GB primary ext4 boot
```
p. Run the following command to obtain the file system type and UUID:

## **blkid**

The command output is as follows: /dev/xvda1: UUID="7c4fce5d-f8f7-4ed6-8463-f2bd22d0ddea" TYPE="ext4"

q. Stop the ECS and use it to create a private image.

[root@sluo-ecs-e6dc-resizefs ~]# poweroff Connection closed by foreign host. Disconnected from remote host at 11:08:54. Type `help´ to learn how to use Xshell prompt.

r. Use the created image to create an ECS with a 100 GB system disk. Log in to the ECS and run the following command to query the partitions of **/dev/xvda**:

## **parted -l /dev/xvda**

As shown in the command output, the root partition has been expanded to 107 GB.

```
Model: Xen Virtual Block Device (xvd)
Disk /dev/xvda: 107GB
Sector size (logical/physical): 512B/512B
Partition Table: msdos
Disk Flags: 
Number Start End Size Type File system Flags
 1 1049kB 107GB 107GB primary ext4 boot
```
## $\Box$  NOTA

The value of **Size** is the size of the expanded root partition.
# **13 Creación de ECS**

# **13.1 ¿Puedo cambiar la imagen de un ECS comprado?**

Sí.

Si ha seleccionado una imagen incorrecta o sus requisitos de servicio han cambiado, puede cambiar la imagen de su ECS.

Puede cambiar el tipo de imagen (pública, privada,Marketplace, e imágenes compartidas) y el sistema operativo. Para obtener más información, consulte **[Cambiar el sistema operativo](https://support.huaweicloud.com/intl/es-us/usermanual-ecs/es-us_topic_0031523135.html)**.

# **13.2 ¿Puedo usar una imagen privada para crear ECS con diferentes especificaciones de hardware del ECS utilizado para crear la imagen privada?**

Sí. Puede especificar la CPU, la memoria, el ancho de banda, los discos de datos de los nuevos ECS si es necesario. También puede especificar el tamaño del disco del sistema. El valor debe ser inferior a 1024 GB, pero no inferior al tamaño del disco del sistema en la imagen.

# **13.3 ¿Puedo especificar el tamaño del disco del sistema al crear un ECS usando una imagen?**

Sí. Sin embargo, el valor debe ser menor que 1024 GB, pero no menor que el tamaño del disco del sistema en la imagen.

# <span id="page-109-0"></span>**13.4 ¿Qué hago si no se encuentra ninguna partición durante el inicio de un ECS creado a partir de una imagen privada importada?**

### **Síntoma**

Esto puede deberse a un cambio de ID de partición de disco después de la importación de imágenes multiplataforma. Como resultado, no se puede encontrar ninguna partición basada en el ID de partición de disco original en la imagen. En este caso, debe cambiar la partición del disco en la imagen (**UUID=***UUID of the disk partition*).

### **Solución**

A continuación se utiliza openSUSE 13.2 como ejemplo para describir cómo cambiar el nombre de la partición.

1. Ejecute el siguiente comando para consultar el ID de la partición de disco: **ls -l /dev/disk/by-id/**

El resultado del comando de ejemplo es el siguiente.

total 0 lrwxrwxrwx 1 root root 10 Jul 22 01:35 ata-QEMU\_HARDDISK\_QM00001 -> ../../xvda lrwxrwxrwx 1 root root 11 Jul 22 01:35 ata-QEMU\_HARDDISK\_QM00001-part1 - > ../../xvda1 lrwxrwxrwx 1 root root 12 Jul 22 01:35 ata-QEMU\_HARDDISK\_QM00001-part10 - > ../../xvda10 lrwxrwxrwx 1 root root 11 Jul 22 01:35 ata-QEMU\_HARDDISK\_QM00001-part2 - > ../../xvda2 lrwxrwxrwx 1 root root 11 Jul 22 01:35 ata-QEMU\_HARDDISK\_QM00001-part5 - > ../../xvda5 lrwxrwxrwx 1 root root 11 Jul 22 01:35 ata-QEMU\_HARDDISK\_QM00001-part6 - > ../../xvda6 lrwxrwxrwx 1 root root 11 Jul 22 01:35 ata-QEMU\_HARDDISK\_QM00001-part7 - > ../../xvda7 lrwxrwxrwx 1 root root 11 Jul 22 01:35 ata-QEMU\_HARDDISK\_QM00001-part8 - > ../../xvda8 lrwxrwxrwx 1 root root 11 Jul 22 01:35 ata-QEMU\_HARDDISK\_QM00001-part9 - > ../../xvda9 lrwxrwxrwx 1 root root 10 Jul 22 01:35 ata-OEMU HARDDISK OM00005 ->  $\ldots$ ../ $x$ vde lrwxrwxrwx 1 root root 10 Jul 22 01:35 scsi-SATA\_QEMU\_HARDDISK\_QM00001 - > ../../xvda lrwxrwxrwx 1 root root 11 Jul 22 01:35 scsi-SATA\_QEMU\_HARDDISK\_QM00001-part1 - > ../../xvda1 lrwxrwxrwx 1 root root 12 Jul 22 01:35 scsi-SATA\_QEMU\_HARDDISK\_QM00001-part10  $\rightarrow$  ../../xvda10 lrwxrwxrwx 1 root root 11 Jul 22 01:35 scsi-SATA\_QEMU\_HARDDISK\_QM00001-part2 - > ../../xvda2 lrwxrwxrwx 1 root root 11 Jul 22 01:35 scsi-SATA\_QEMU\_HARDDISK\_QM00001-part5 - > ../../xvda5 lrwxrwxrwx 1 root root 11 Jul 22 01:35 scsi-SATA\_QEMU\_HARDDISK\_QM00001-part6 - > ../../xvda6 lrwxrwxrwx 1 root root 11 Jul 22 01:35 scsi-SATA\_QEMU\_HARDDISK\_QM00001-part7 - > ../../xvda7 lrwxrwxrwx 1 root root 11 Jul 22 01:35 scsi-SATA\_QEMU\_HARDDISK\_QM00001-part8 - > ../../xvda8 lrwxrwxrwx 1 root root 11 Jul 22 01:35 scsi-SATA\_QEMU\_HARDDISK\_QM00001-part9 - > ../../xvda9 lrwxrwxrwx 1 root root 10 Jul 22 01:35 scsi-SATA\_QEMU\_HARDDISK\_QM00005 - > ../../xvde

<span id="page-110-0"></span>**ata-QEMU\_HARDDISK\_xxx** y **scsi-SATA\_QEMU\_HARDDISK\_xxx** indican que el disco del ECS se simula usando Quick EMUlator (QEMU). El contenido de la izquierda de **->** es el ID de la partición del disco, y el de la derecha de **->** es el nombre de la partición.

2. Ejecute el siguiente comando para consultar el UUID de la partición de disco:

#### **ls -l /dev/disk/by-uuid/**

El resultado del comando de ejemplo es el siguiente.

```
total 0
lrwxrwxrwx 1 root root 11 Jul 22 01:35 45ecd7a0-29da-4402-a017-4564a62308b8 -
> ../../xvda5
lrwxrwxrwx 1 root root 11 Jul 22 01:35 55386c6a-9e32-41d4-af7a-e79596221f51 -
> ../../xvda9
lrwxrwxrwx 1 root root 11 Jul 22 01:35 55f36660-9bac-478c-a701-7ecc5347f789 -
> ../../xvda8
lrwxrwxrwx 1 root root 11 Jul 22 01:35 780f36bc-0ada-4c98-9a8d-44570d65333d -
> ../../xvda1
lrwxrwxrwx 1 root root 11 Jul 22 01:35 b3b7c47f-6a91-45ef-80d6-275b1cc16e19 -
> ../../xvda6
lrwxrwxrwx 1 root root 11 Jul 22 01:35 ea63b55d-3b6e-4dcd-8986-956b72bac3e9 -
> ../../xvda7
lrwxrwxrwx 1 root root 12 Jul 22 01:35 eb3cc645-925e-4bc5-bedf-c2a6f3b65809 -
>../../xvda10
```
El contenido de la izquierda de **->** es el UUID de la partición de disco, y el de la derecha de **->** es el nombre de la partición. Obtenga la relación entre el nombre de la partición de disco, el ID de la partición y el UUID de la partición.

3. Ejecute el siguiente comando para comprobar los nombres de las particiones en el archivo **/etc/fstab**:

#### **vi /etc/fstab**

#### El resultado del comando de ejemplo es el siguiente.

```
/dev/disk/by-id/scsi-SATA_QEMU_HARDDISK_QM00001-part5 / ext3 
defaults,errors=panic 1 1
/dev/disk/by-id/scsi-SATA_QEMU_HARDDISK_QM00001-part1 /boot ext3 
defaults,errors=panic 1 2
/dev/disk/by-id/scsi-SATA_QEMU_HARDDISK_QM00001-part6 /home ext3 
nosuid,errors=panic 1 2
/dev/disk/by-id/scsi-SATA_QEMU_HARDDISK_QM00001-part10 /opt ext3 
defaults,errors=panic 1 2
/dev/disk/by-id/scsi-SATA_QEMU_HARDDISK_QM00001-part7 /tmp ext3 
nodev,nosuid,errors=panic 1 2
/dev/disk/by-id/scsi-SATA_QEMU_HARDDISK_QM00001-part9 /usr ext3 
defaults,errors=panic 1 2
/dev/disk/by-id/scsi-SATA_QEMU_HARDDISK_QM00001-part8 /var ext3 
nodev,nosuid,errors=panic 1 2
sysfs /sys sysfs noauto 0 0
proc /proc proc defaults 0 0
usbfs /proc/bus/usb usbfs noauto 0 0
devpts /dev/pts devpts mode=0620,gid=5 0 0
/dev/cdrom /media/ udf,iso9660 noexec,noauto,nouser,nodev,nosuid 1 2
tmpfs /dev/shm tmpfs noexec, nodev, nosuid 0 0
```
Los valores de la primera columna son los ID de partición de disco.

4. Pulse **i** para entrar en el modo de edición. Cambie el ID de la partición de disco en la fila que contiene **/dev/disk/xxx** en el archivo **/etc/fstab** en el paso **3** a **UUID=***UUID of the disk partition* según los resultados de la consulta en el paso **[1](#page-109-0)** y el paso **2**.

El contenido modificado es como sigue.

```
UUID=45ecd7a0-29da-4402-a017-4564a62308b8 / ext3 defaults,errors=panic 1 1
UUID=780f36bc-0ada-4c98-9a8d-44570d65333d /boot ext3 defaults,errors=panic 1 2
UUID=b3b7c47f-6a91-45ef-80d6-275b1cc16e19 /home ext3 nosuid,errors=panic 1 2
UUID=eb3cc645-925e-4bc5-bedf-c2a6f3b65809 /opt ext3 defaults,errors=panic 1 2
UUID=ea63b55d-3b6e-4dcd-8986-956b72bac3e9 /tmp ext3 nodev,nosuid,errors=panic
```

```
UUID=55386c6a-9e32-41d4-af7a-e79596221f51 /usr ext3 defaults,errors=panic 1 2
UUID=55f36660-9bac-478c-a701-7ecc5347f789 /var ext3 nodev,nosuid,errors=panic 
1 2
sysfs /sys sysfs noauto 0 0
proc /proc proc defaults 0 0
usbfs /proc/bus/usb usbfs noauto 0 0
devpts /dev/pts devpts mode=0620,gid=5 0 0
/dev/cdrom /media/ udf,iso9660 noexec,noauto,nouser,nodev,nosuid 1 2
tmpfs /dev/shm tmpfs noexec, nodev, nosuid 0 0
```
#### $\Box$  NOTA

1 2

Asegúrese de que los UUID son correctos. De lo contrario, el ECS no puede iniciarse correctamente.

- 5. Pulse **Esc**, escriba **:wq** y pulse **Enter**. El sistema guarda la configuración y sale del editor vi.
- 6. Compruebe los nombres de las particiones en el archivo de configuración de arranque del sistema.

Los archivos de configuración de arranque del sistema varían según el sistema operativo. Confirme el archivo de configuración de arranque del sistema operativo actual.

- Archivo de configuración de Grand Unified Boot Loader (GRUB)
	- $\blacksquare$  /boot/grub/grub.conf
	- $\blacksquare$  /boot/grub/menu.lst
	- $\blacksquare$  /boot/grub/grub.cfg
	- $\blacksquare$  /boot/grub2/grub.cfg
- Archivo de configuración de Syslinux
	- $\blacksquare$  /extlinux.conf
	- /boot/syslinux/extlinux.conf
	- /boot/extlinux/extlinux.conf
	- /boot/syslinux/syslinux.cfg
	- $\blacksquare$  /syslinux/syslinux.cfg
	- $\blacksquare$  /syslinux.cfg

El archivo de arranque de este ejemplo es **/boot/grub/menu.lst**. Ejecute el siguiente comando para comprobarlo:

#### **vi /boot/grub/menu.lst**

```
default 0
timeout 3
title xxx Server OS - xxxxxx
kernel /boot/vmlinuz-3.0.101-0.47.52-default root=/dev/disk/by-id/scsi-
SATA_QEMU_HARDDISK_QM00001-part5 resume= memmap=0x2000000$0x3E000000 
nmi_watchdog=2 crashkernel=512M-:256M console=ttyS0,115200 console=tty0 
xen_emul_unplug=all
initrd /boot/initrd-3.0.101-0.47.52-default
```
7. Presione **i** para entrar en modo de edición y cambiar los nombres de las particiones en el archivo de configuración de arranque del sistema.

Cambie el nombre de la partición de disco en el archivo **/boot/grub/menu.lst** de **6** a **UUID=***UUID of the disk partition* según los resultados de la consulta en **[1](#page-109-0)** y **[2](#page-110-0)**.

```
default 0
timeout 3
title xxx Server OS - xxxxxx
kernel /boot/vmlinuz-3.0.101-0.47.52-default root=UUID=45ecd7a0-29da-4402-
a017-4564a62308b8 resume= memmap=0x2000000$0x3E000000 nmi watchdog=2
```

```
crashkernel=512M-:256M console=ttyS0,115200 console=tty0 xen_emul_unplug=all
initrd /boot/initrd-3.0.101-0.47.52-default
```
8. Pulse **Esc**, escriba **:wq** y pulse **Enter**. El sistema guarda la configuración y sale del editor vi.

# **13.5 ¿Qué hago si no se pueden encontrar los discos de un ECS creado a partir de una imagen de CentOS?**

## **Síntoma**

Generalmente, esto se debe a que el módulo xen-blkfront.ko no se carga durante el inicio. Es necesario modificar los parámetros de inicio del kernel del sistema operativo. **Figura 13-1** muestra la pantalla de inicio después del inicio de sesión en el ECS.

**Figura 13-1** Pantalla de inicio

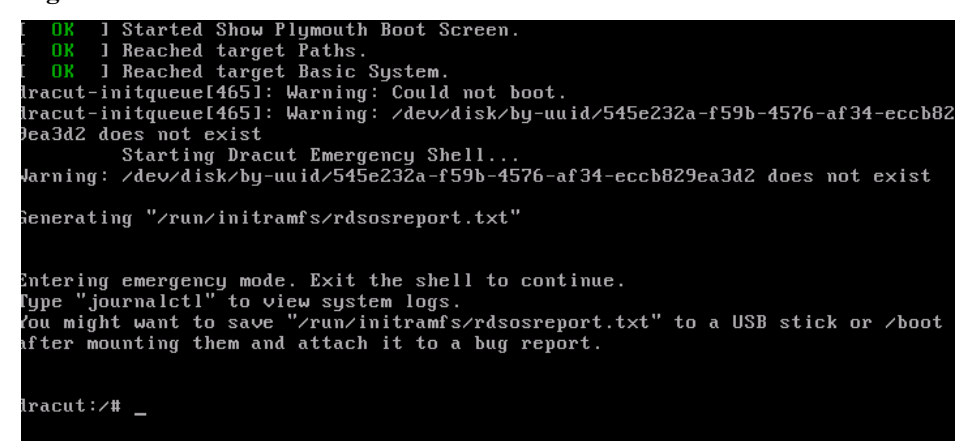

## **Solución**

Realice las siguientes operaciones para modificar los parámetros de arranque del kernel del sistema operativo:

#### $\Box$  NOTA

Estas operaciones deben realizarse después de que se inicie el sistema operativo. Se recomienda modificar los parámetros de arranque del kernel en el ECS utilizado para crear la imagen.

1. Ejecute el siguiente comando para iniciar sesión en el sistema operativo:

**lsinitrd /boot/initramfs-***`uname* **-r***`***.img |grep -i xen**

- Si el resultado del comando contiene **xen-blkfront.ko**, póngase en contacto con el servicio al cliente.
- Si no se muestra ningún resultado de comando, vaya a **2**.
- 2. Haga una copia de respaldo del archivo de configuración de GRUB.
	- Si ECS ejecuta CentOS 6, ejecute el siguiente comando:

**cp /boot/grub/grub.conf /boot/grub/grub.conf.bak**

– Si ECS ejecuta CentOS 7, ejecute el siguiente comando:

**cp /boot/grub2/grub.cfg /boot/grub2/grub.cfg.bak**

3. Utilice el editor **vi** para abrir el archivo de configuración de GRUB. Ejecute el siguiente comando (usando CentOS 7 como ejemplo):

#### **vi /boot/grub2/grub.cfg**

4. Agregue **xen\_emul\_unplug=all** al kernel de arranque predeterminado.

#### $\Box$  NOTA

Busque la línea que contiene **root=UUID** v agregue **xen emul unplug=all** al final de la línea.

```
menuentry 'CentOS Linux (3.10.0-229.el7.x86 64) 7 (Core) with debugging' --
class centos --class gnu-linux --class gnu --class os --unrestricted 
$menuentry_id_option 'gnulinux-3.10.0-229.el7.x86_64-advanced-
bf3cc825-7638-48d8-8222-cd2f412dd0de' {
        load_video
        set gfxpayload=keep
        insmod gzio
        insmod part_msdos
        insmod ext2
        set root='hd0,msdos1'
       if [ x$feature platform search hint = xy ]; then
          search --no-floppy --fs-uuid --set=root --hint='hd0,msdos1' 
bf3cc825-7638-48d8-8222-cd2f412dd0de
        else
          search --no-floppy --fs-uuid --set=root bf3cc825-7638-48d8-8222-
cd2f412dd0de
        fi
        linux16 /boot/vmlinuz-3.10.0-229.el7.x86_64 
root=UUID=bf3cc825-7638-48d8-8222-cd2f412dd0de xen_emul_unplug=all ro 
crashkernel=auto rhgb quiet systemd.log_level=debug systemd.log_target=kmsg
        initrd16 /boot/initramfs-3.10.0-229.el7.x86_64.img
}
```
5. Presione **Esc**, escriba **:wq** y presione **Enter** para salir del editor de vi.

6. Cree una imagen usando el ECS, cargue y registre la imagen en la plataforma en la nube.

# **13.6 ¿Qué hago si un ECS creado a partir de una imagen de Windows no se puede iniciar cuando he habilitado la configuración automática durante el registro de imágenes?**

## **Síntoma**

Este problema se debe probablemente al error de la inyección del controlador VirtIO sin conexión.

## **Solución**

Cuando se inyecta el controlador VirtIO para un ECS de Windows sin conexión, hay algunas restricciones:

- l Si el modo de arranque en el archivo de imagen es UEFI, el controlador VirtIO no se puede inyectar sin conexión.
- Se recomienda deshabilitar el objeto de directiva de grupo (GPO). Algunas directivas pueden causar el error de la inyección del controlador VirtIO sin conexión.
- l Se recomienda que detenga el software antivirus. De lo contrario, es posible que el controlador VirtIO no se inyecte sin conexión.

Para actualizar el controlador VirtIO, debe instalar UVP VMTools. Para ver cómo instalar UVP VMTools, consulte **[Optimización de una imagen privada de Windows](https://support.huaweicloud.com/intl/es-us/usermanual-ims/ims_01_0315.html)**.

# <span id="page-114-0"></span>**13.7 ¿Qué hago si se produce una excepción al iniciar un ECS creado a partir de una imagen usando el modo de arranque UEFI?**

## **Síntoma**

No se puede iniciar un ECS creado a partir de una imagen privada con el modo de arranque UEFI.

### **Causas posibles**

El sistema operativo de imagen utiliza el modo de arranque UEFI, pero el atributo uefi no se agrega a la imagen.

## **Solución**

- 1. Elimine el ECS que no se pudo iniciar.
- 2. Invoque a la API para actualizar los atributos de imagen y cambiar el valor de **hw\_firmware\_type** a **uefi**. API URI: PATCH /v2/cloudimages/{*image\_id*} Para obtener más información sobre cómo invocar a la API, consulte **[Actualización de](https://support.huaweicloud.com/intl/es-us/api-ims/ims_03_0604.html) [información de imagen](https://support.huaweicloud.com/intl/es-us/api-ims/ims_03_0604.html)**.
- 3. Utilice la imagen actualizada para crear un ECS.

# **14 Facturación**

# **14.1 ¿Cuáles son los estándares de facturación de IMS?**

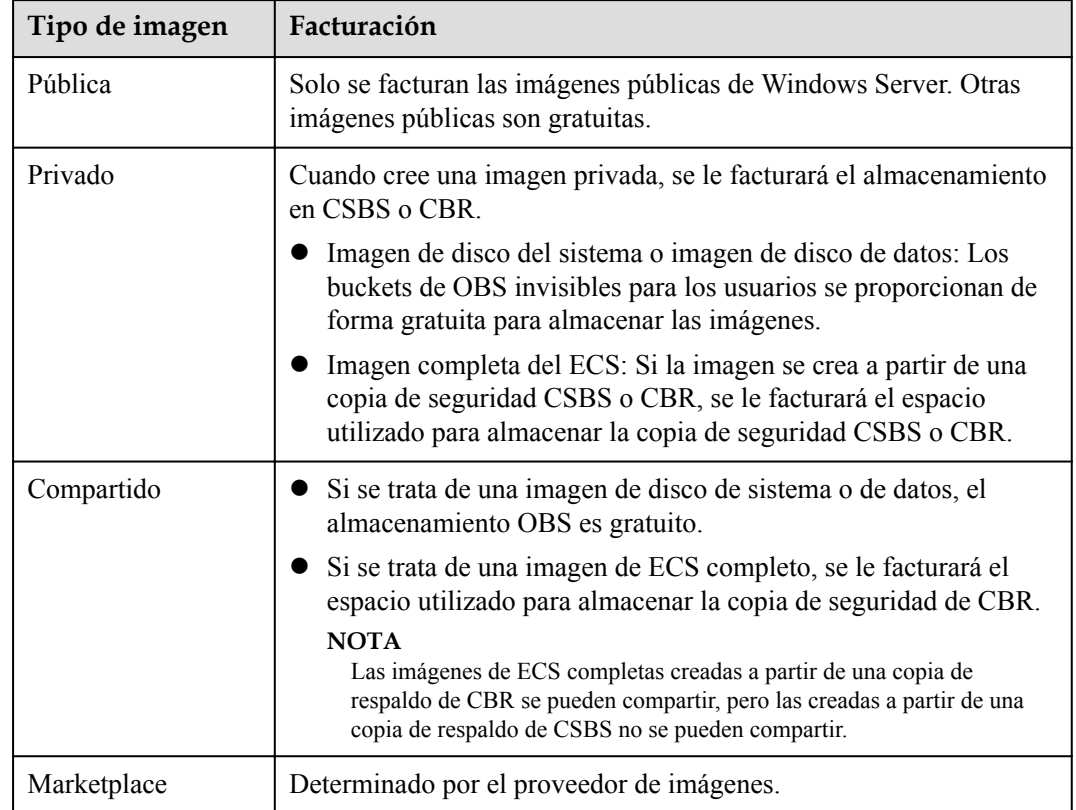

## **Facturación de diferentes tipos de imágenes**

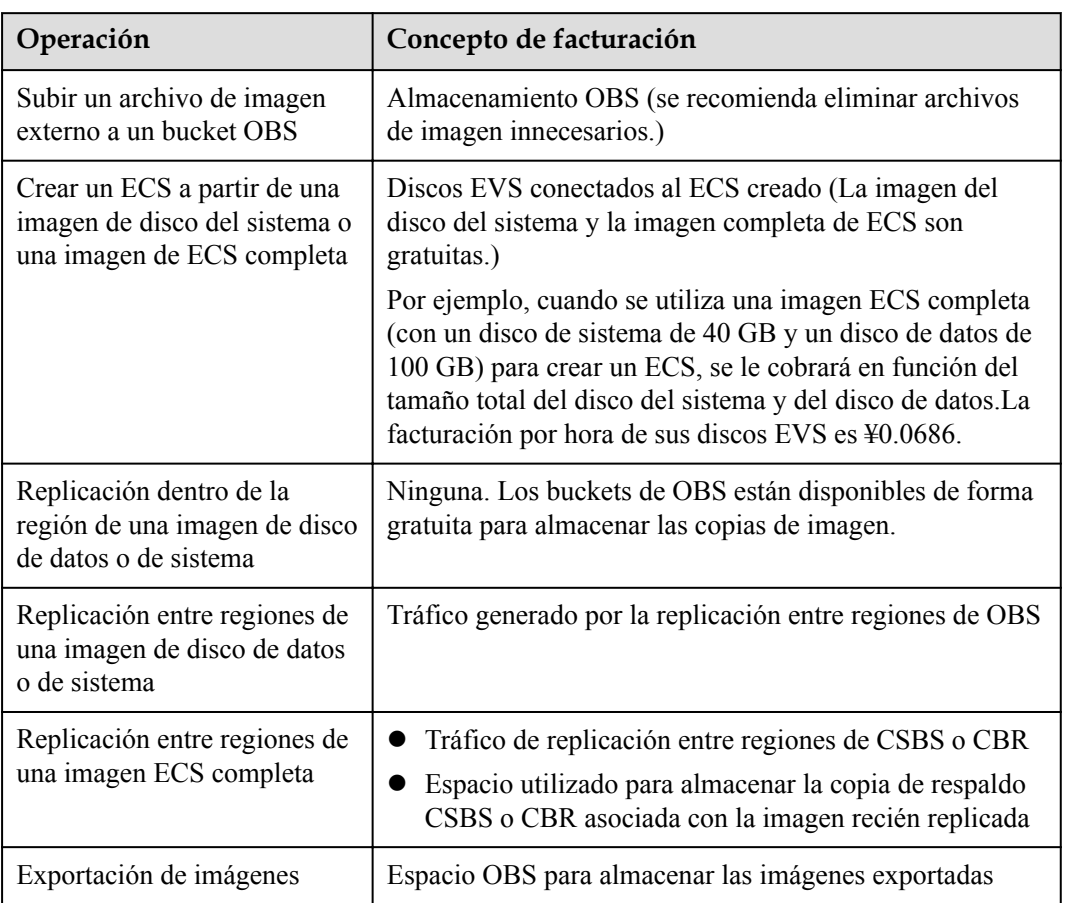

# **Facturación de Operaciones de Imagen Privada**

## **Referencia**

- l Para obtener información sobre los precios de OBS, consulte **[Detalles de precios de](https://www.huaweicloud.com/intl/es-us/pricing/index.html?tab=detail#/obs) [OBS](https://www.huaweicloud.com/intl/es-us/pricing/index.html?tab=detail#/obs)**.
- l Para obtener información sobre los precios de CSBS, consulte **[Detalles de precios de](https://www.huaweicloud.com/intl/es-us/pricing/index.html?tab=detail#/csbs) [CSBS](https://www.huaweicloud.com/intl/es-us/pricing/index.html?tab=detail#/csbs)**.
- l Para obtener información sobre los precios de CBR, consulte **[Detalles de precios de](https://www.huaweicloud.com/intl/es-us/pricing/index.html?tab=detail#/cbr) [CBR](https://www.huaweicloud.com/intl/es-us/pricing/index.html?tab=detail#/cbr)**.
- l Para obtener información sobre los precios de EVS, consulte **[Detalles de precios de](https://www.huaweicloud.com/intl/es-us/pricing/index.html?tab=detail#/evs) [EVS](https://www.huaweicloud.com/intl/es-us/pricing/index.html?tab=detail#/evs)**.

# **15 Historial de cambios**

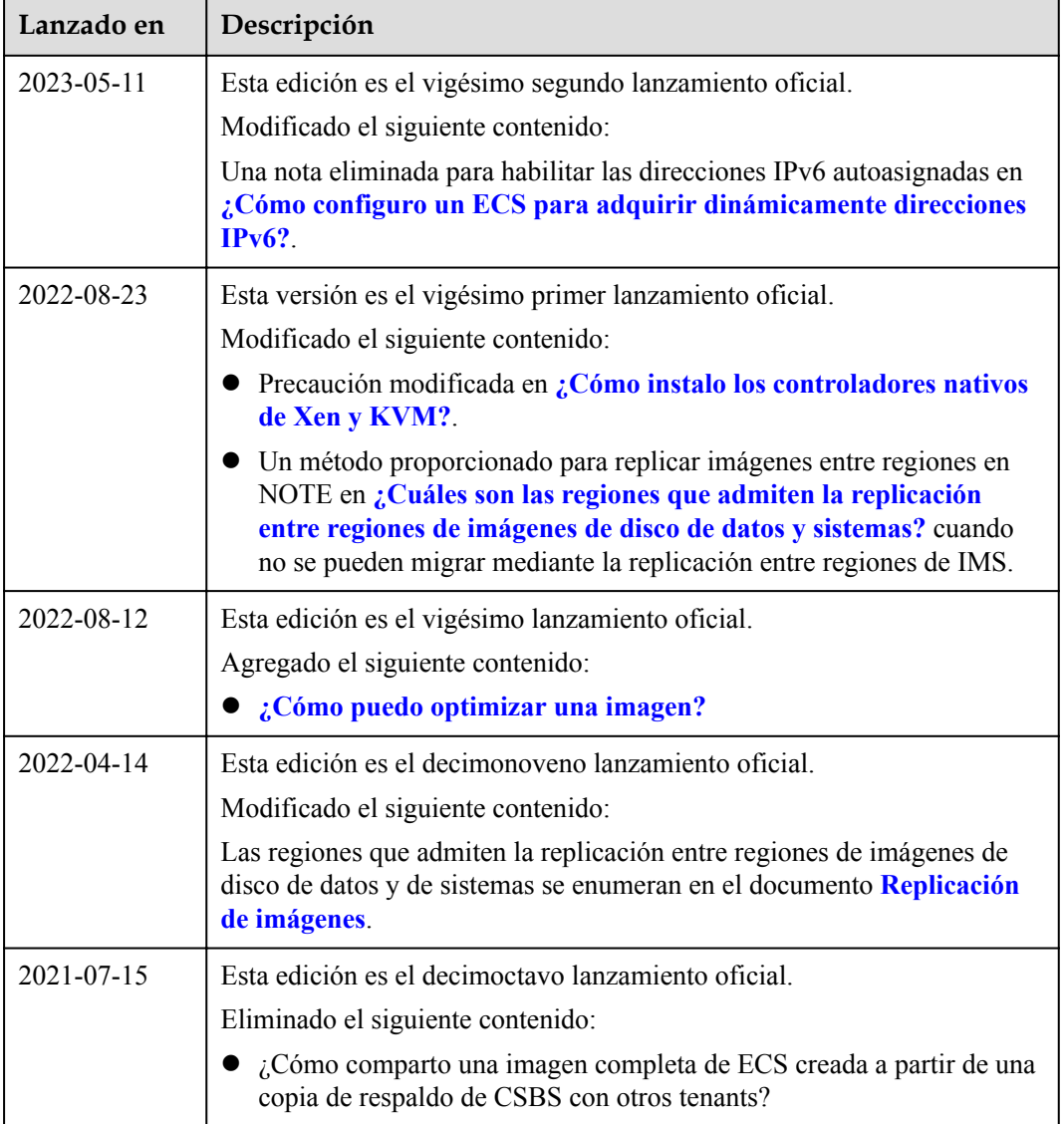

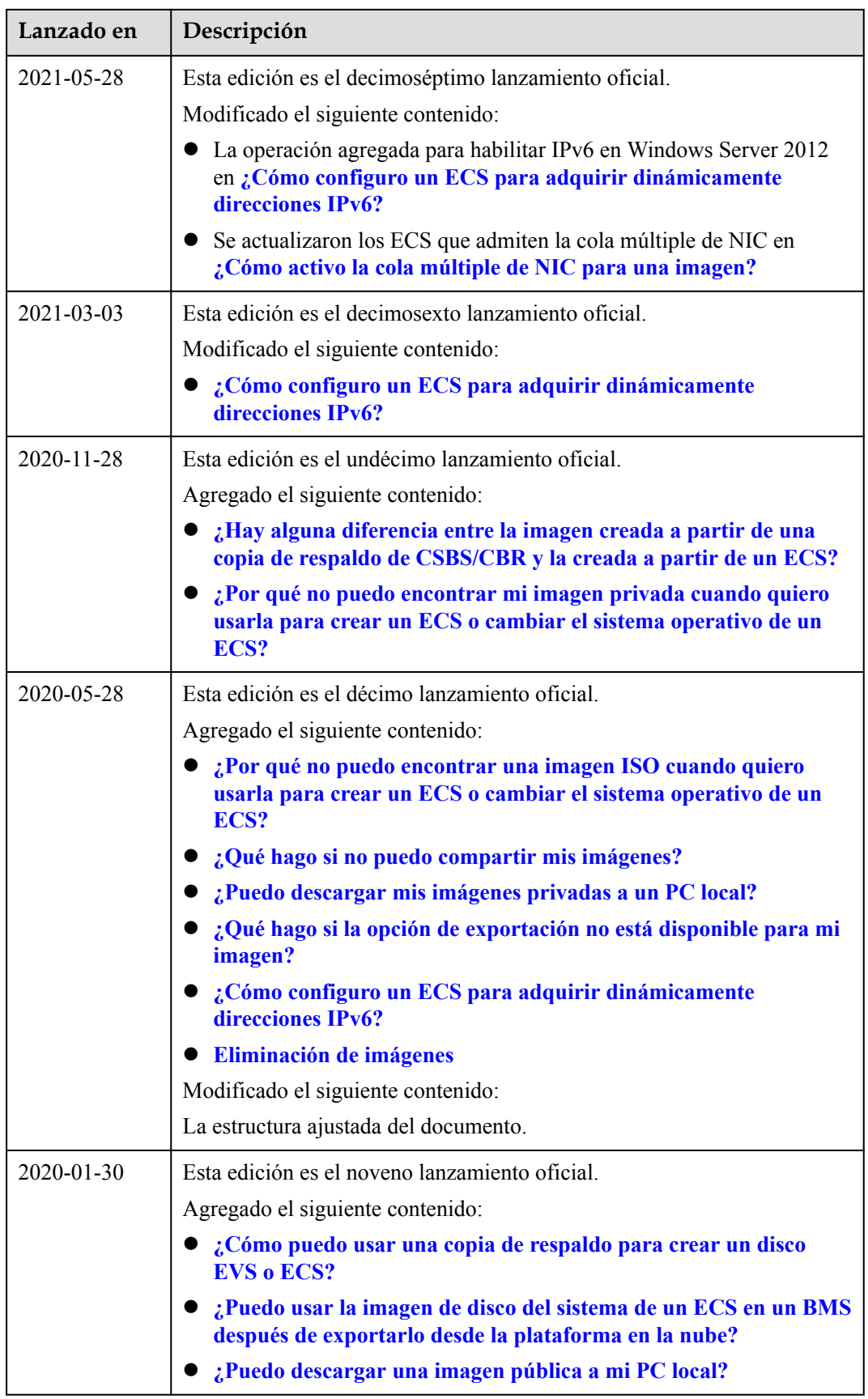

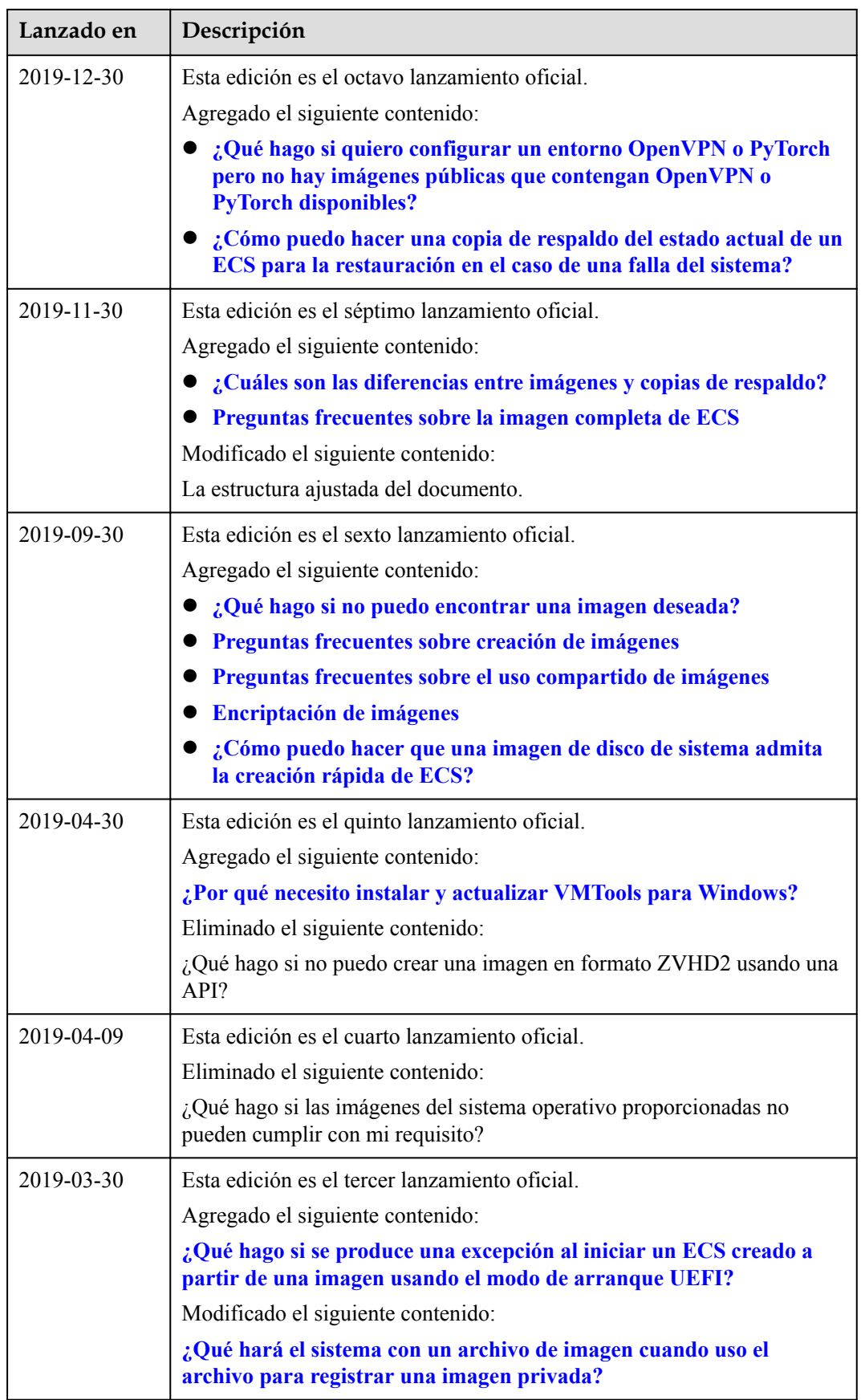

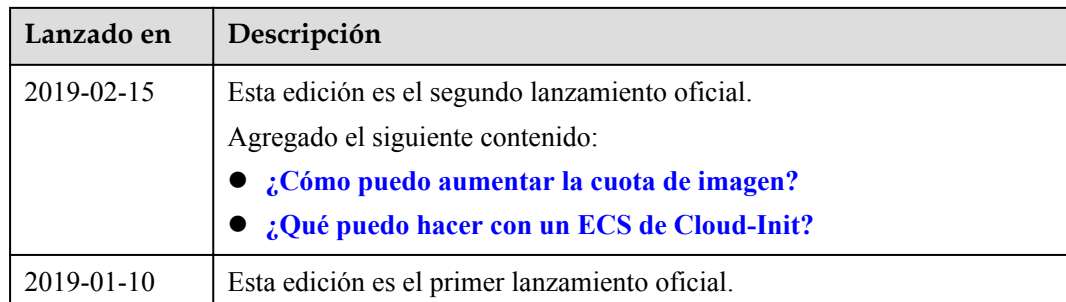